110.04.13 製作

# **臺北市學生學習歷程檔案系統 操作手冊**

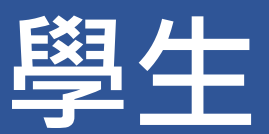

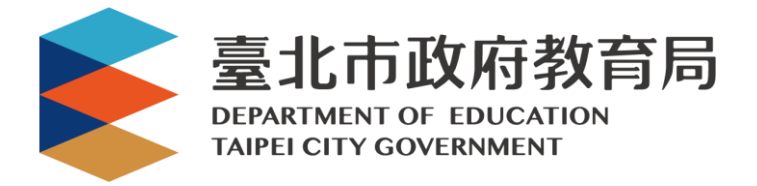

# 目錄

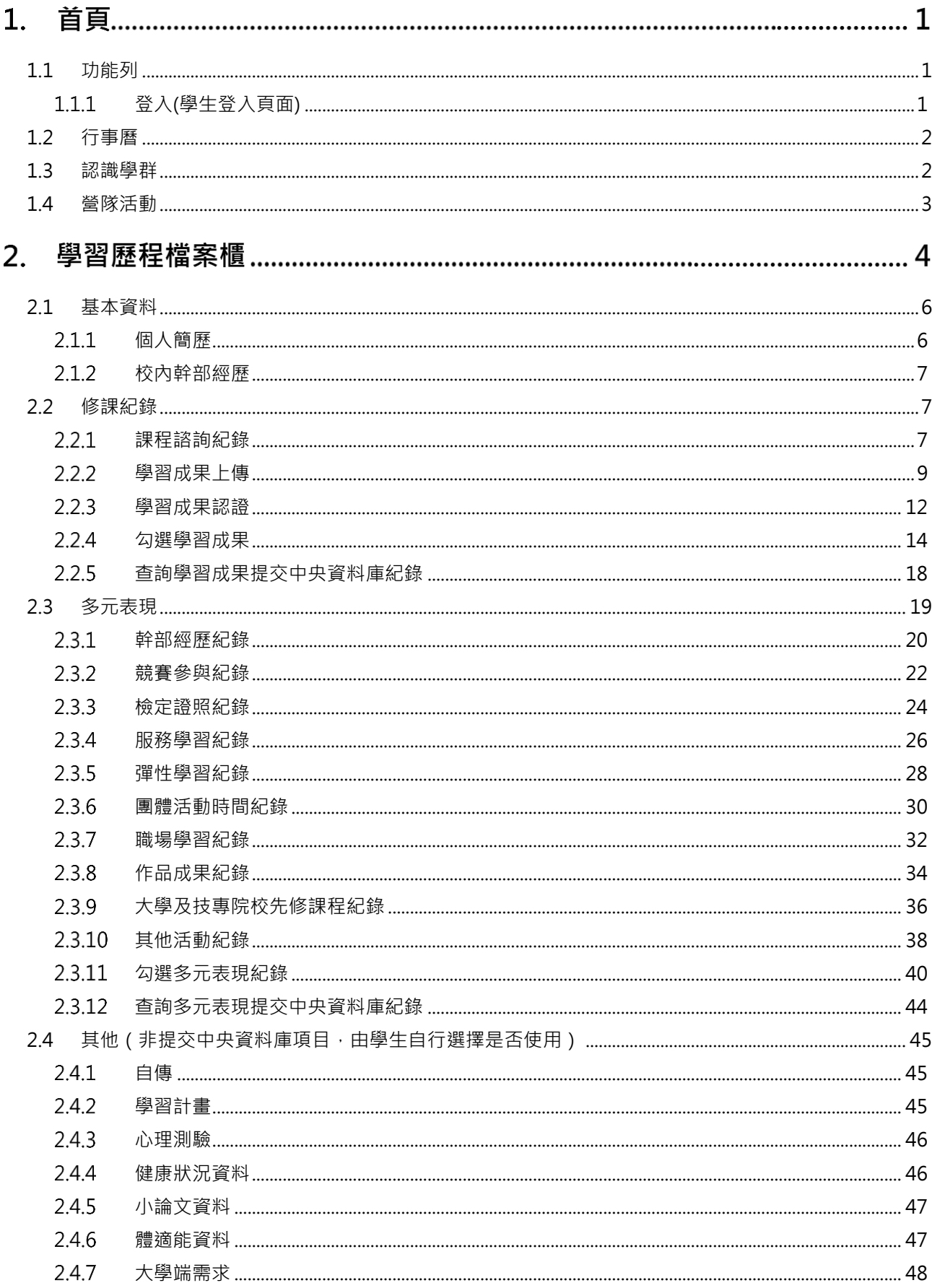

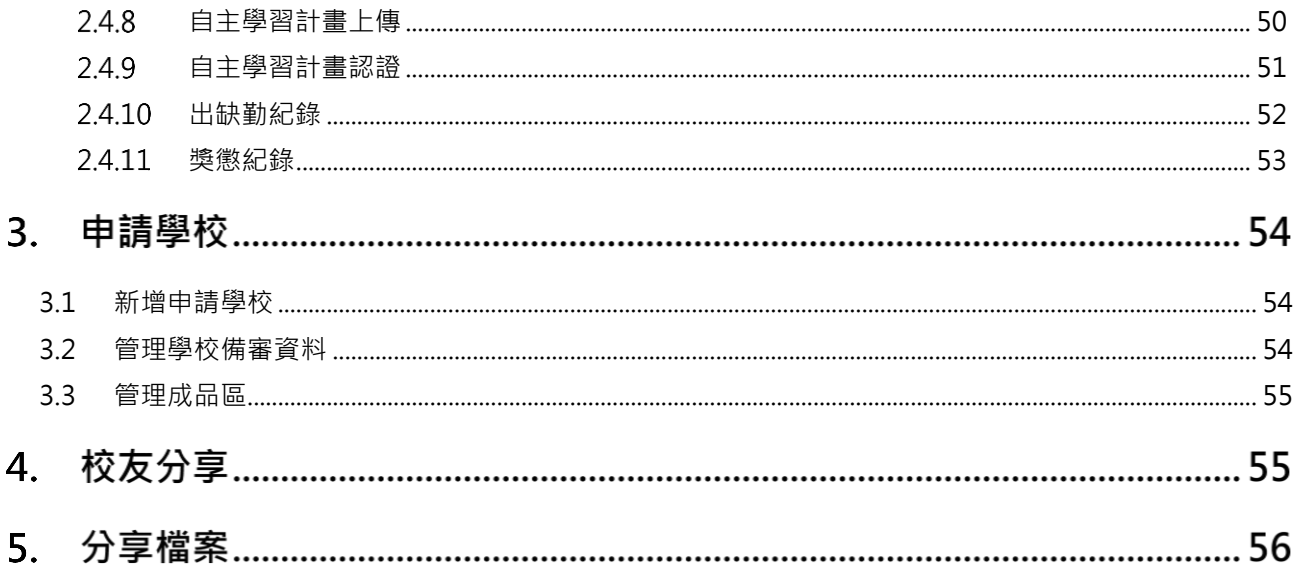

# **首頁**

## <span id="page-3-1"></span><span id="page-3-0"></span>**1.1 功能列**

#### $1.1.1$ **登入(學生登入頁面)**

請使用**「臺北市校園單一身份驗證服務(LDAP)」**登入。

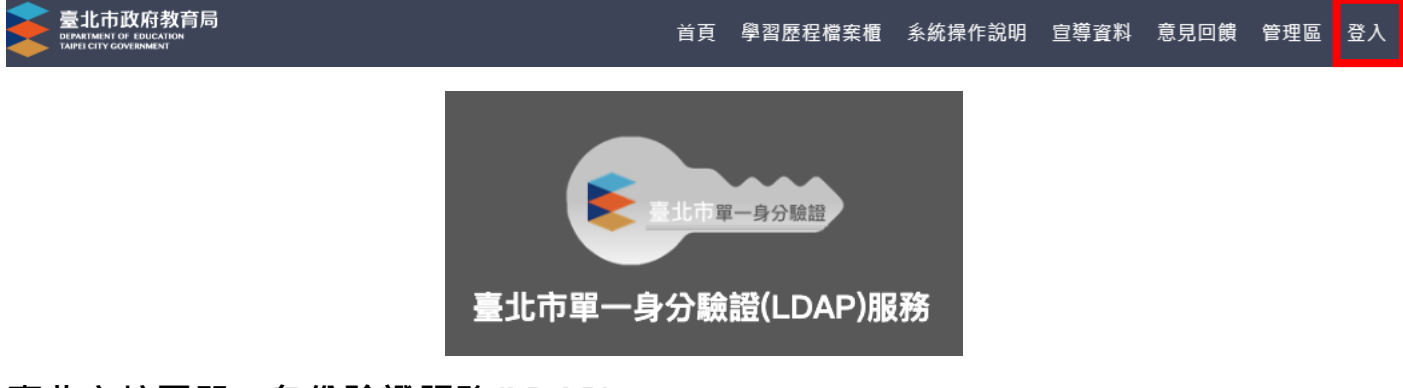

## **臺北市校園單一身份驗證服務(LDAP)**

帳號及密碼請洽各校資訊組詢問。

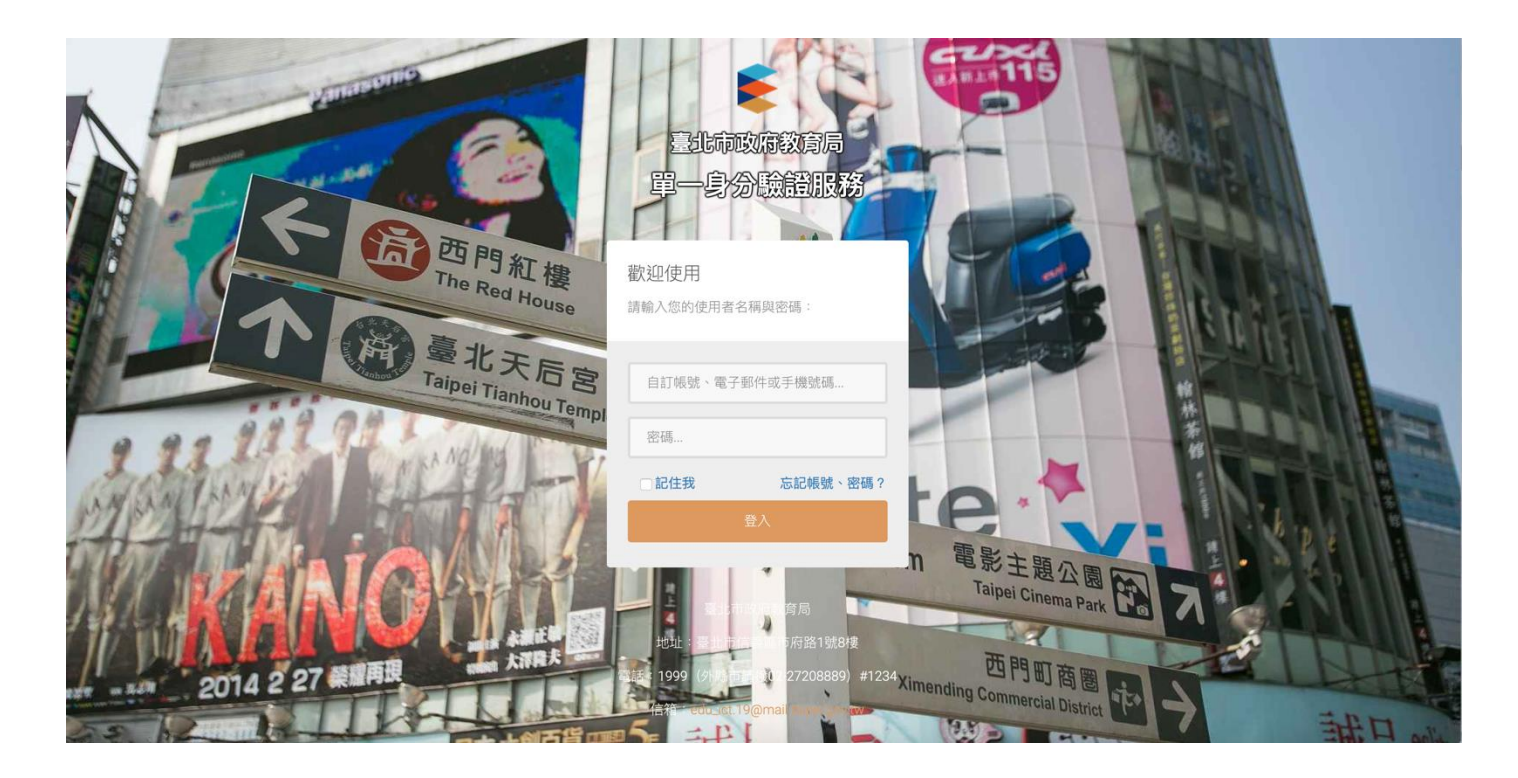

# <span id="page-4-0"></span>**1.2 行事曆**

#### ● MORE 鈕可展開最新消息。

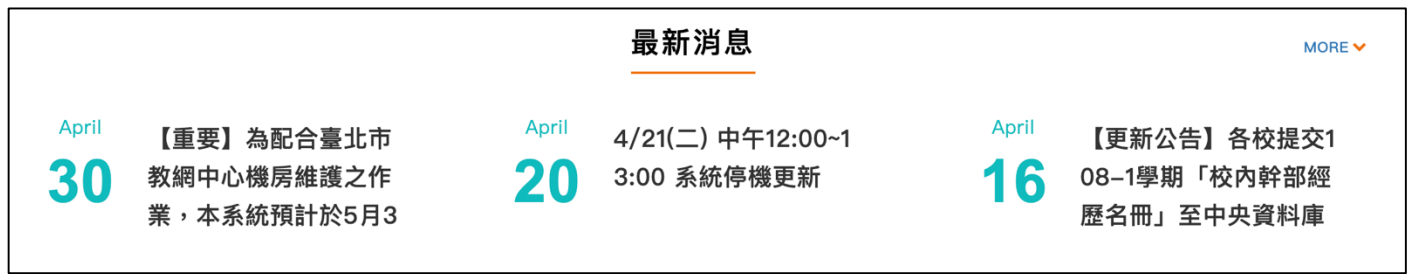

## <span id="page-4-1"></span>**1.3 認識學群**

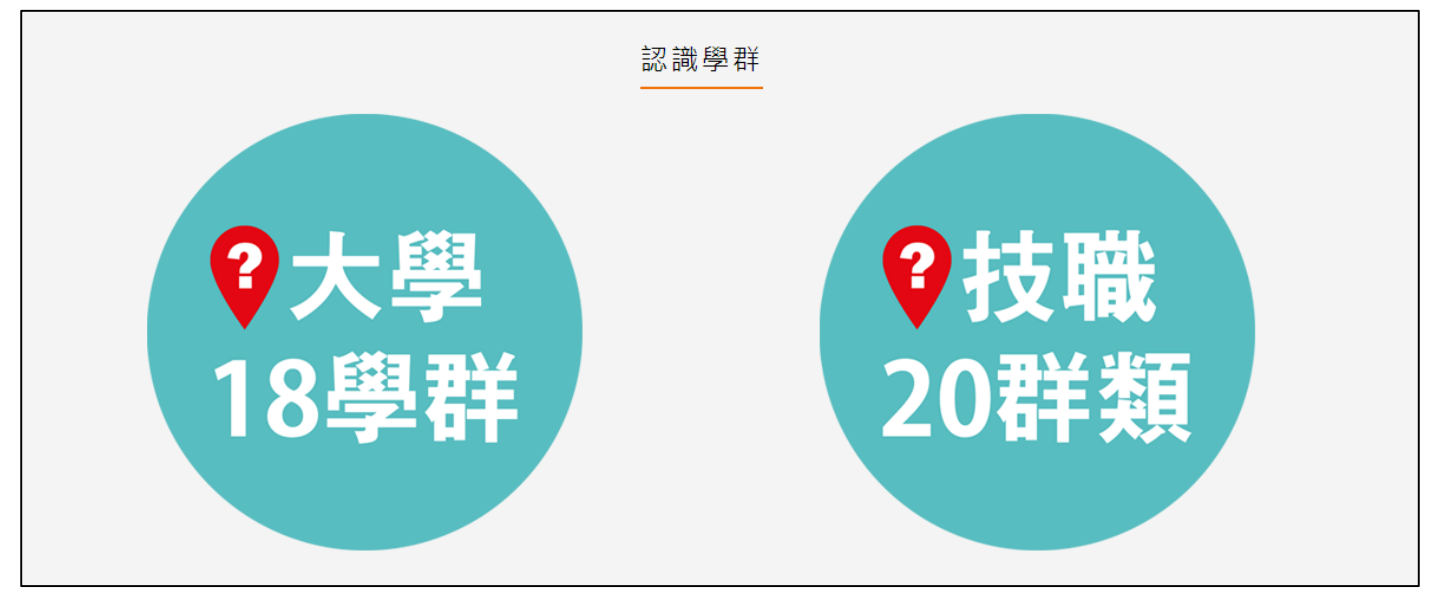

#### 大學 18 學群

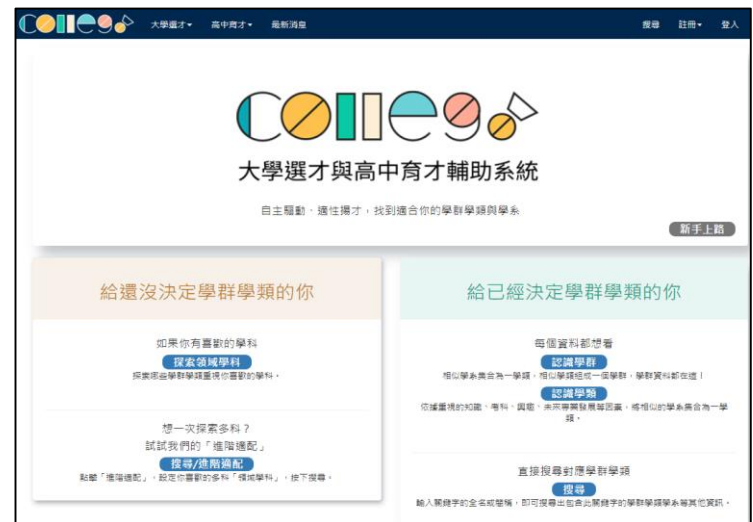

<https://collego.ceec.edu.tw/>

大學選才與高中育才輔助系統

## ● 技職 20 群類

技訊網 <https://techexpo.moe.edu.tw/search/>

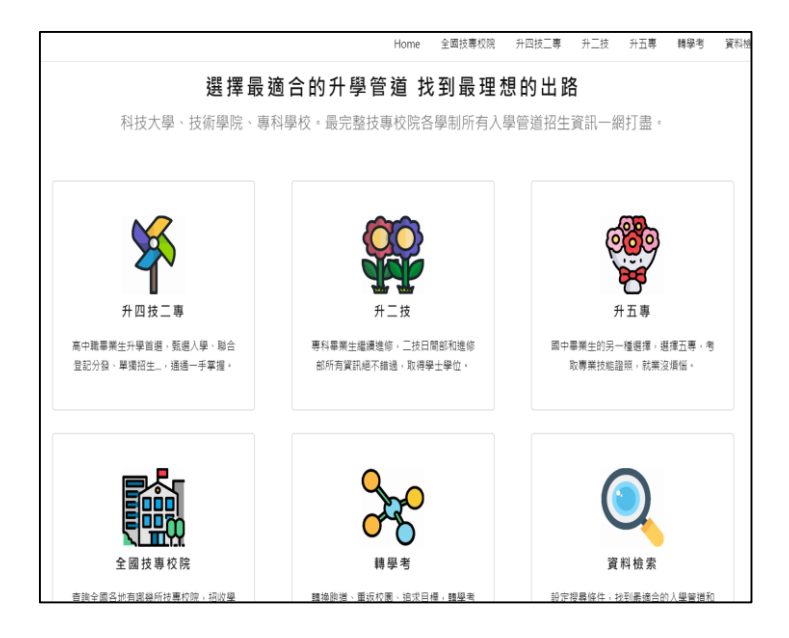

## <span id="page-5-0"></span>**1.4 營隊活動**

點選封面查詢營隊相關活動內容。

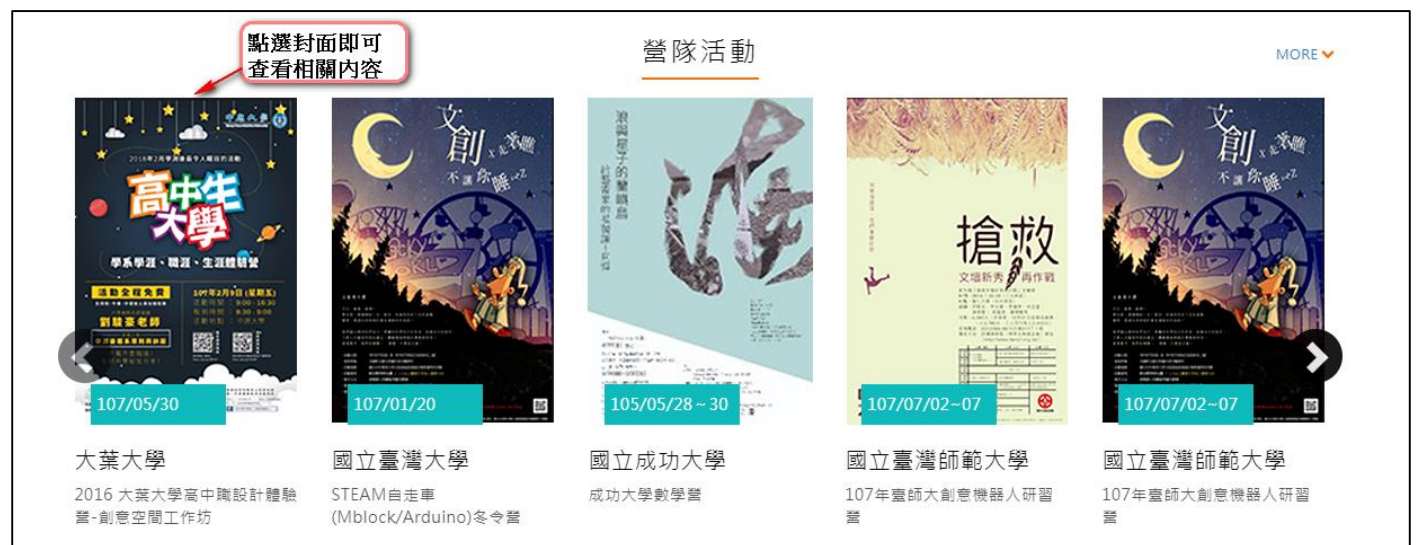

# **學習歷程檔案櫃**

● 進入學生學習歷程檔案櫃首頁顯示【學習歷程認證狀態】 **每學年**勾選**學習成果以 6 件為上限**;勾選**多元表現以 10 件為上限**。

學習歷程認證狀態 我的學習狀態

學習成果 開放勾選時間 2019/03/01 ~ 2019/07/31 多元表現 開放勾選時間 2019/03/01 ~ 2019/07/31 107學年度 學習成果  $0.0.0.0.0.0$ 多元表現  $\bullet\bullet\bullet\bullet\bullet$ . . . . .

● 可切換,【我的學習狀態】,顯示當學期學習狀況。

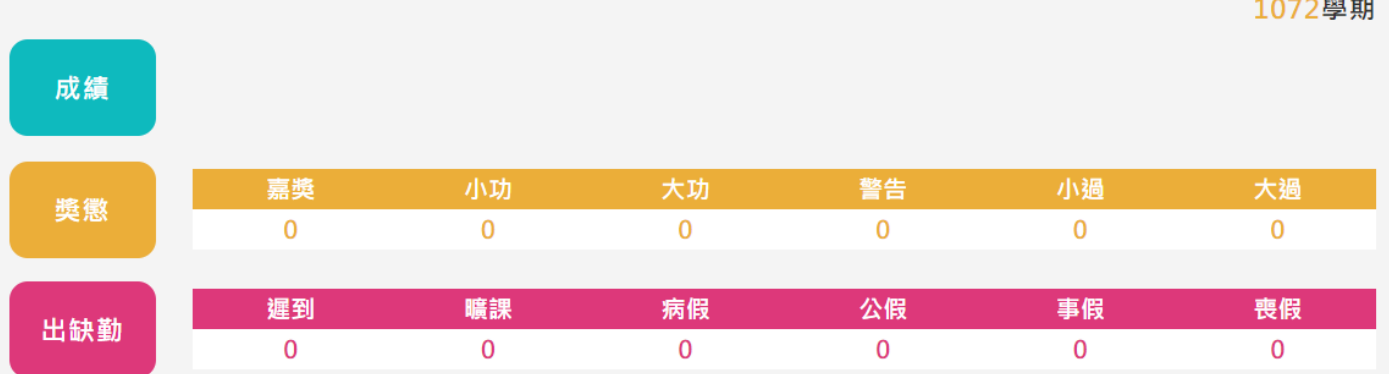

● 淮入檔案櫃會跳出認證結果涌知。如下圖

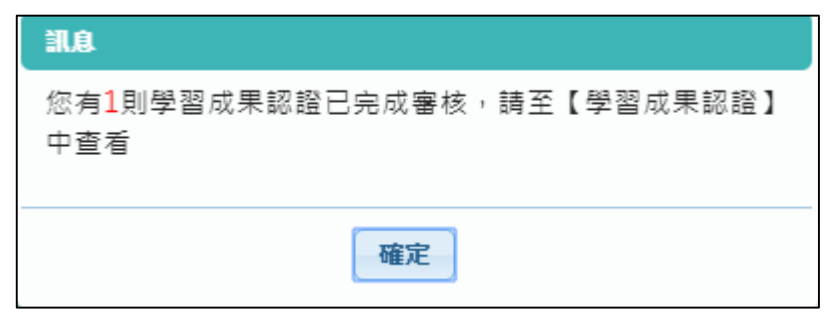

- 學習歷程檔案櫃首頁 ( 如下圖 ) , 紅色標記項目為校務行政系統同步項目。
- 【上傳學習成果】指的是學生科目同步。
- 其他項目為臺北市特色功能,檔案並不會提交至教育部中央資料庫,僅供學校及學生自行運 **用。**

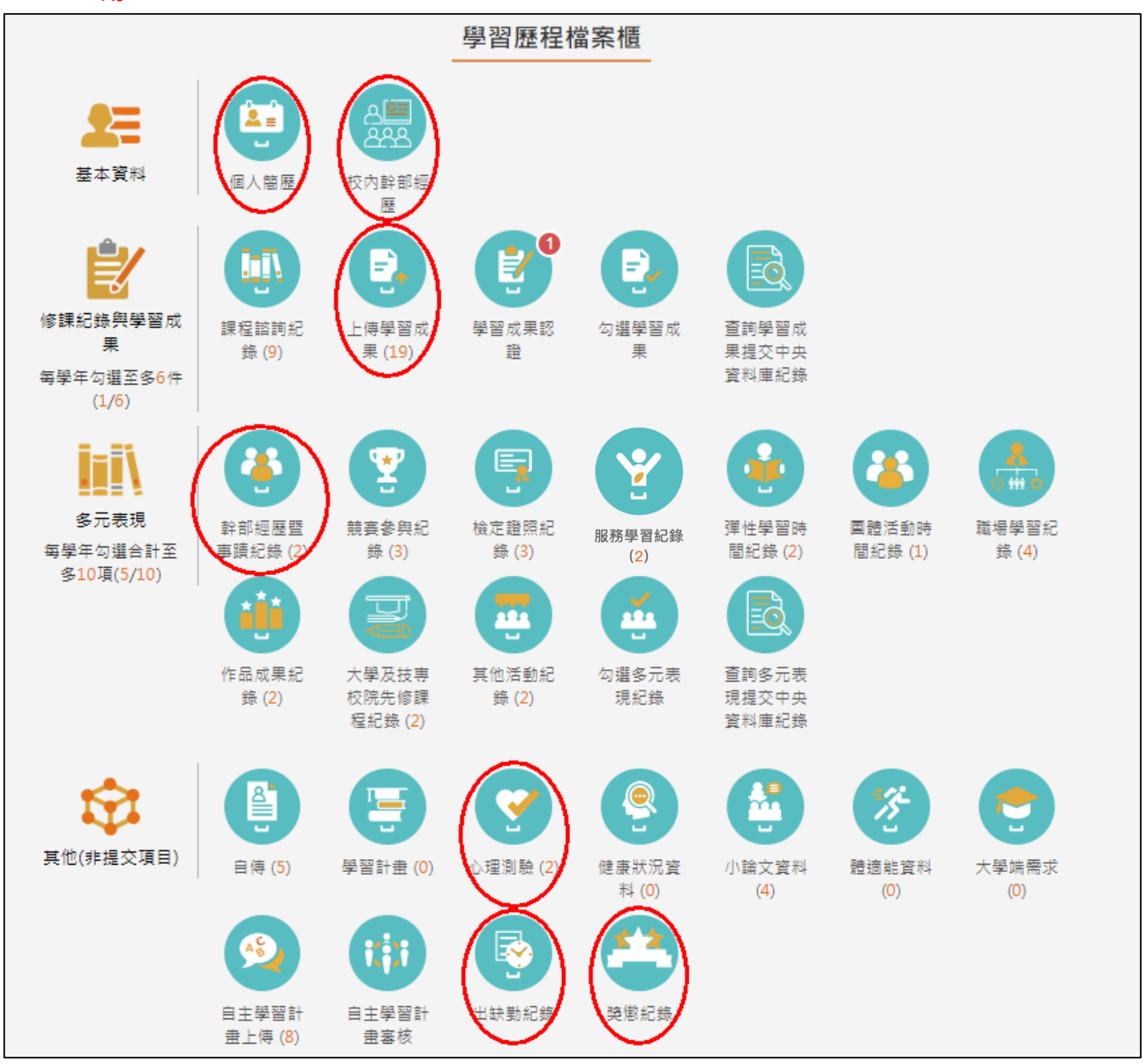

## <span id="page-8-1"></span><span id="page-8-0"></span>**2.1 基本資料**

## 2.1.1 個人簡歷

- 書面上半部左邊的資料由校務行政系統匯入,資料不可修改。
- 畫面上半部右邊為學生自行填入,該資料不會**回傳到校務行政系統及提交中央資料庫**。
- 畫面下半部為學生的學年期資料

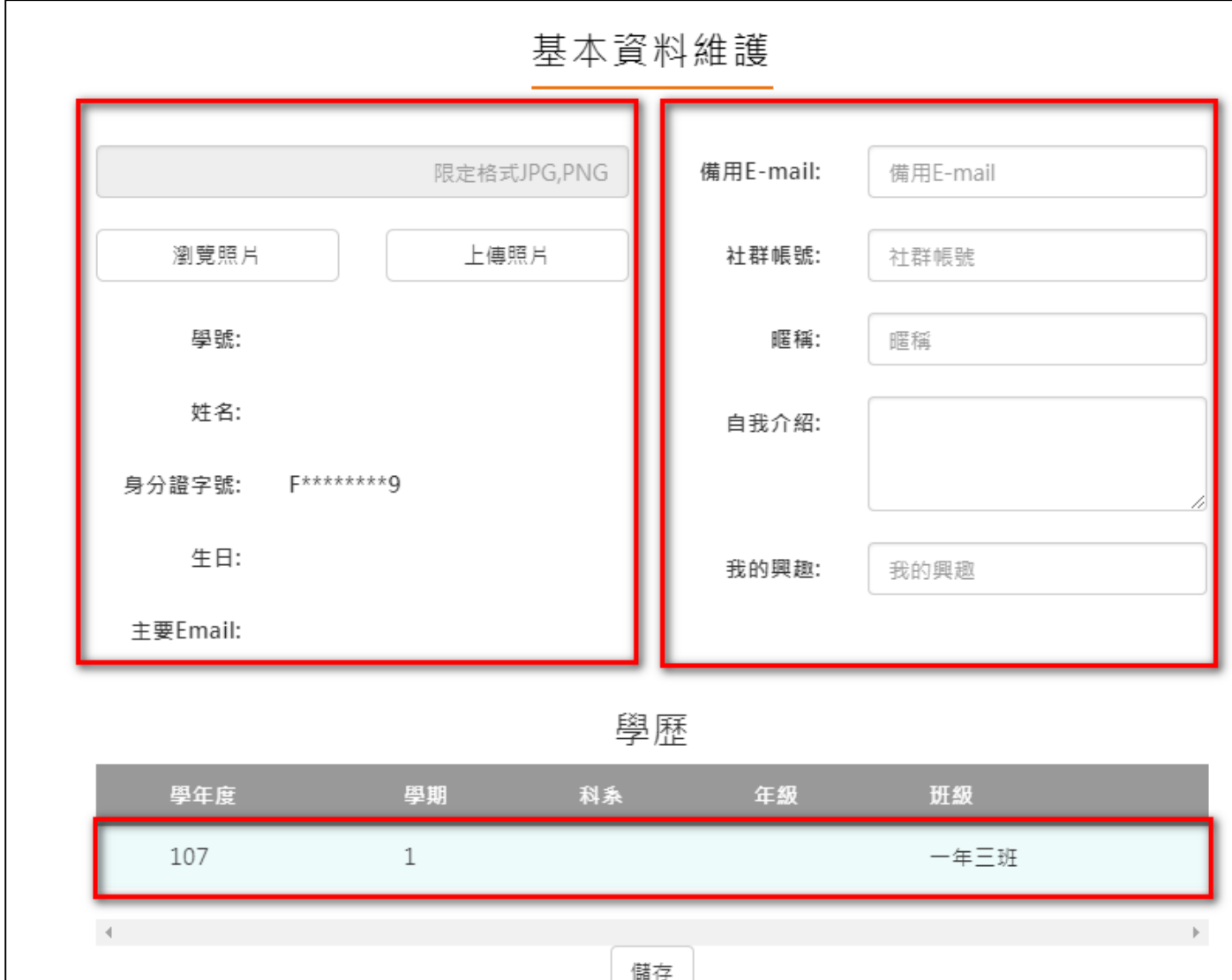

## 2.1.2 校內幹部經歷

<span id="page-9-0"></span>資料由校務行政系統匯入,資料不可修改。

# 幹部經歷

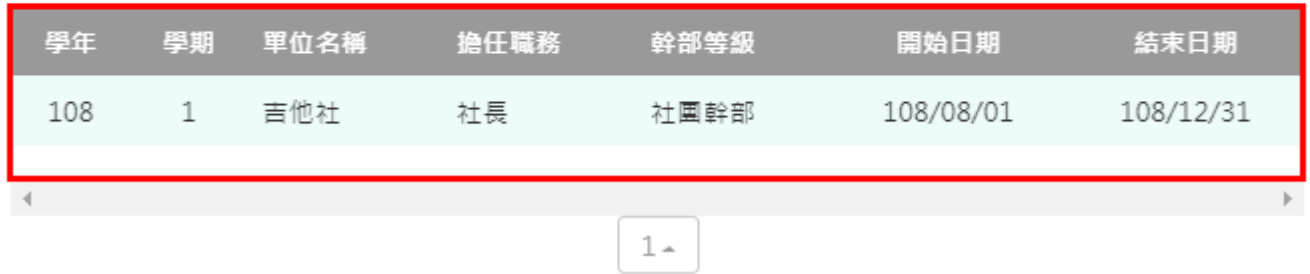

## <span id="page-9-2"></span><span id="page-9-1"></span>**2.2 修課紀錄**

## **課程諮詢紀錄**

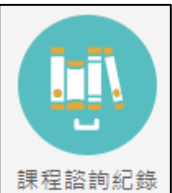

<sup>課程諮詢紀錄</sup> 可檢視及下載附件由課程諮詢教師新增的相關諮詢內容。如下圖

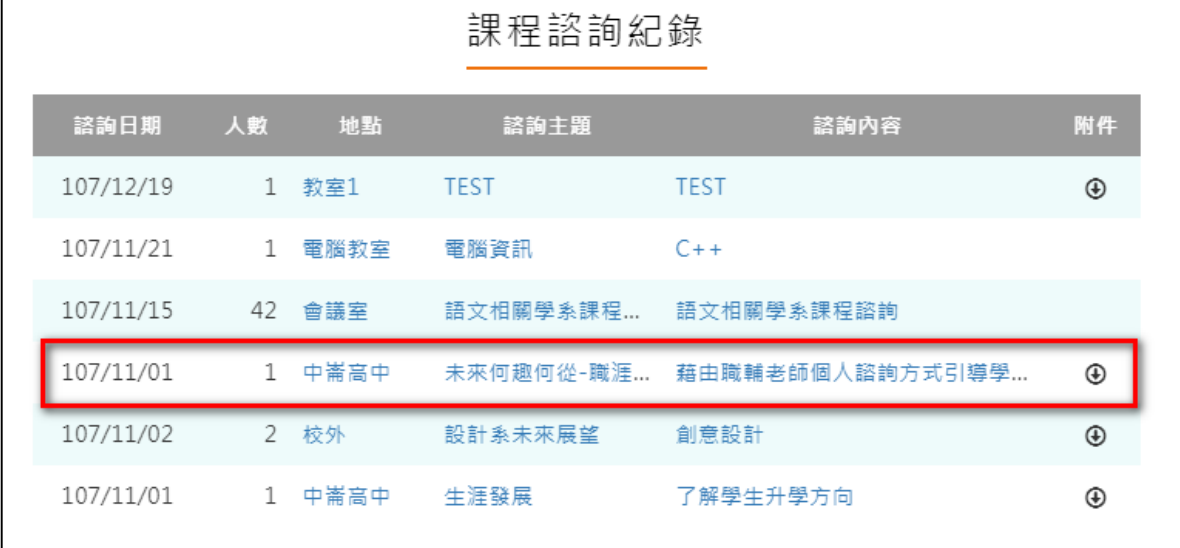

# ● 選擇檢視的項目後。如下圖

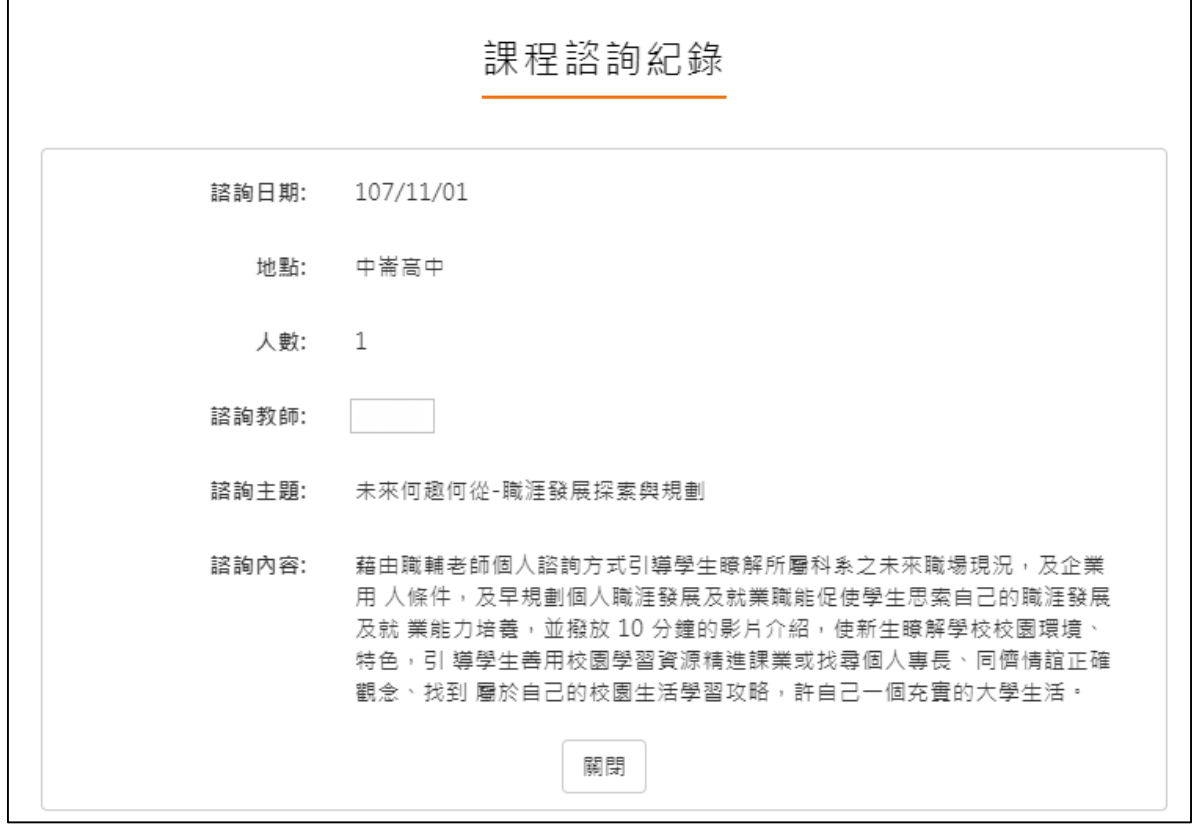

#### **學習成果上傳**

<span id="page-11-0"></span>學習成果學期認證及學年勾選至教育部中央資料庫流程圖

上傳學習成果 學習成果認證 勾選學習成果  $\rightarrow$ 

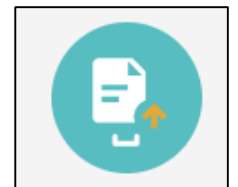

可由 当上傳學習成果檔案,支援拖曳上傳。如下圖

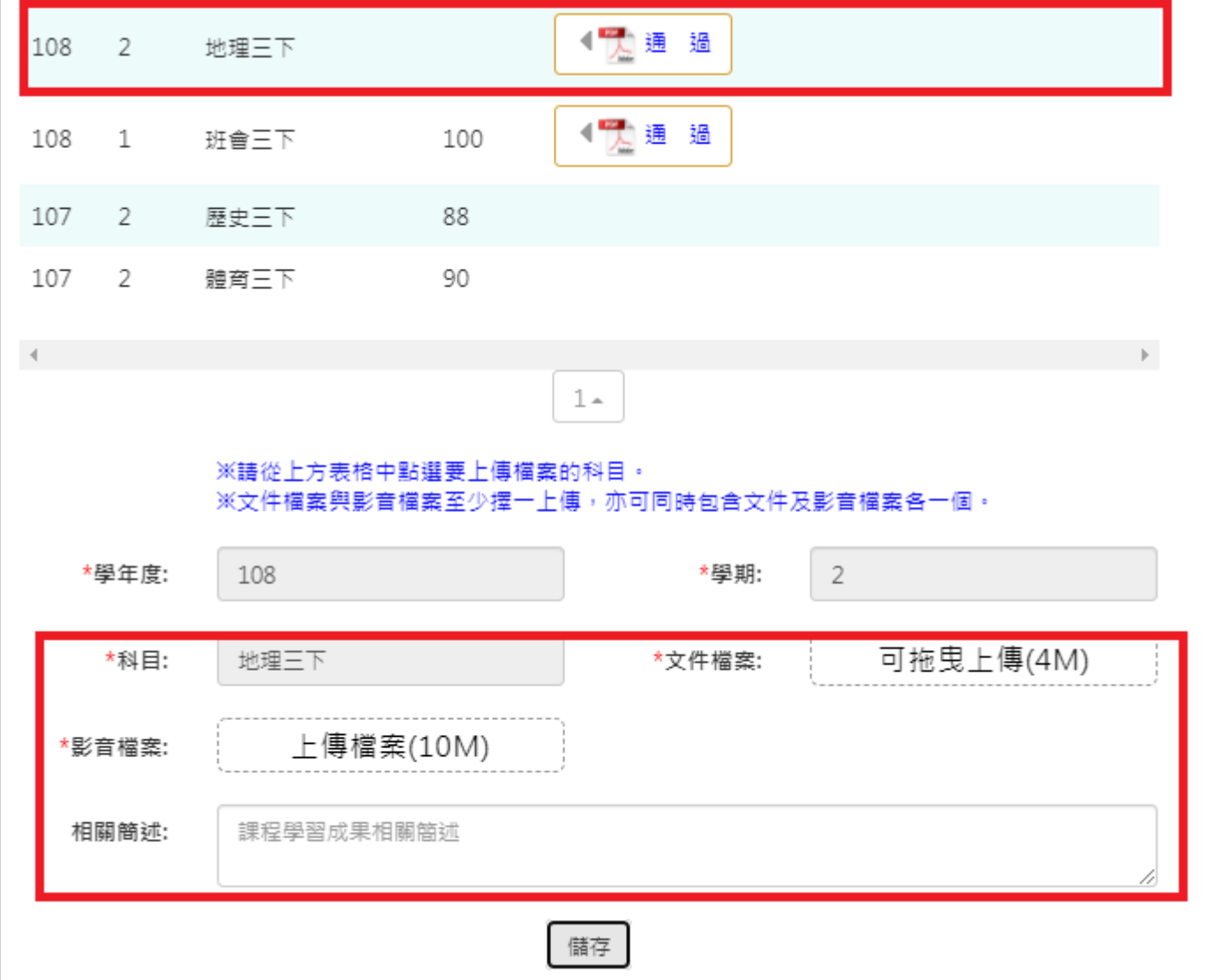

上傳後詢問是否直接送出認證。

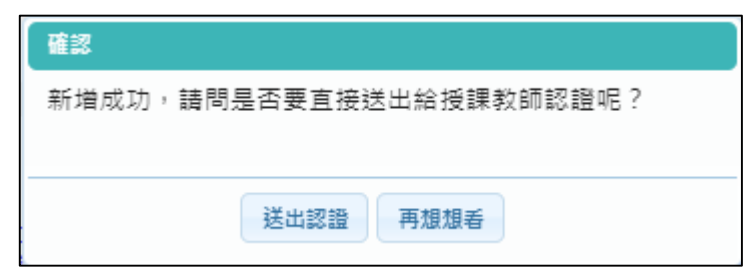

● 科目是由校務行政中的配課資料同步匯入。

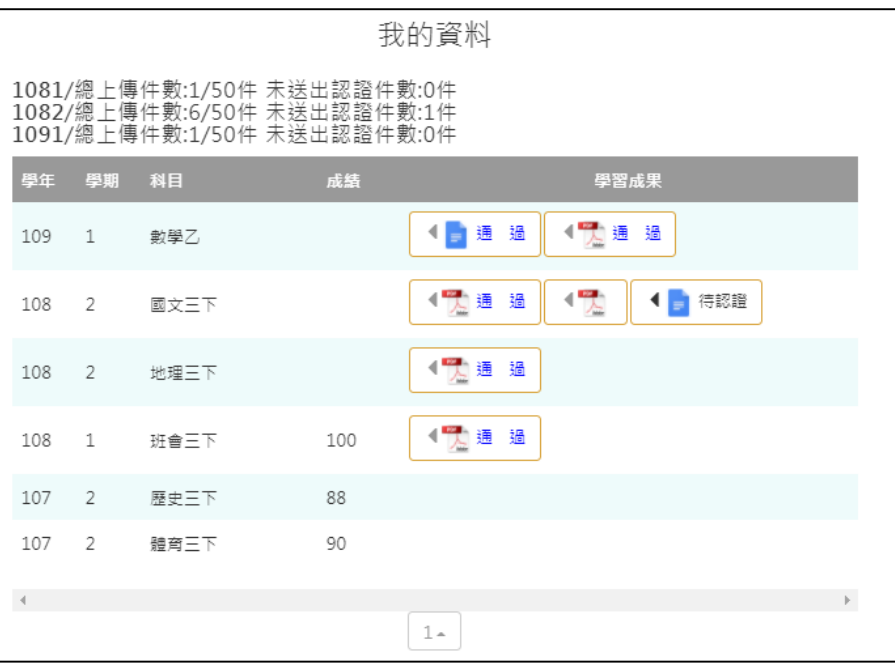

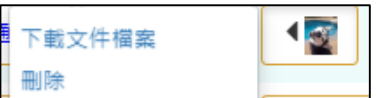

- <sub>删除</sub><br>狀態為(1)時可以刪除該成果
- 狀態為(2)無法修改檔案只能檢視成果檔案。(可以針對上個學年認證通過的學習成果檔案進 行刪除,但需未勾選至國教署提交。)

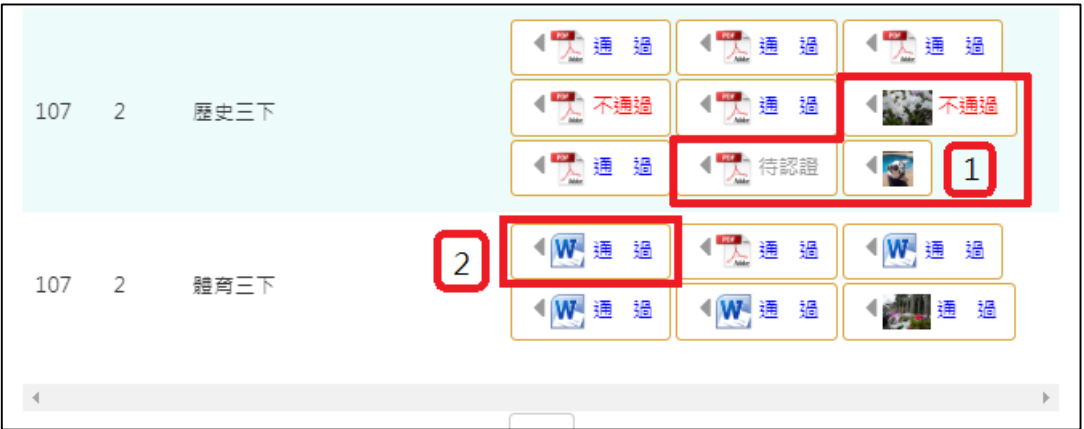

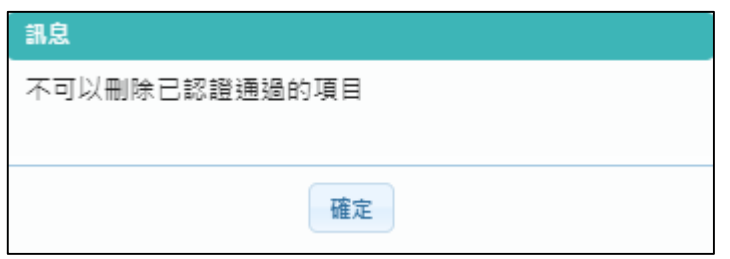

#### 下一頁可以檢視歷年成績及上傳檔案。如下圖

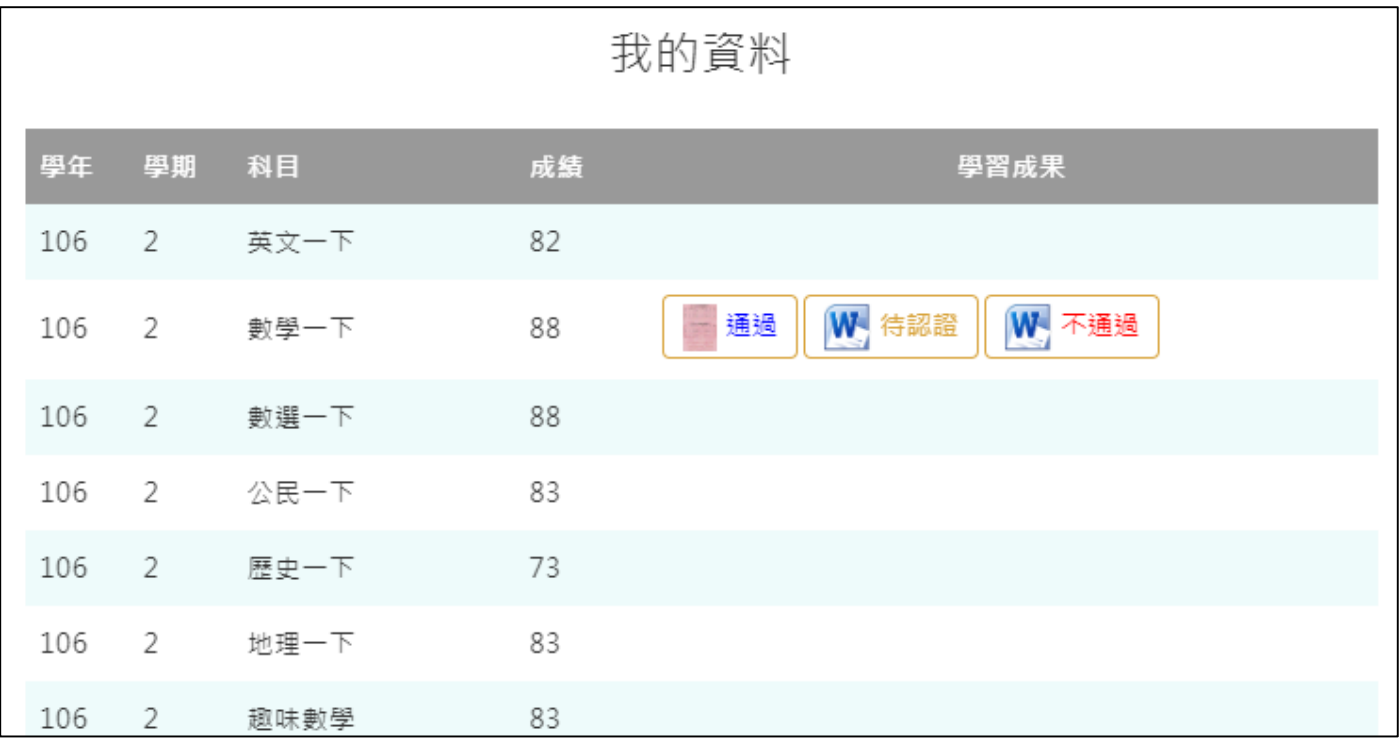

## **學習成果認證**

<span id="page-14-0"></span>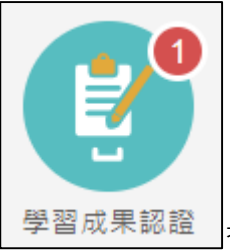

● │學習成果認證│<br>● │學習成果認證│查詢及檢視學習成果認證(當有認證結果會氣泡通知)。如下圖

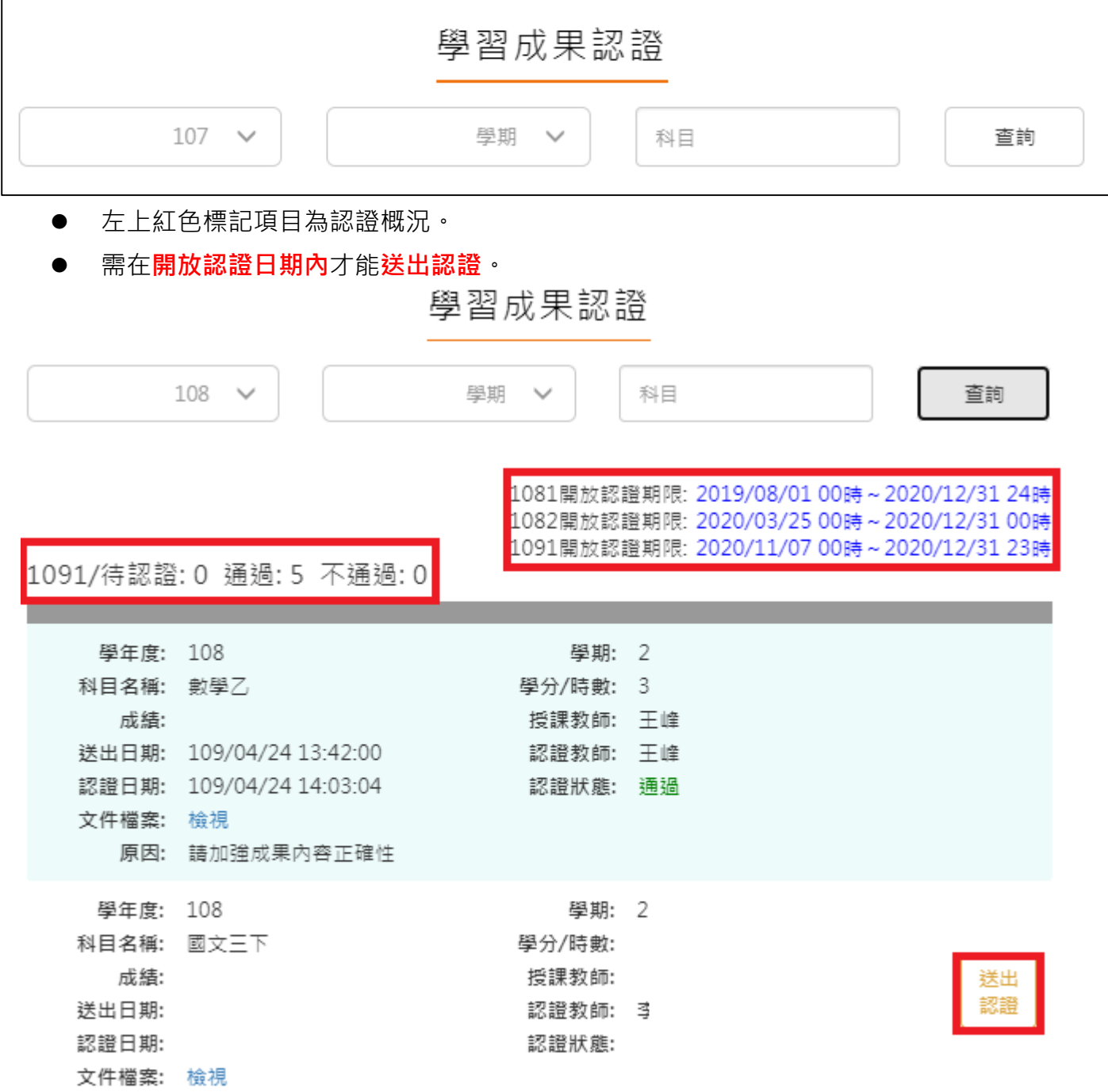

#### 110.04.13 製作

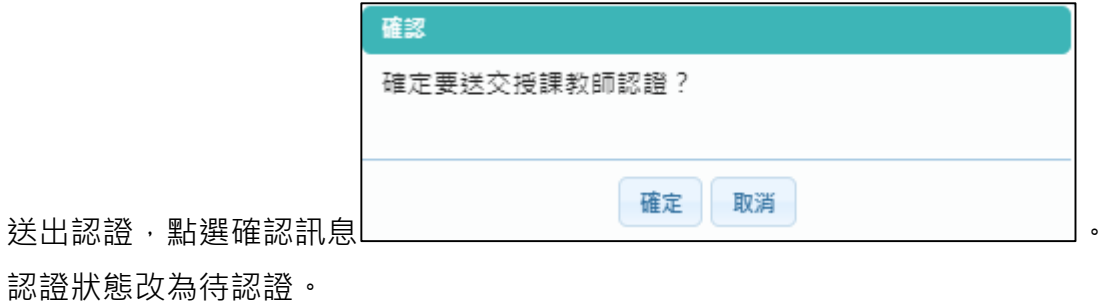

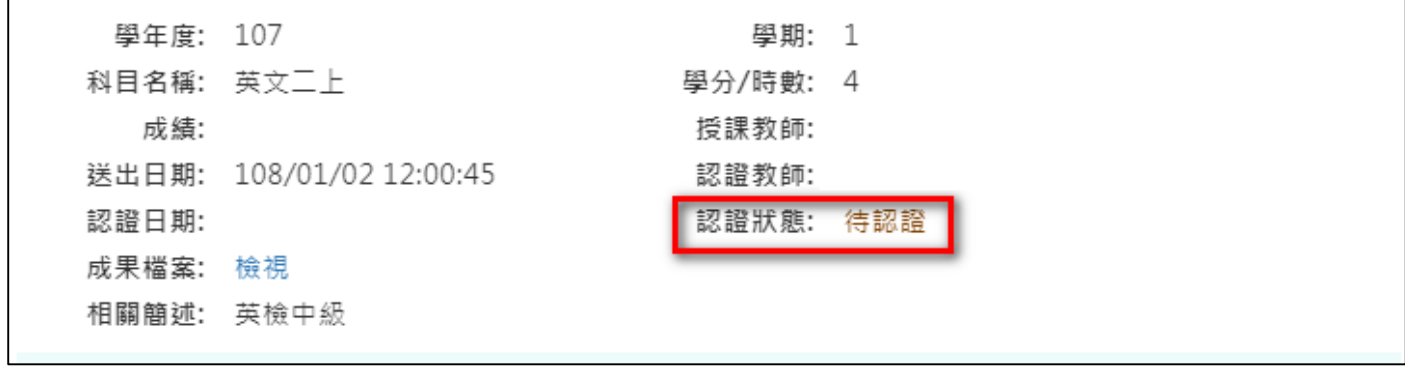

## **勾選學習成果**

<span id="page-16-0"></span>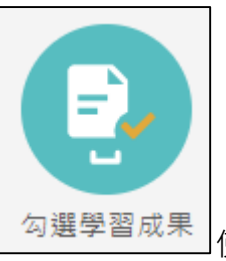

勾選學習成果 起用篩選條件查詢學習成果勾選狀態。

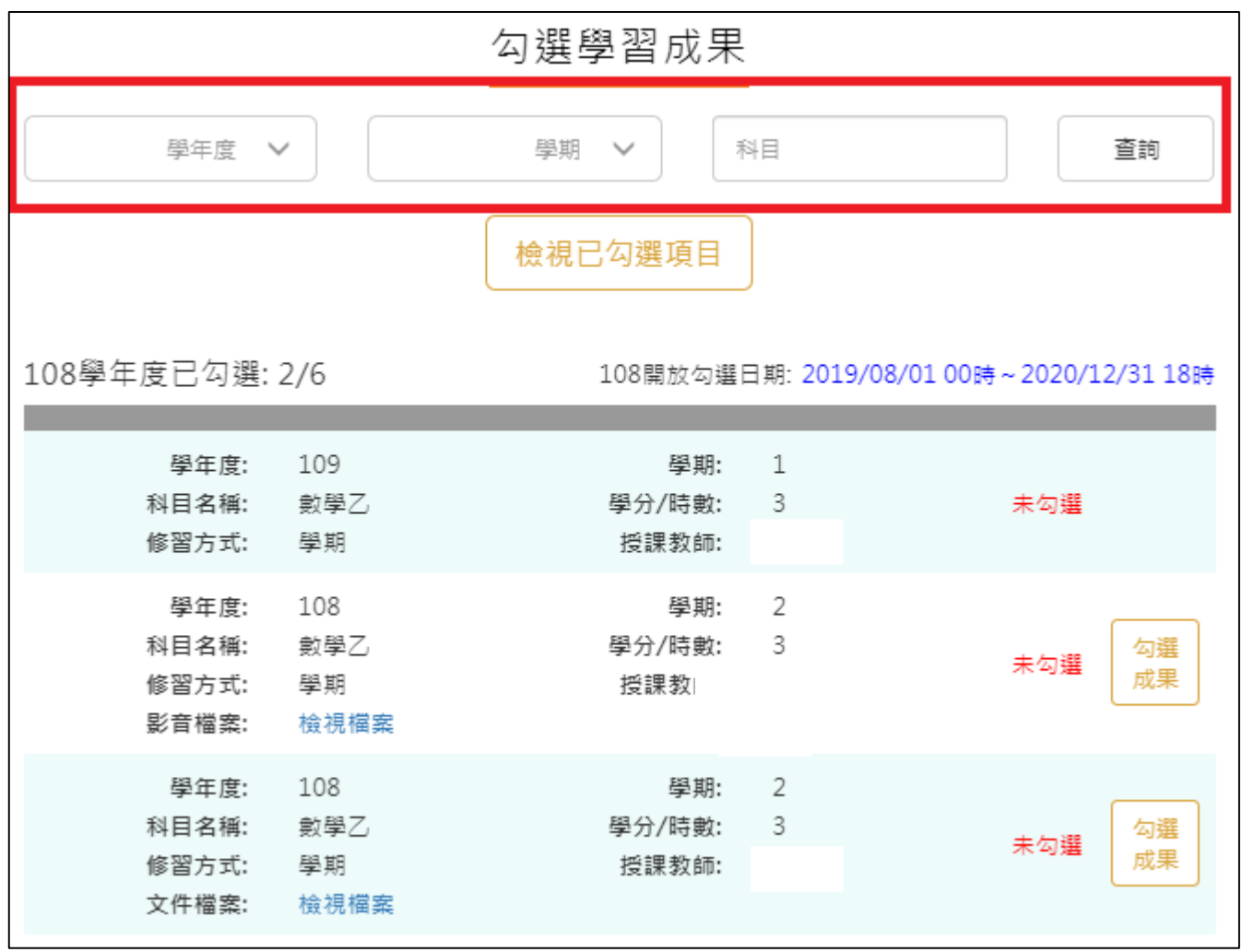

● 勾選學習成果上傳至國教署。如下圖

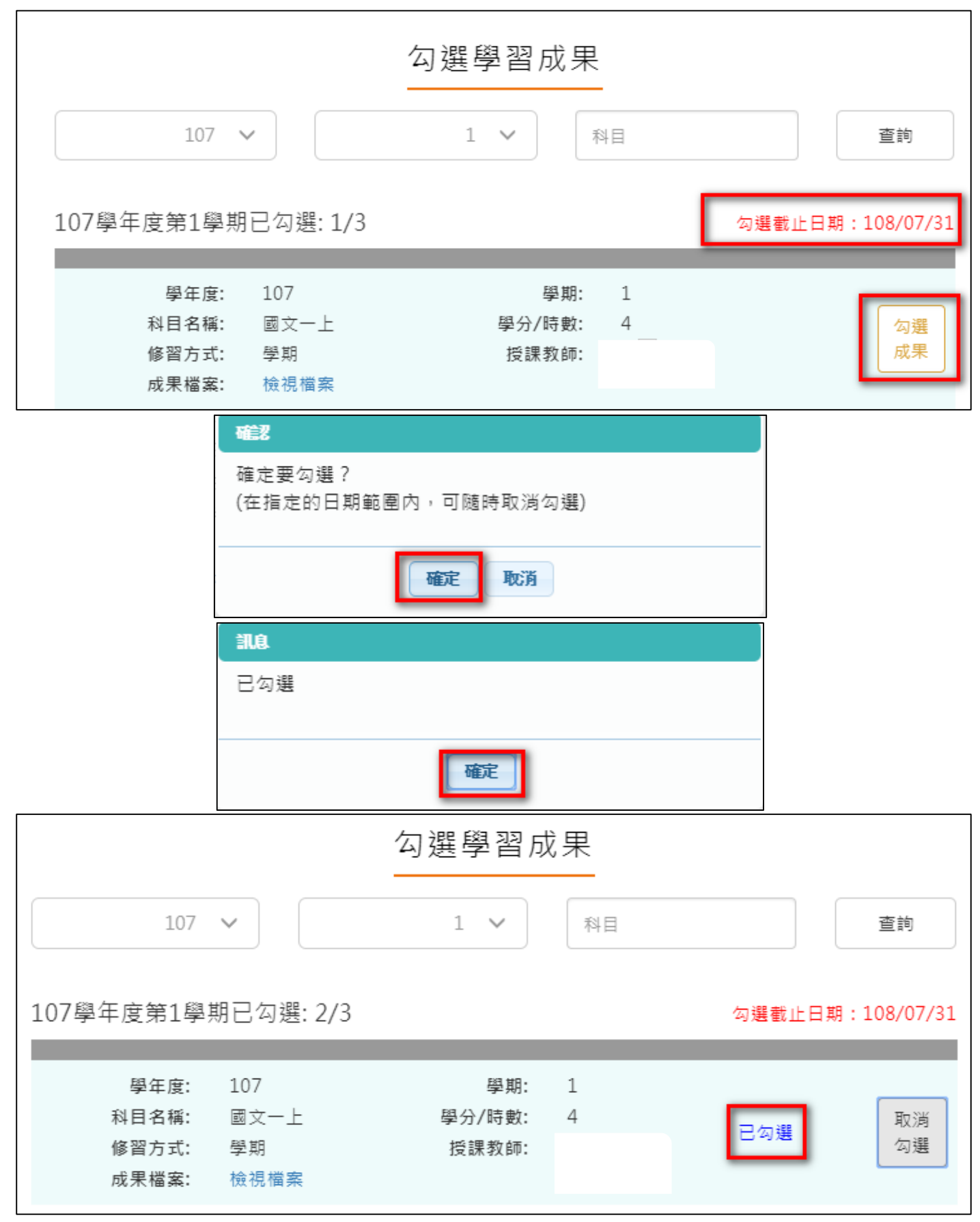

取消勾選學習成果。如下圖

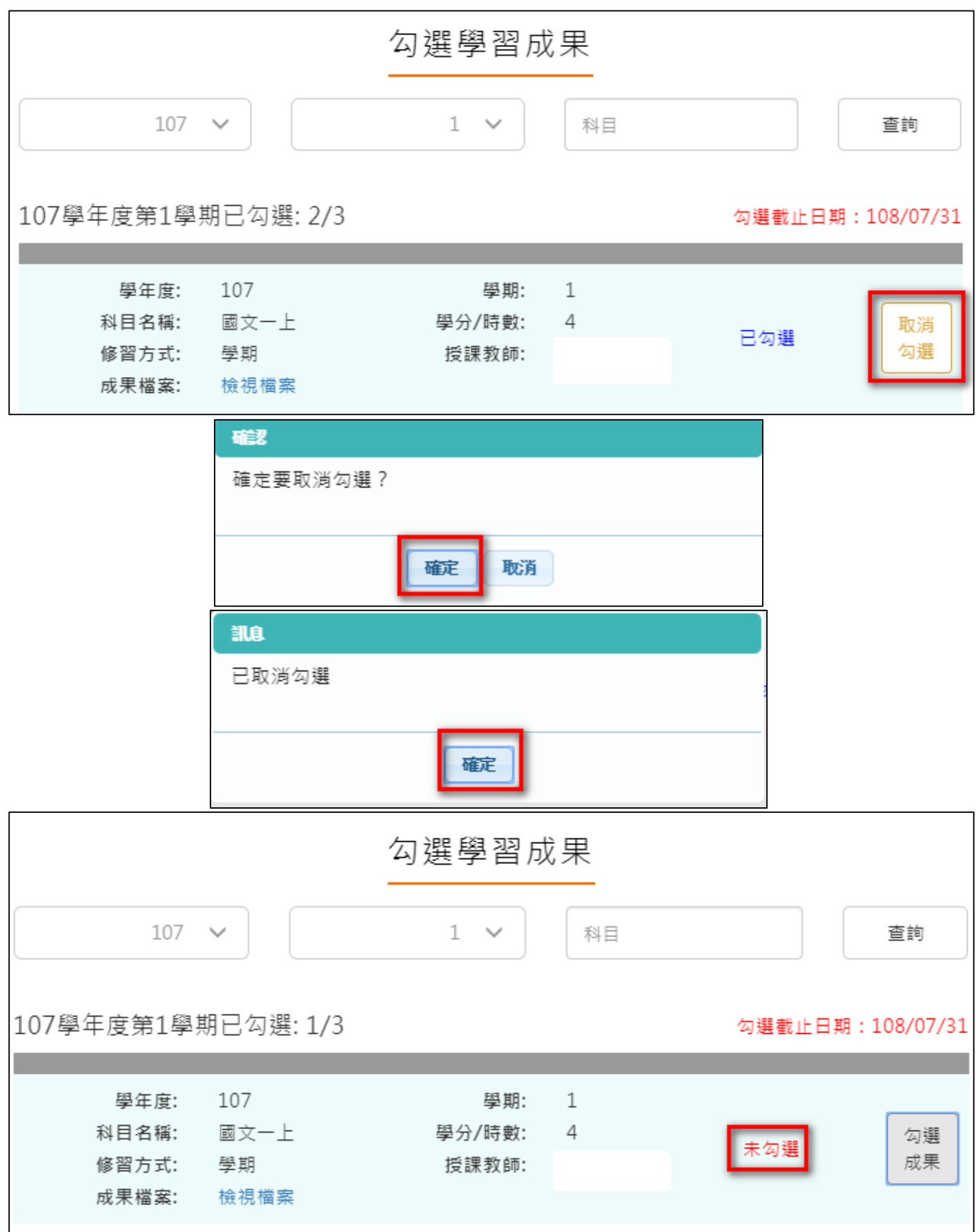

#### 檢視已勾選項目

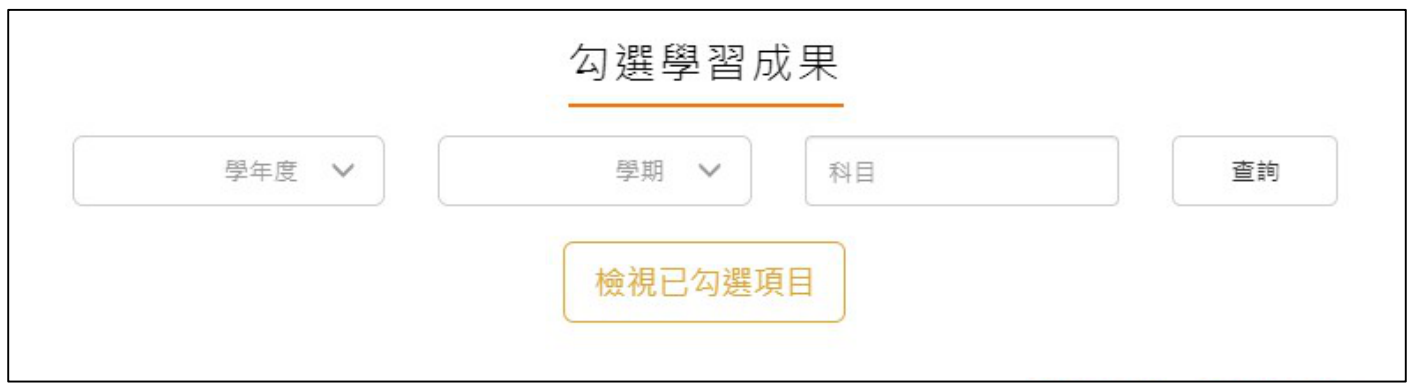

#### 可以檢視已勾選項目清單

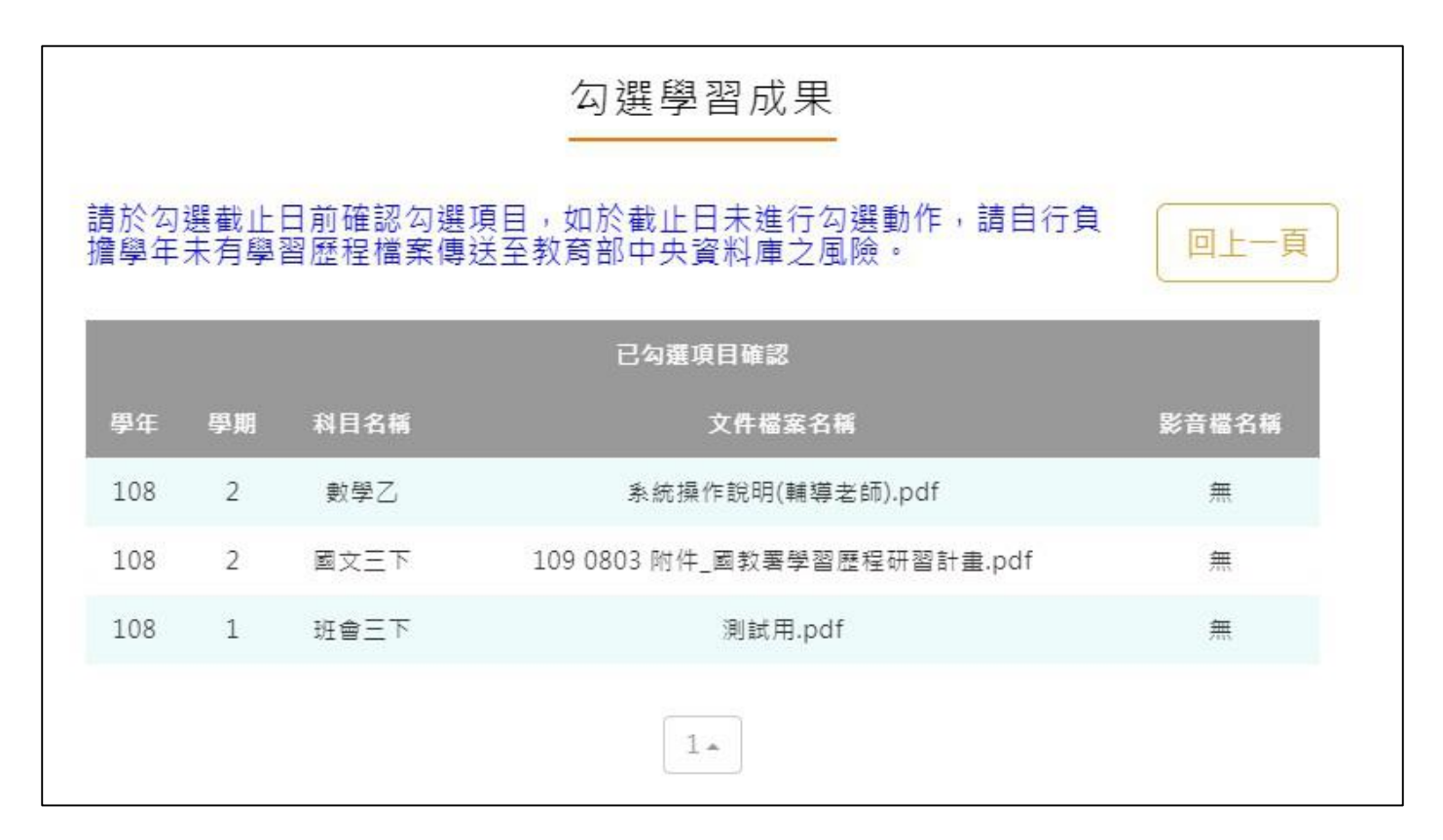

## **查詢學習成果提交中央資料庫紀錄**

學習成果提交中央資料庫記錄 學年度 V 學期 V 查詢 學年度: 107 學期:  $\overline{2}$ 科目名稱: 學分/時數:  $\mathbf{1}$ 藝術與生活(三下) 修習方式: 學期 授課教師: 108/03/26 16:23:13 上傳時間: 文件檔案: 檢視檔案 107  $\overline{2}$ 學年度: 學期:  $\overline{2}$ 科目名稱: 體育三下 學分/時數: 修習方式: 學期 授課教師: 上傳時間: 108/06/04 11:02:27 文件檔案: 檢視檔案  $1 -$ 

<span id="page-20-0"></span>● 此作業為後續學校已提交教育部中央資料庫後,提供查詢記錄。

## <span id="page-21-0"></span>**2.3 多元表現**

※文件檔案與影音檔案至少擇一上傳,亦可同時包含文件及影音檔案各一個。(影音檔 案上傳完才可輸入外部影音連結)

多元表現流程

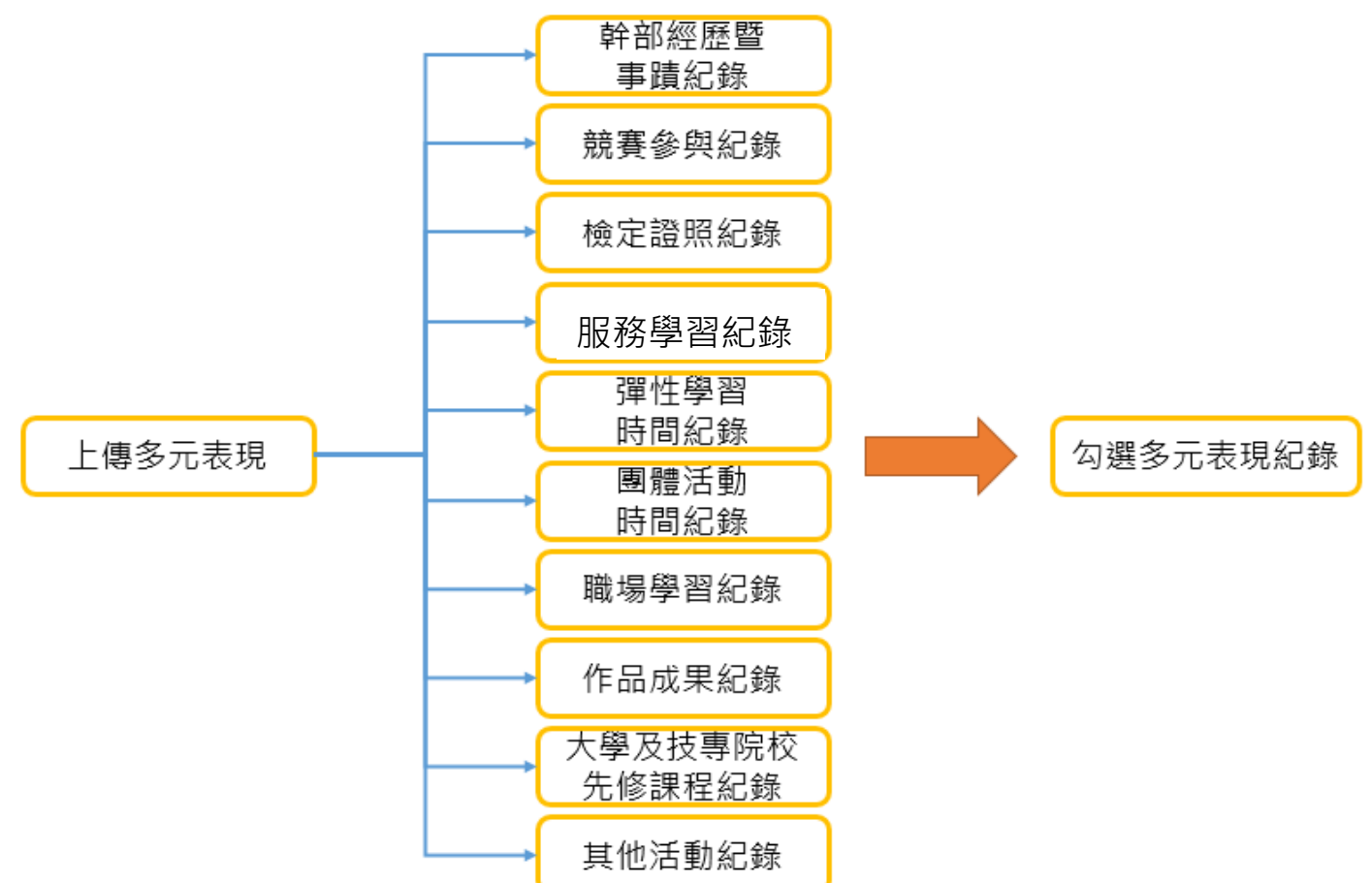

※結束日期必須大於開始日期、總時數必須介於開始日期.結束日期之間

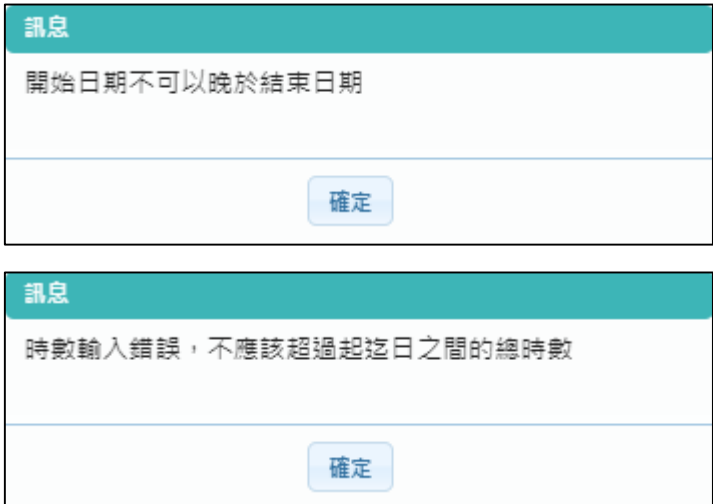

#### **幹部經歷紀錄**

<span id="page-22-0"></span>● 由【校務行政同步之班級幹部或校內幹部】無法刪除資料,可補充相關資料後勾選此項目。 (需上傳證明文件或影音檔案才可以勾選此項目為自己的多元表現)。

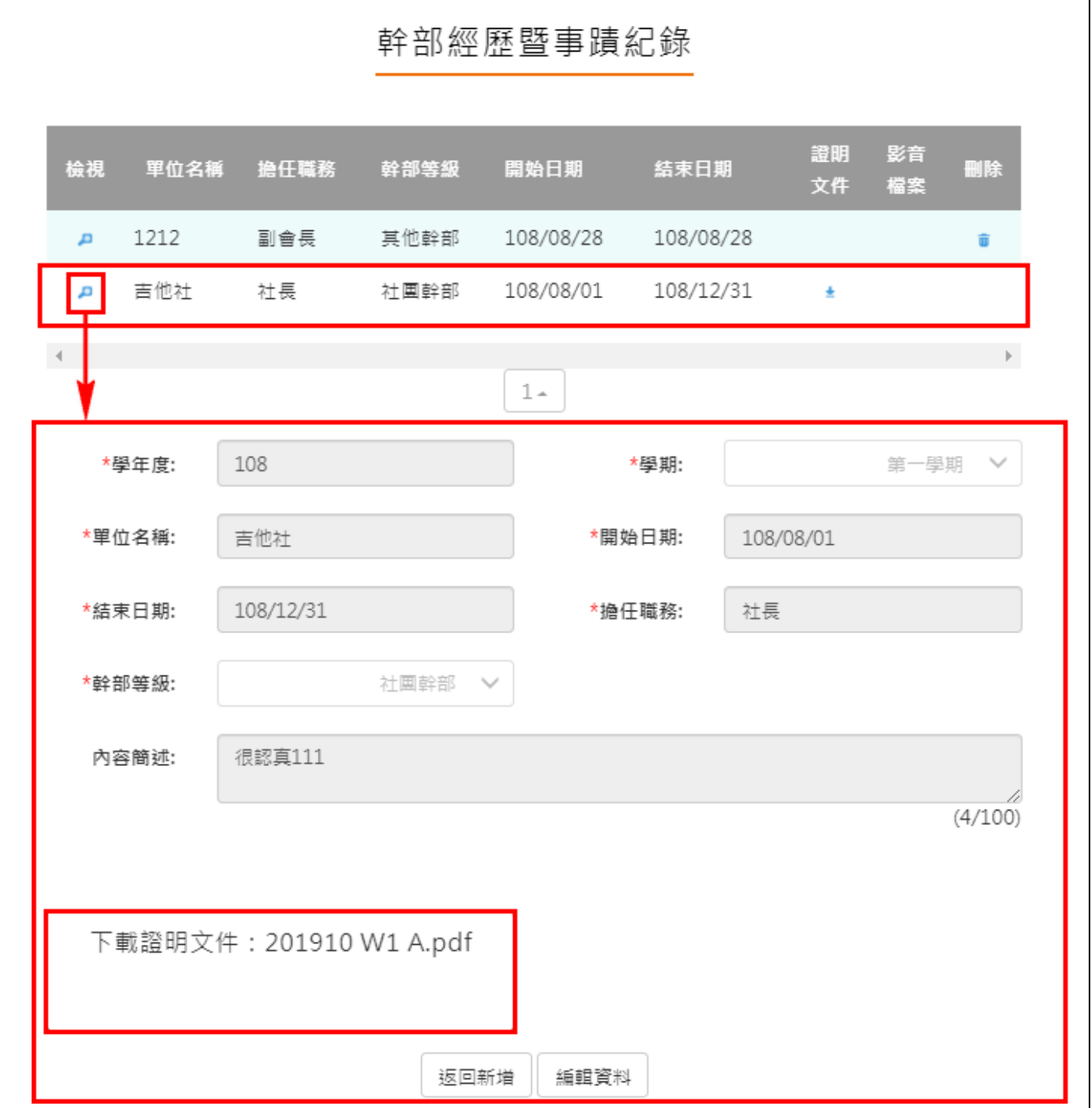

- 學生可另外自行上傳【社團、校外或其他幹部經歷】非同步之幹部經歷及上傳證明文件
- **(可納入**每學年可勾選多元表現上限之 10 件)。

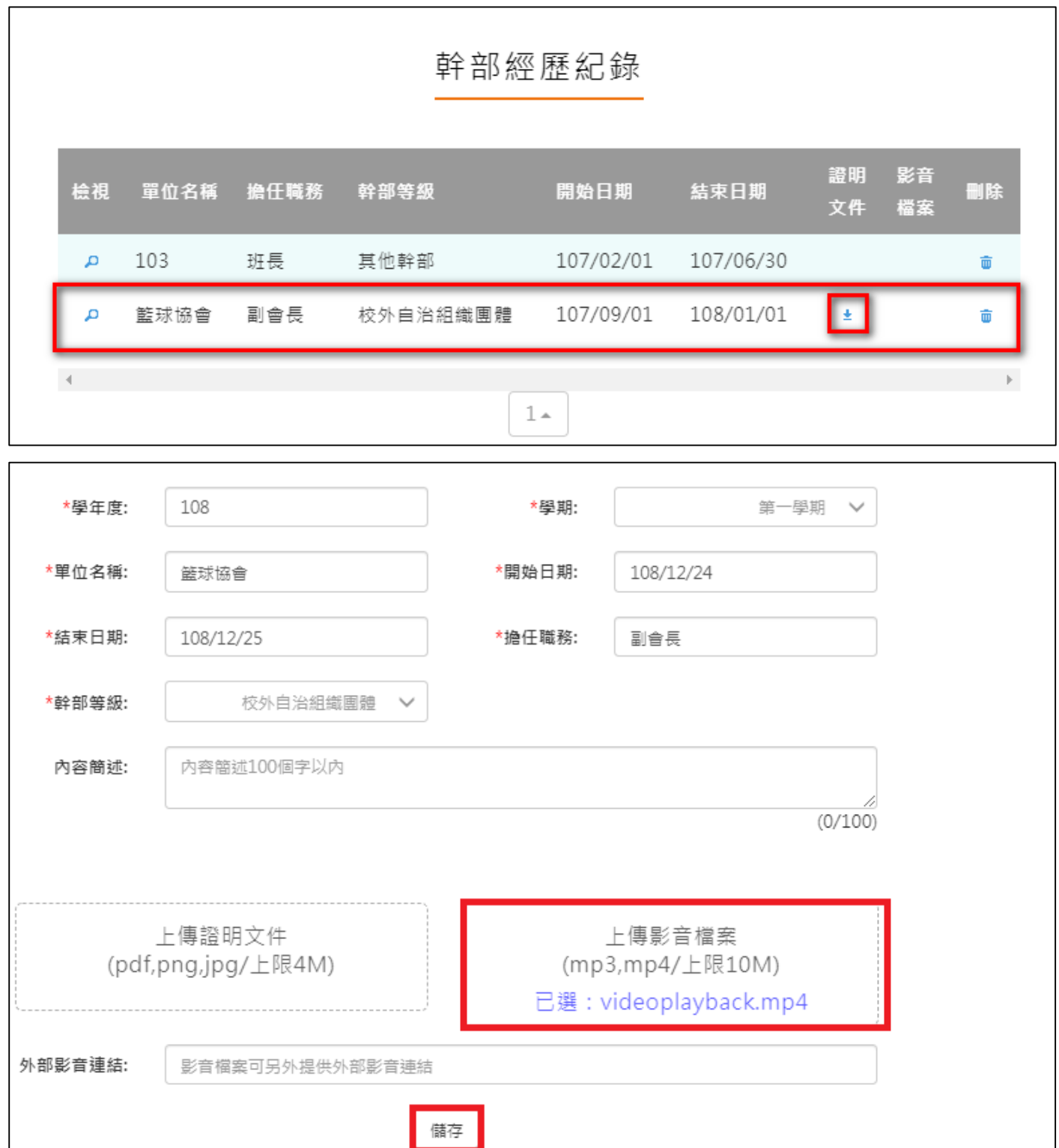

## **競賽參與紀錄**

<span id="page-24-0"></span>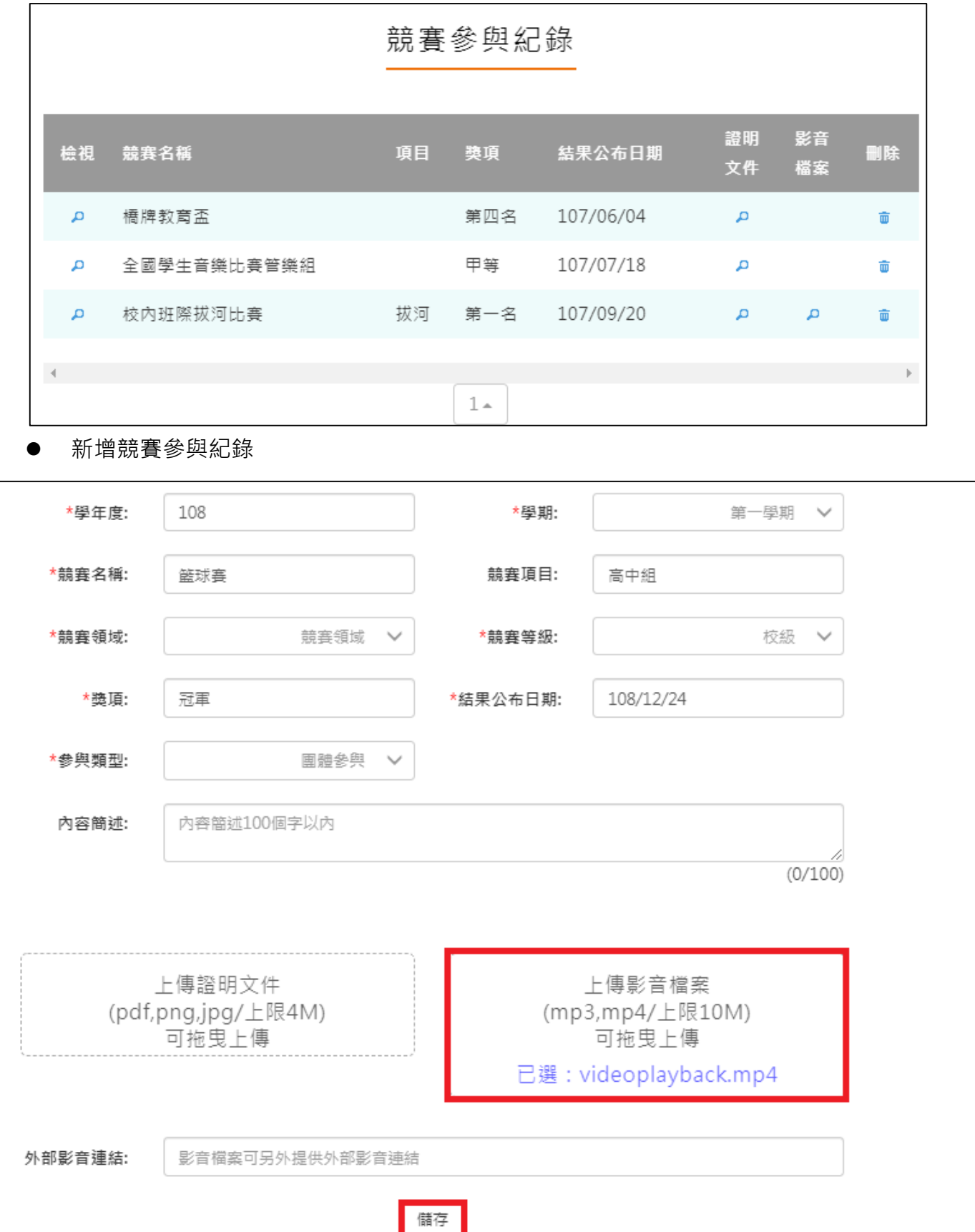

檢視/編輯資料如下圖。

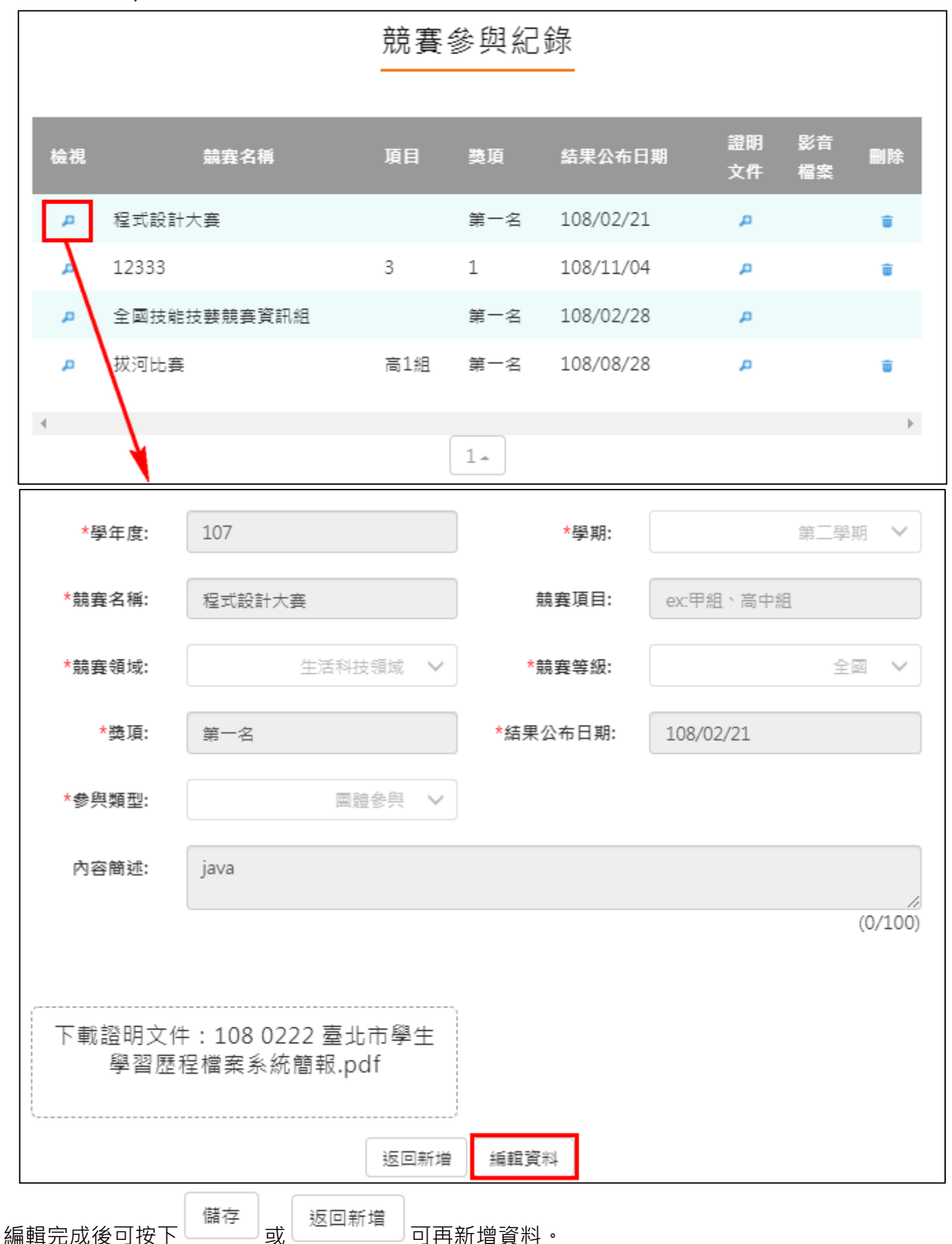

## **檢定證照紀錄**

<span id="page-26-0"></span>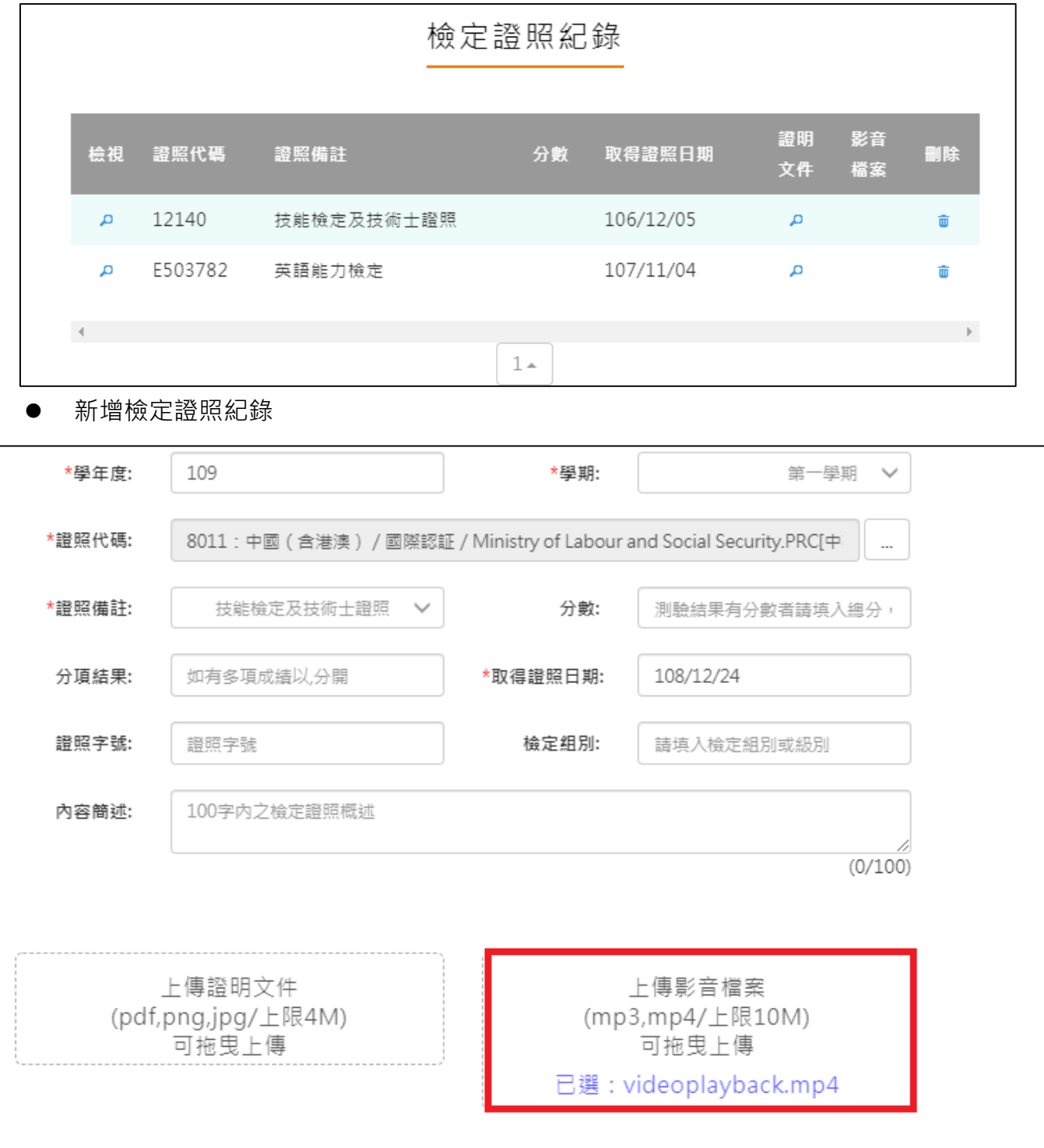

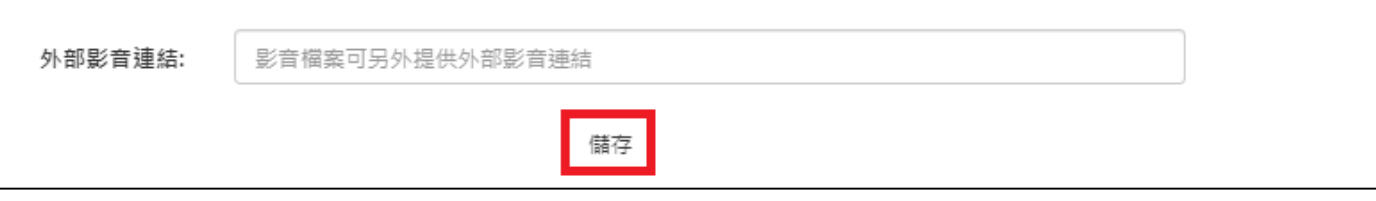

#### 檢視/編輯資料如下圖。

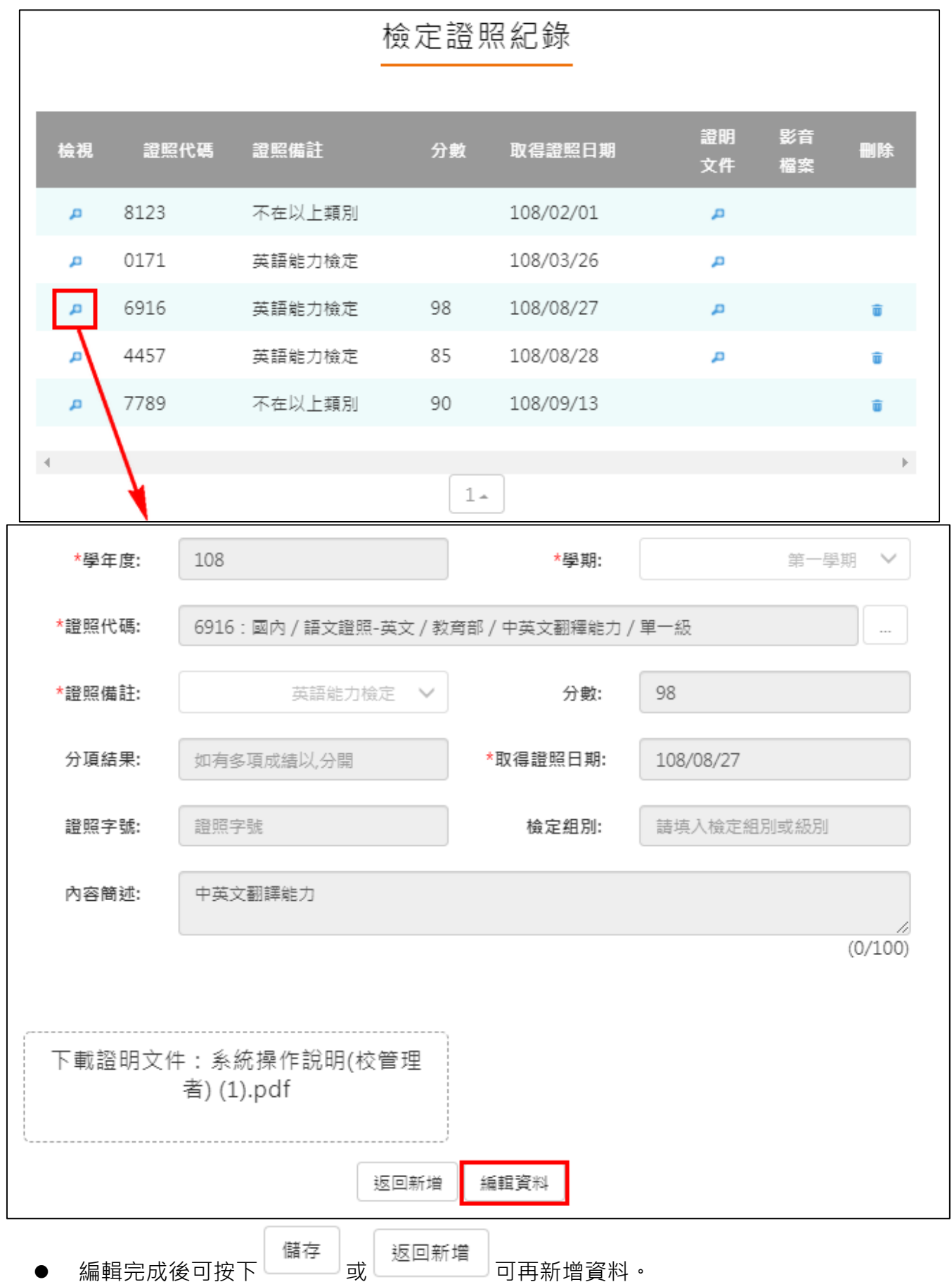

## **服務學習紀錄**

<span id="page-28-0"></span>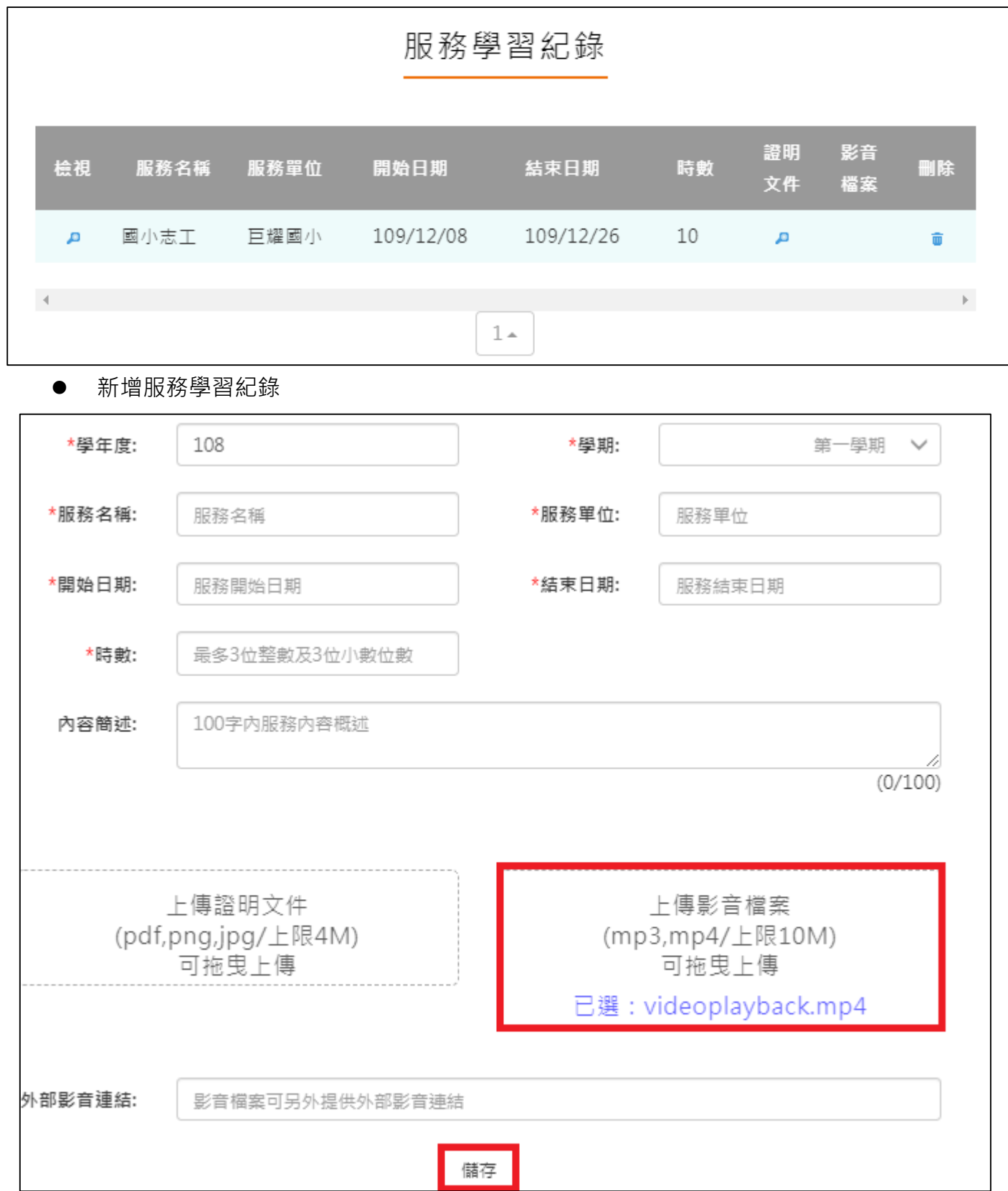

檢視/編輯資料如下圖。

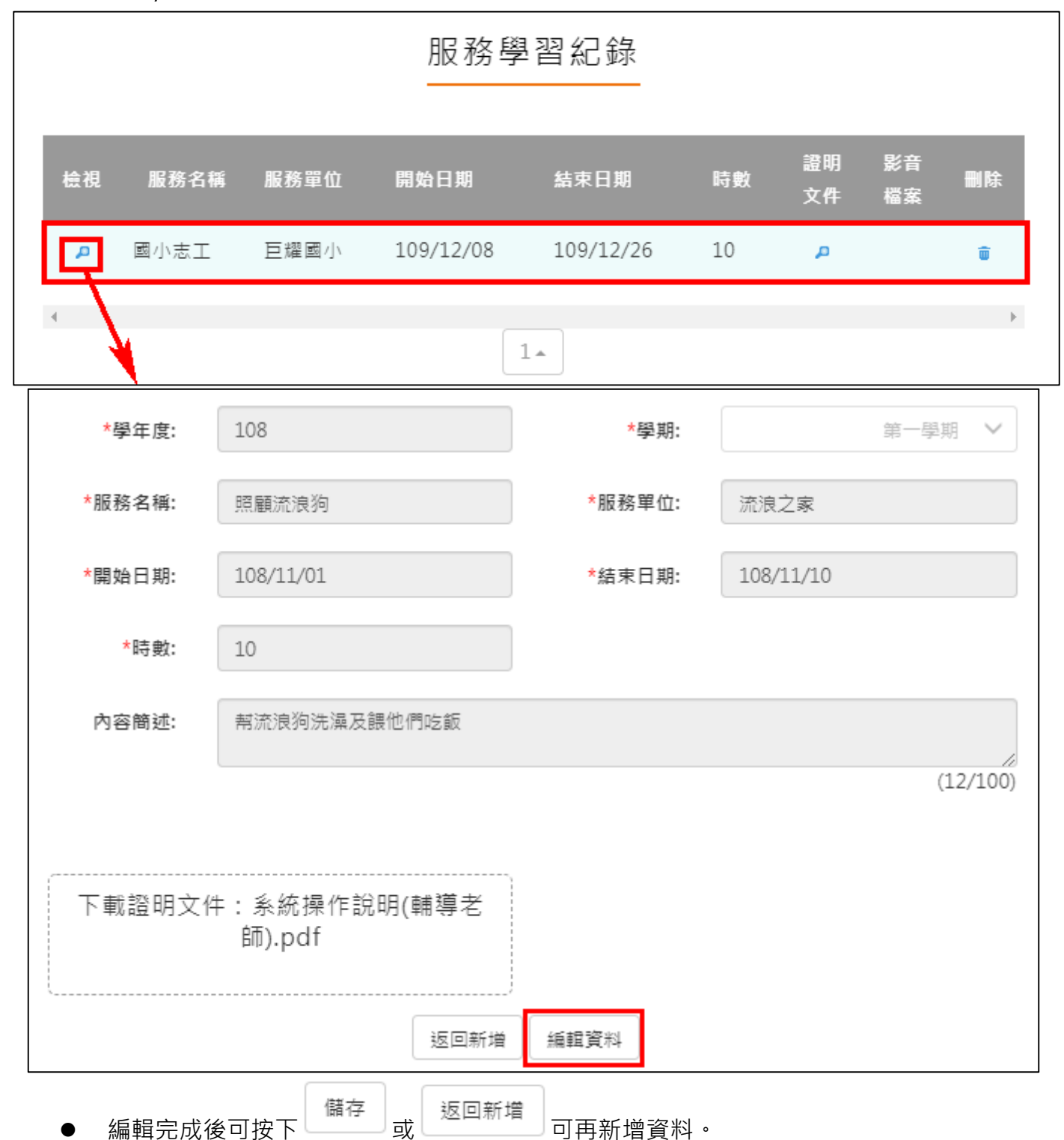

## **彈性學習紀錄**

<span id="page-30-0"></span>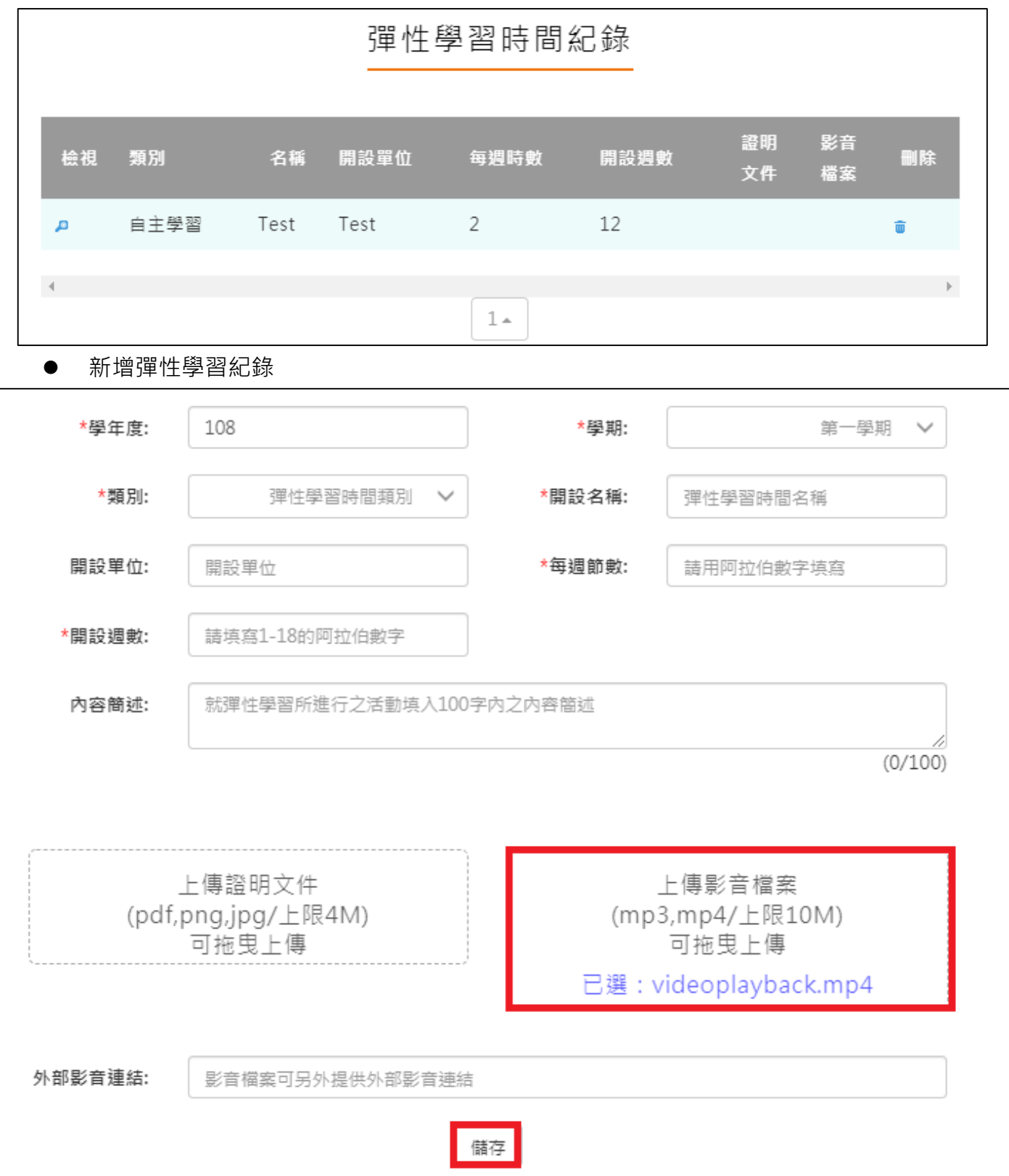

檢視/編輯資料如下圖。

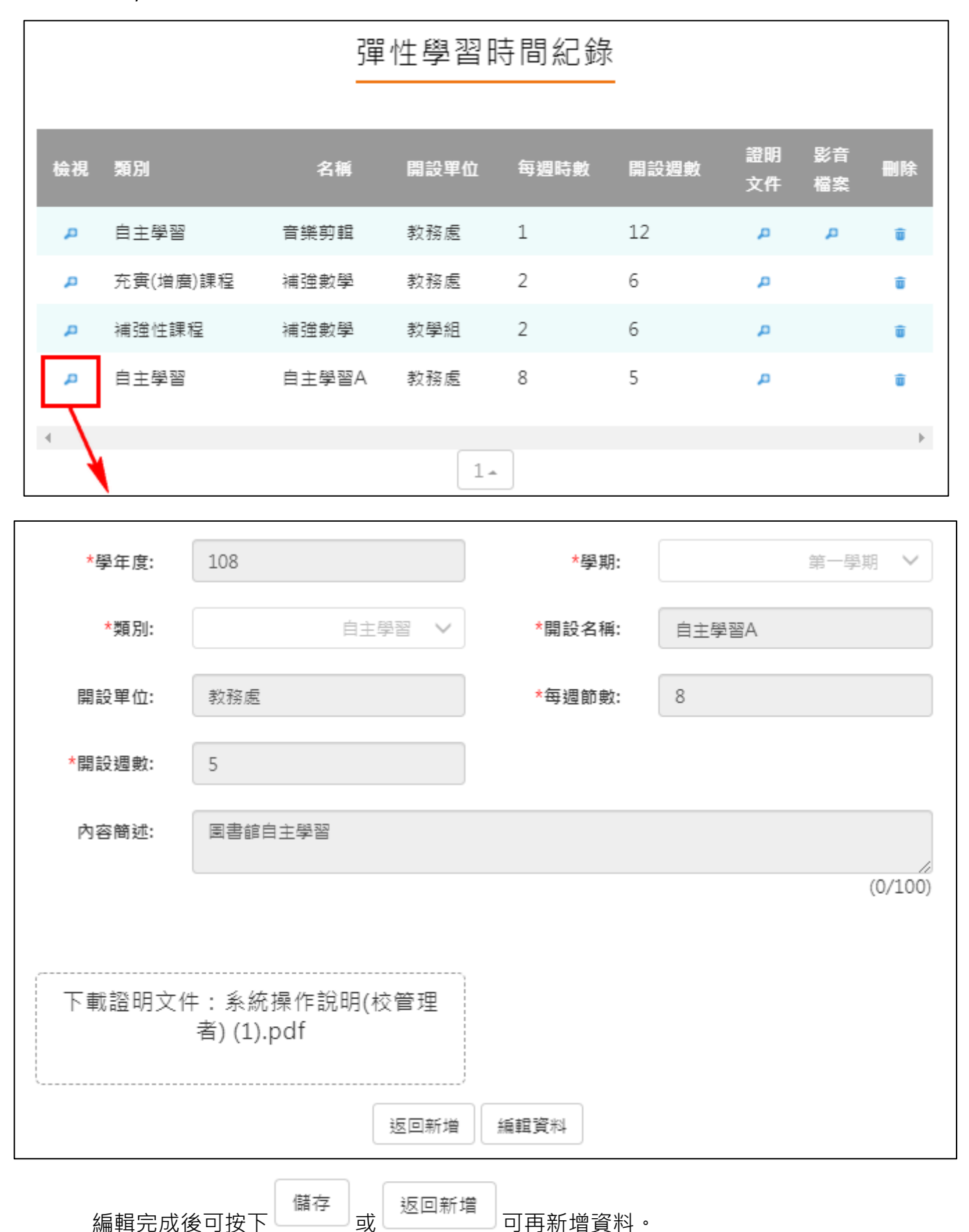

## **團體活動時間紀錄**

<span id="page-32-0"></span>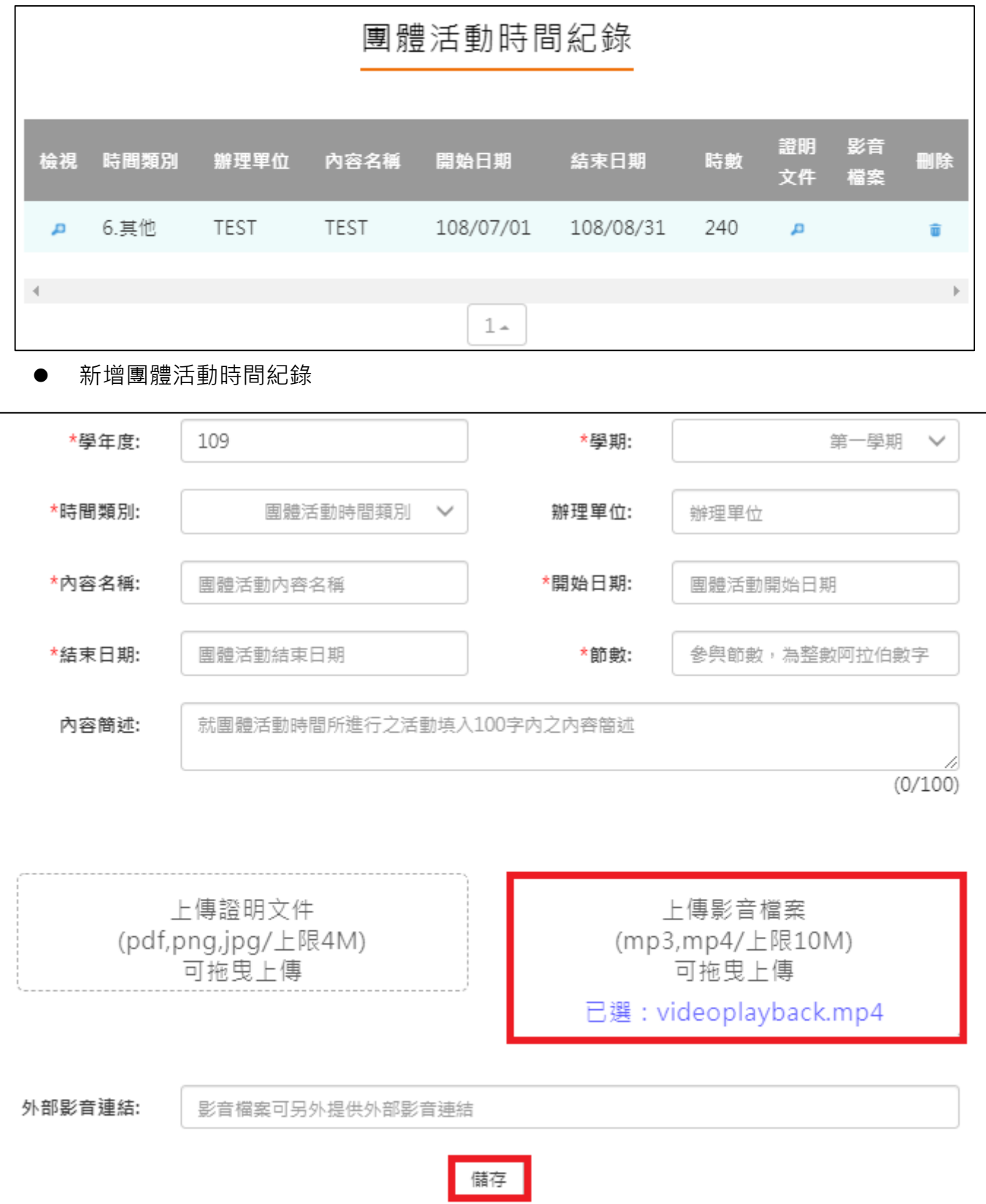

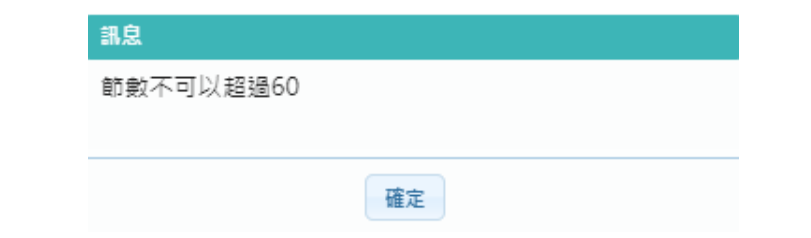

檢視/編輯資料如下圖。

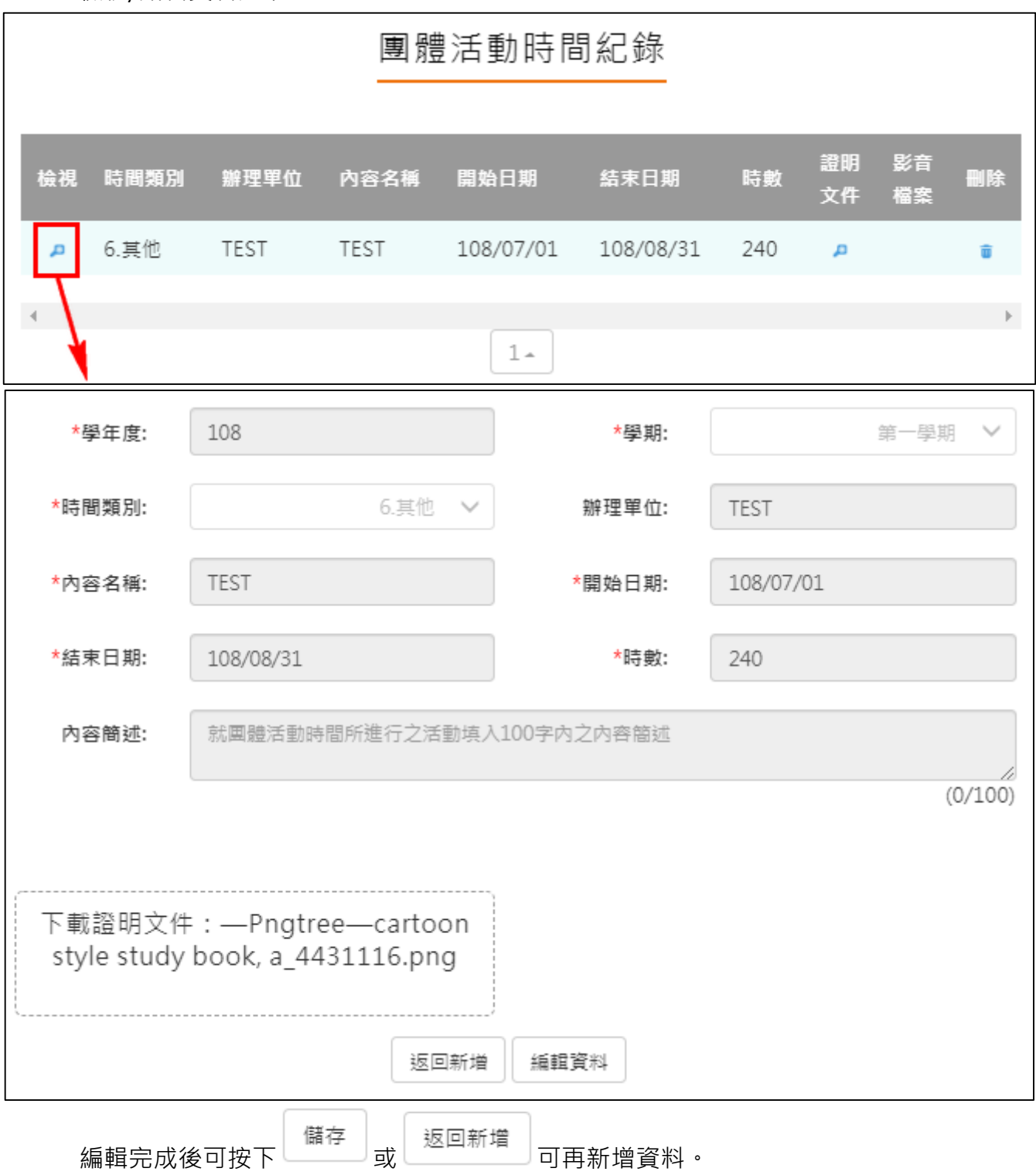

## **職場學習紀錄**

<span id="page-34-0"></span>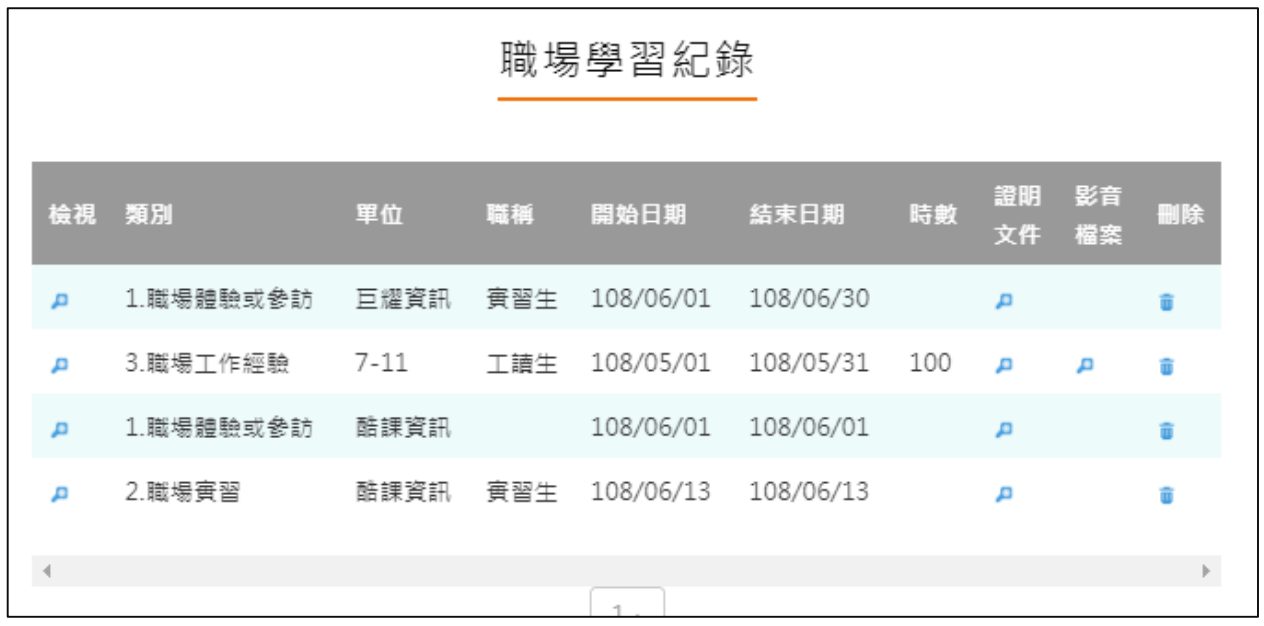

新增職場學習紀錄

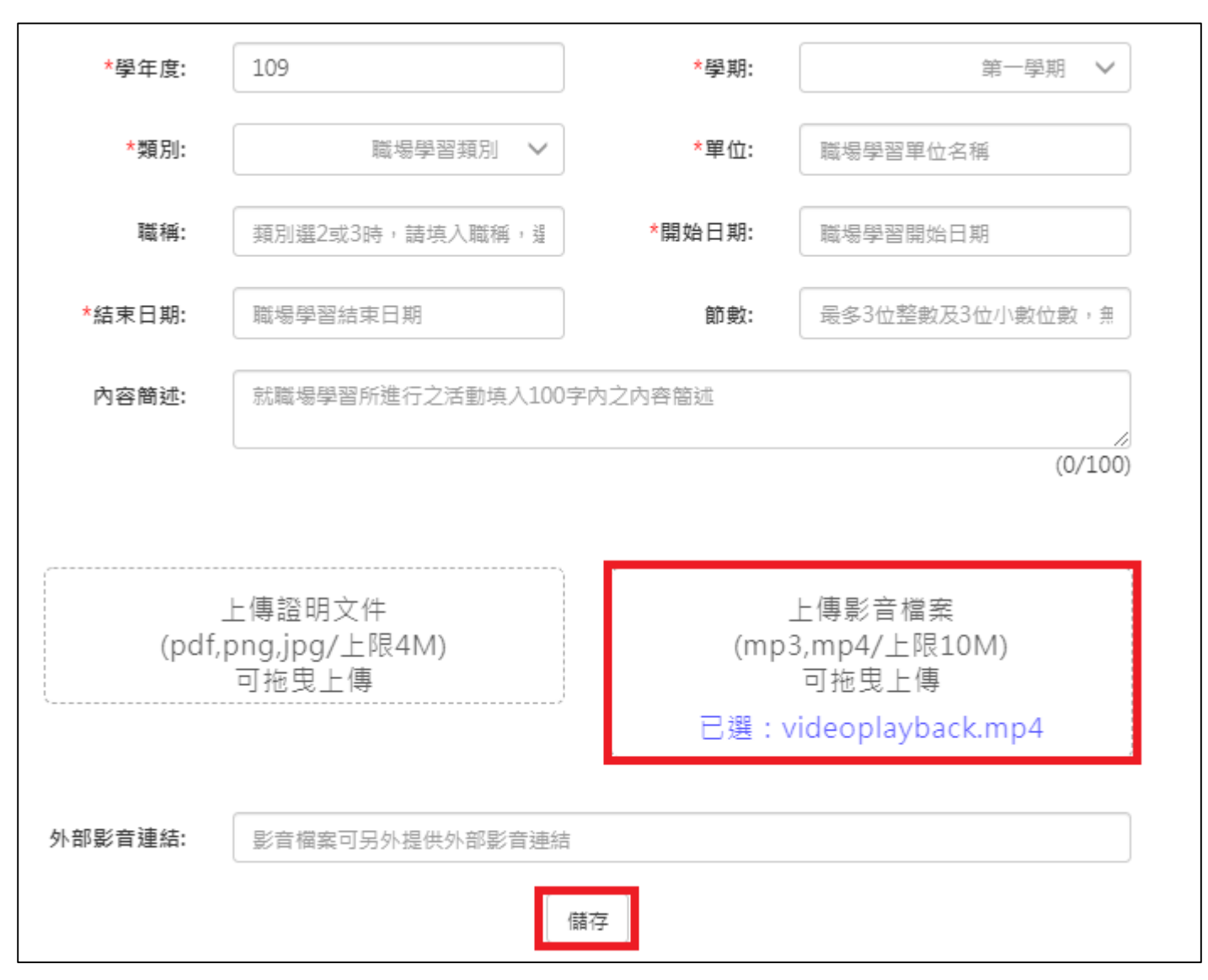

檢視/編輯資料如下圖。

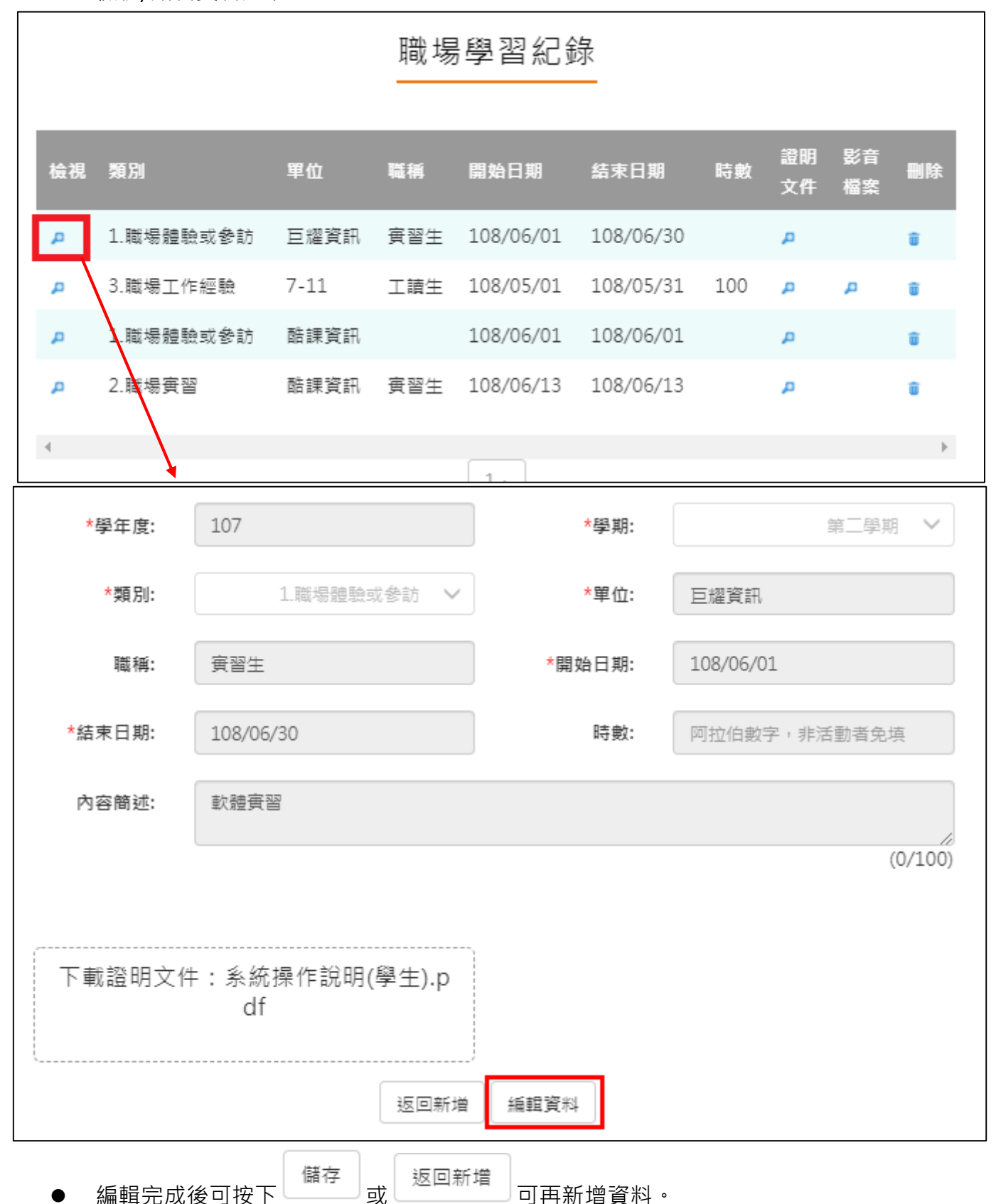

## **作品成果紀錄**

<span id="page-36-0"></span>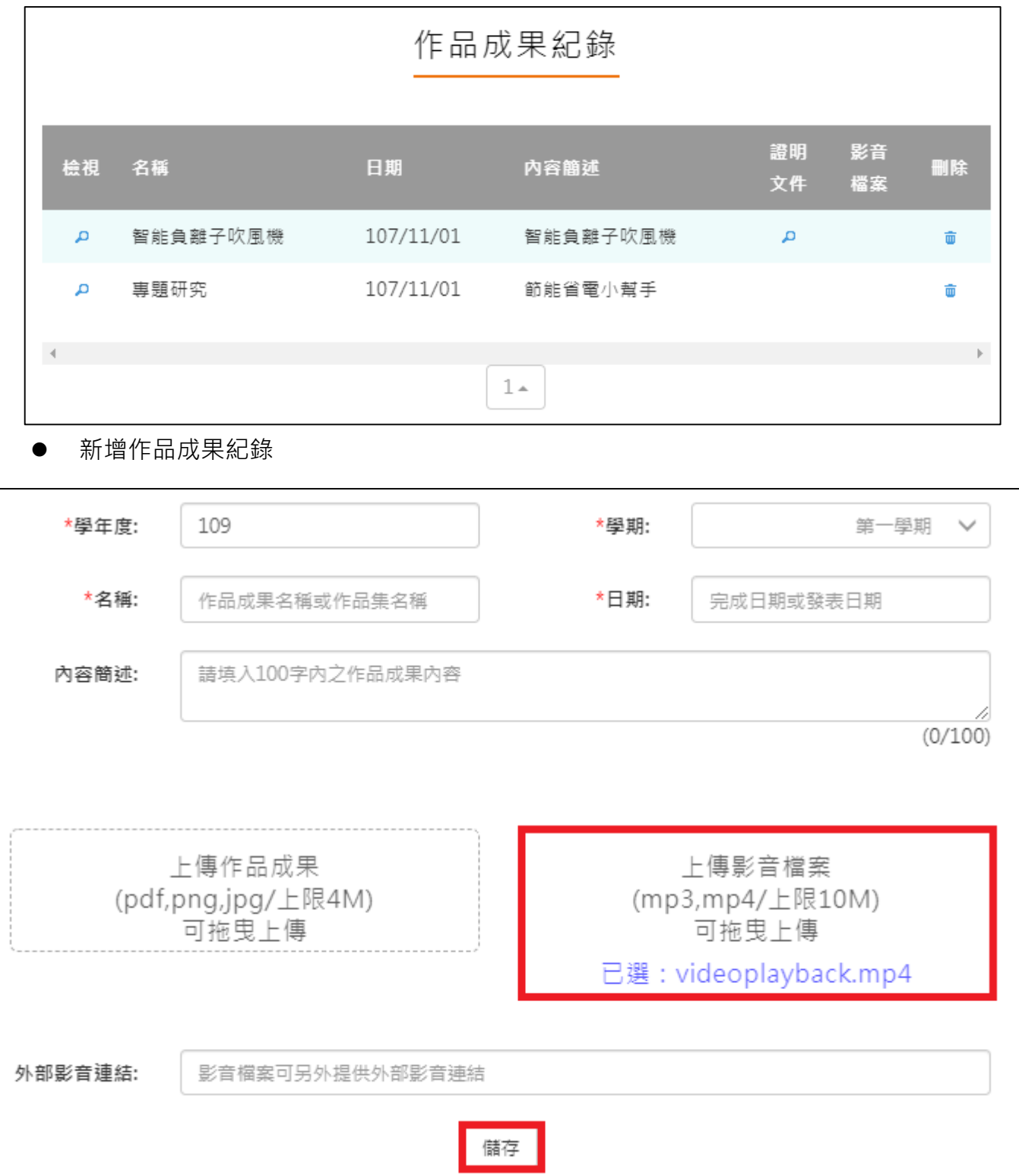

#### 檢視/編輯資料如下圖。

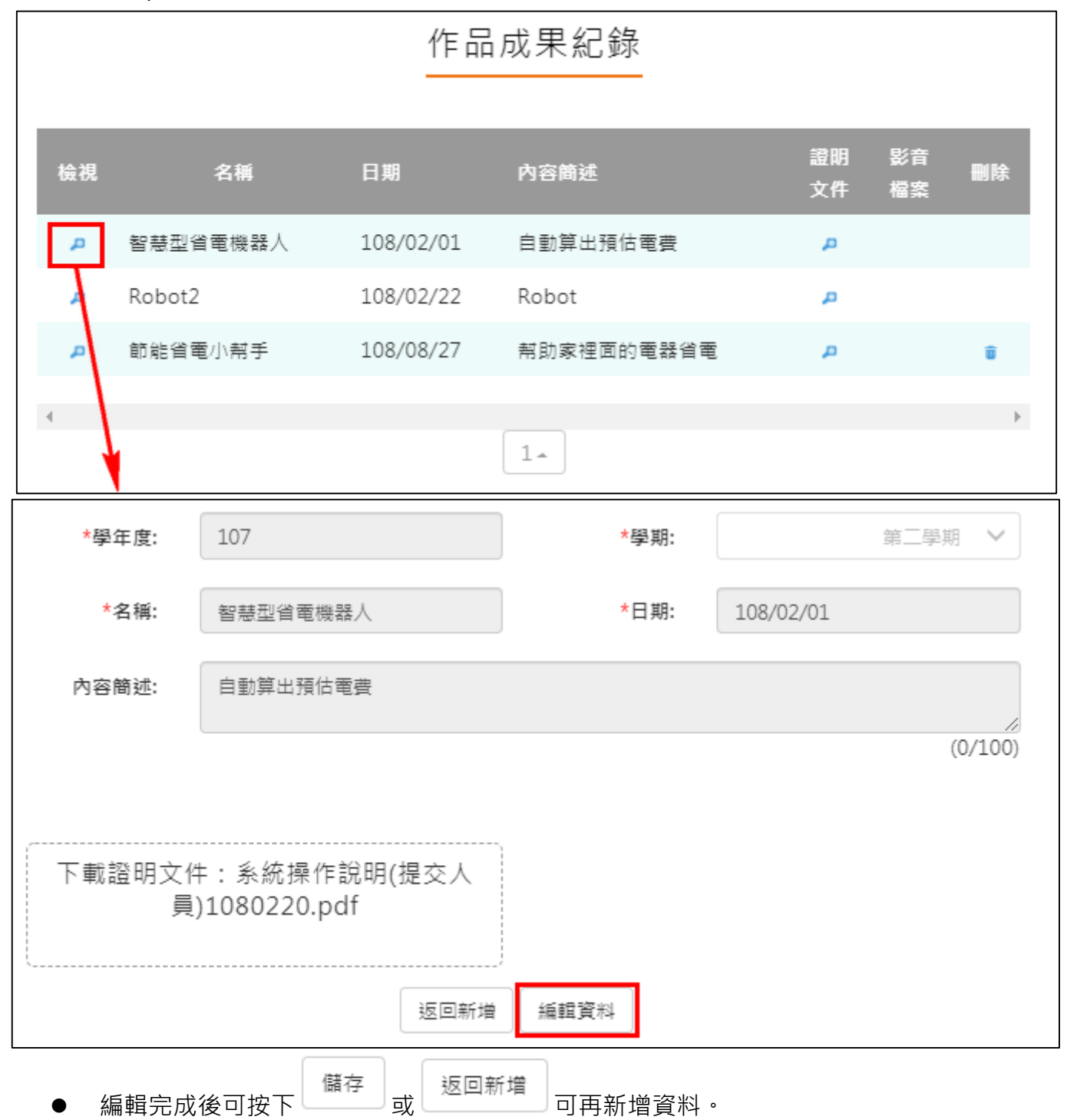

## <span id="page-38-0"></span>**大學及技專院校先修課程紀錄**

# 大學及技專校院先修課程紀錄

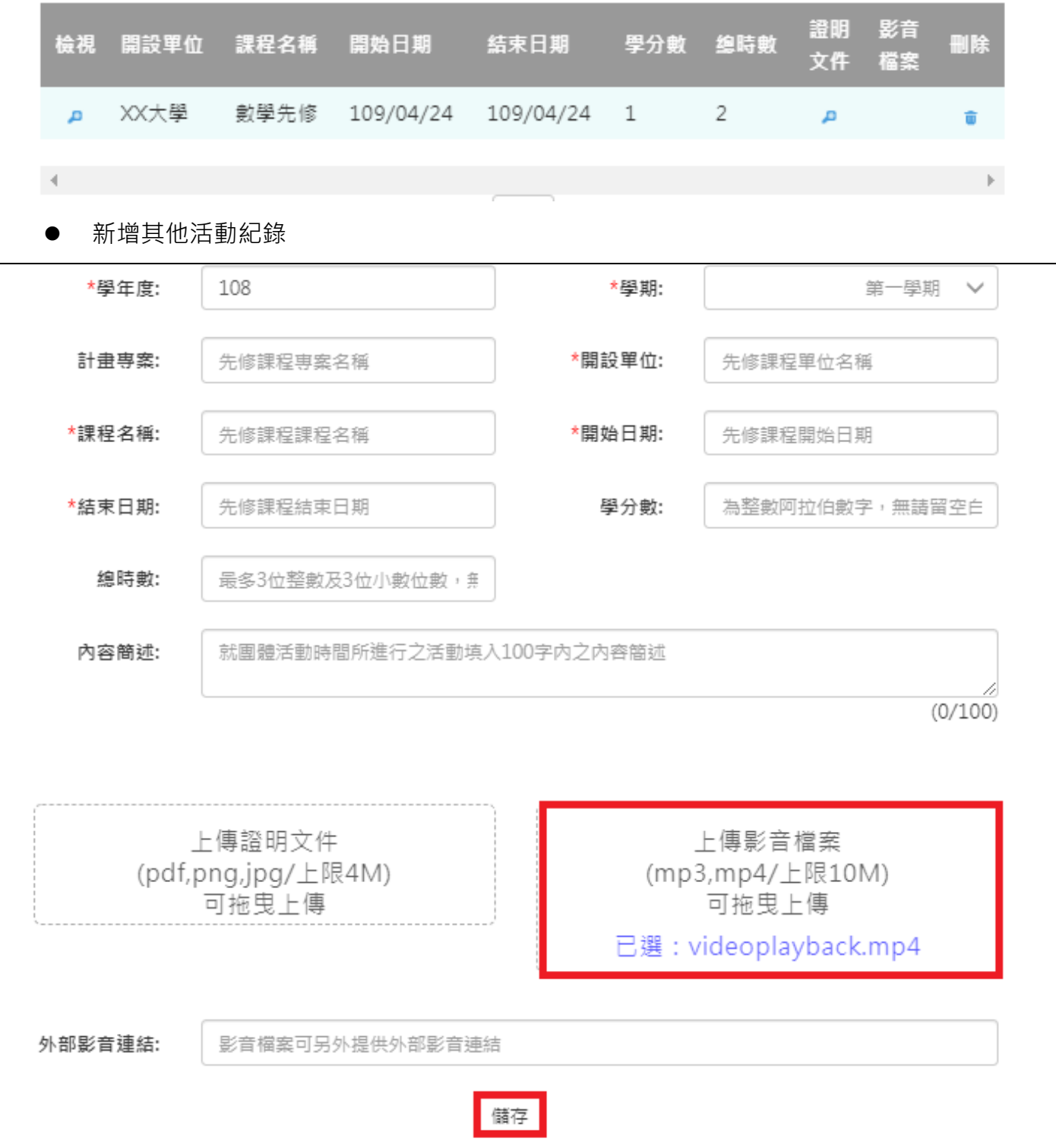

#### 110.04.13 製作

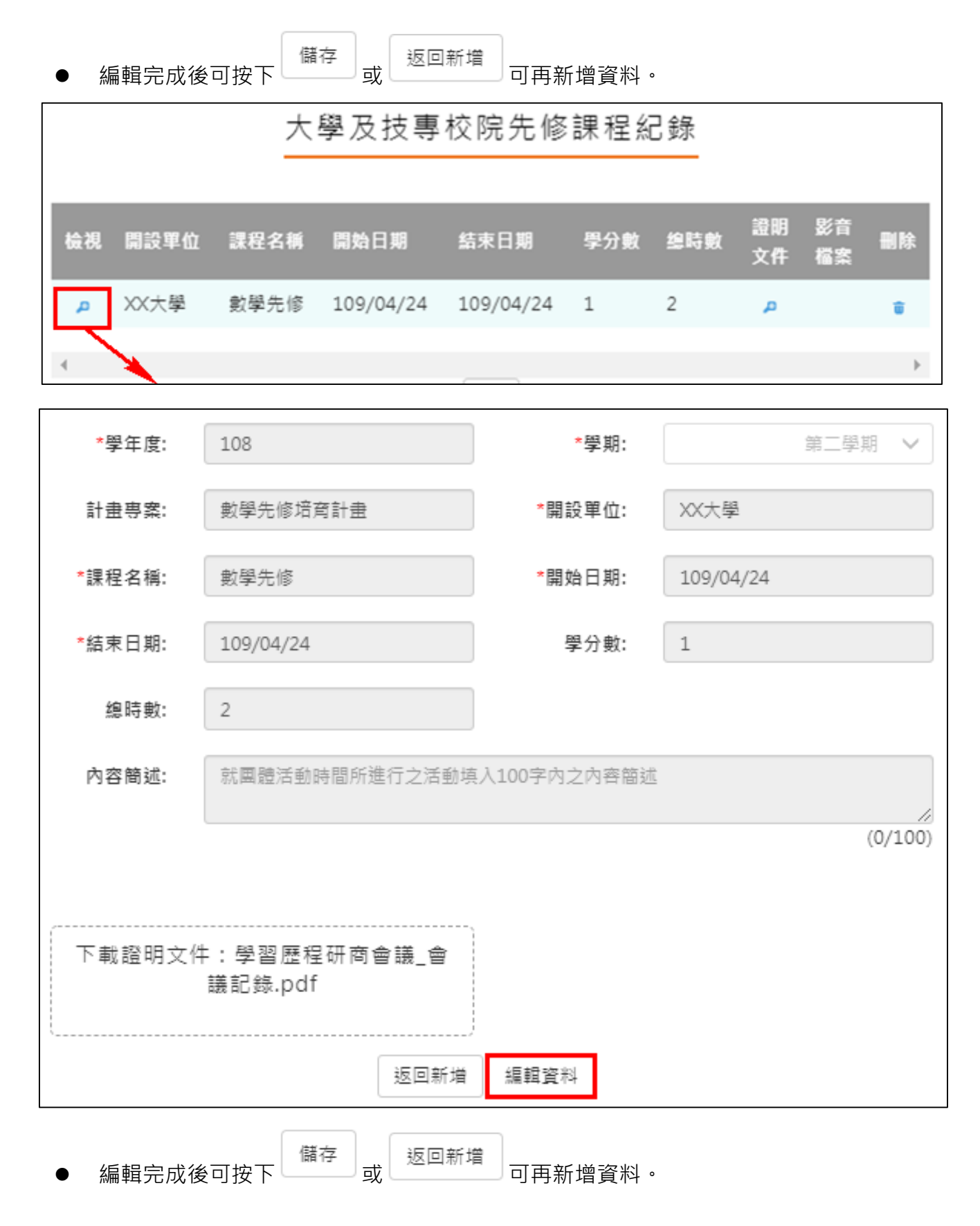

## **其他活動紀錄**

<span id="page-40-0"></span>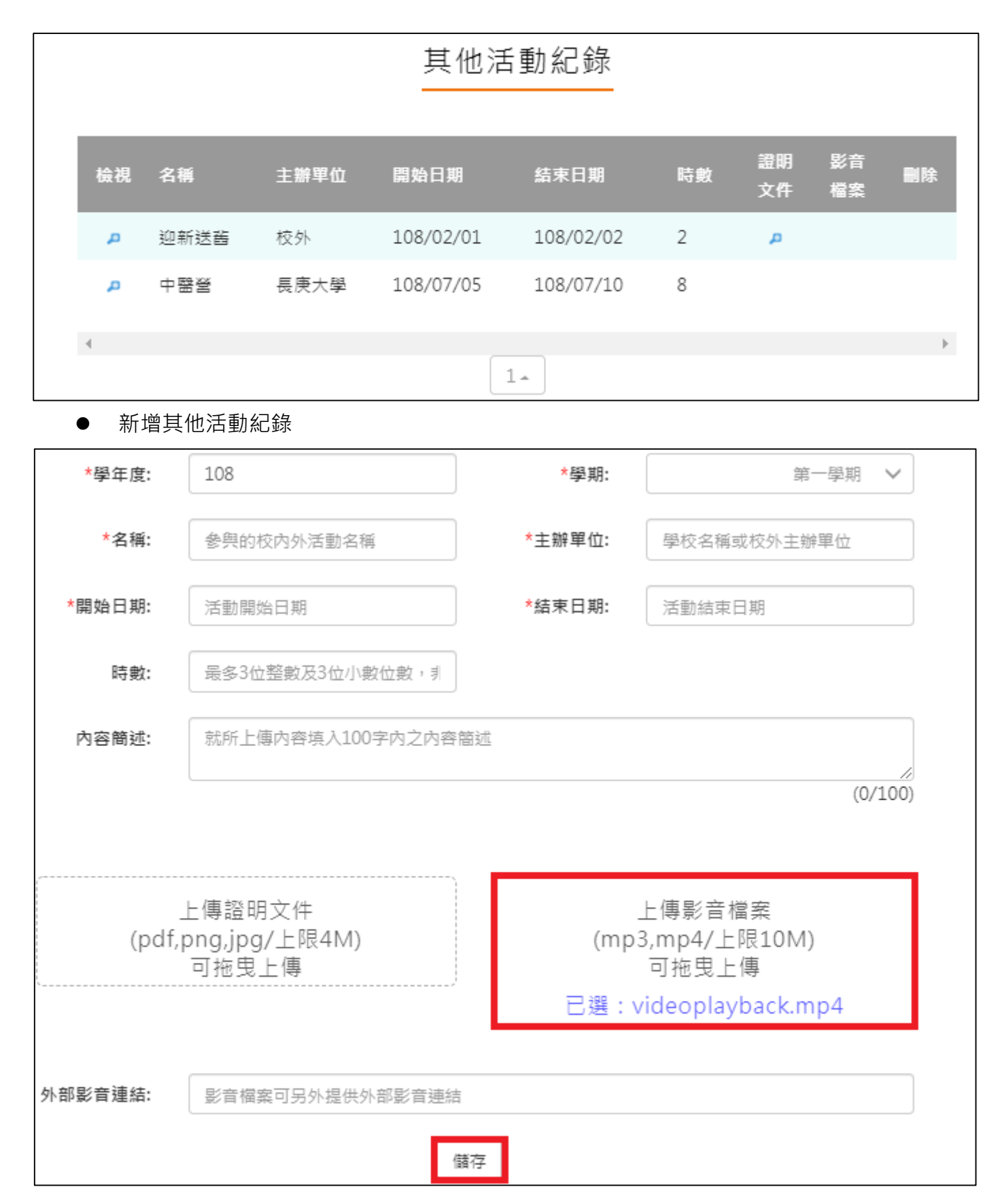

#### 檢視/編輯資料如下圖。

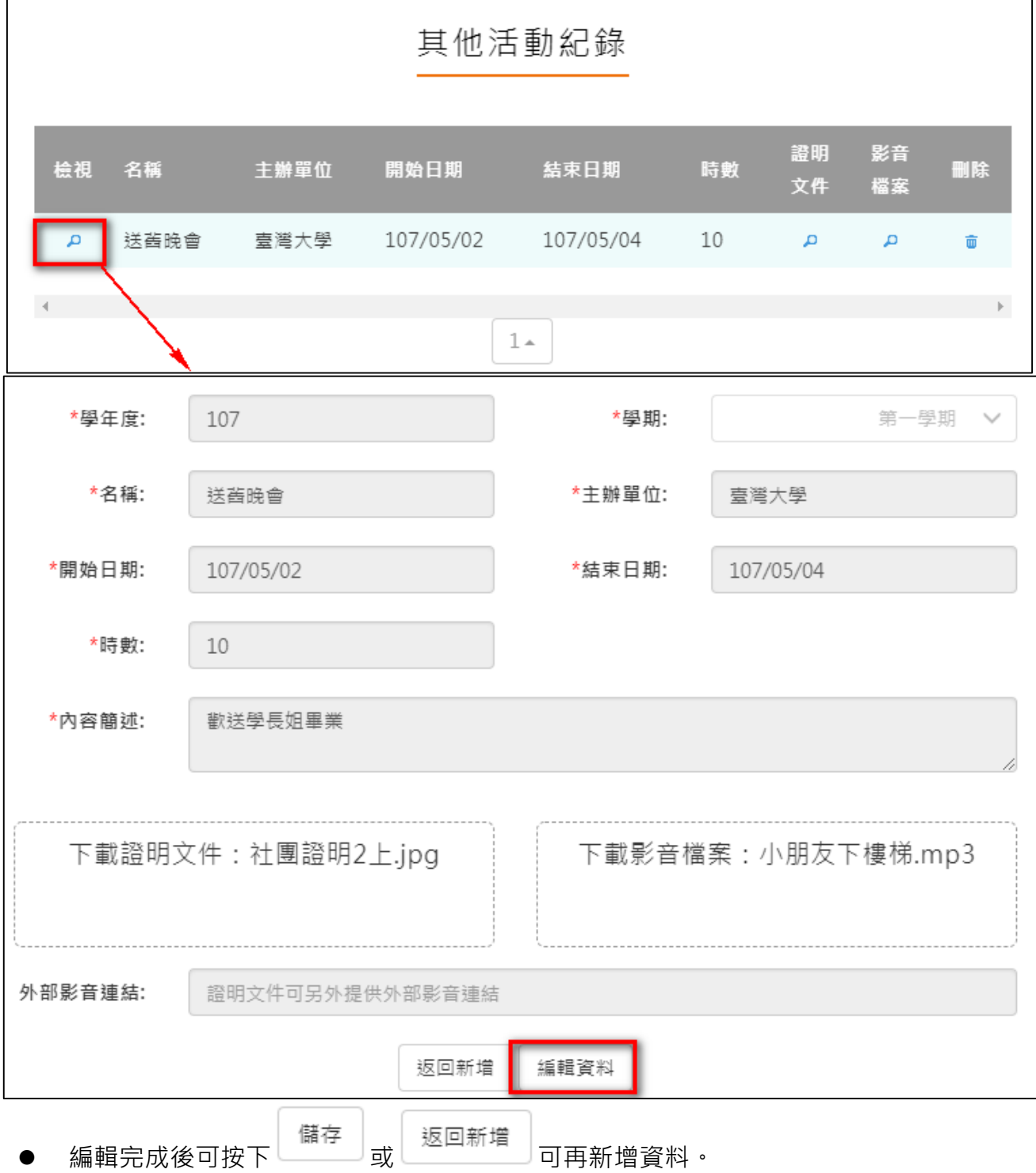

## **勾選多元表現紀錄**

## <span id="page-42-0"></span>● 查詢目前多元表現勾選狀況。如下圖

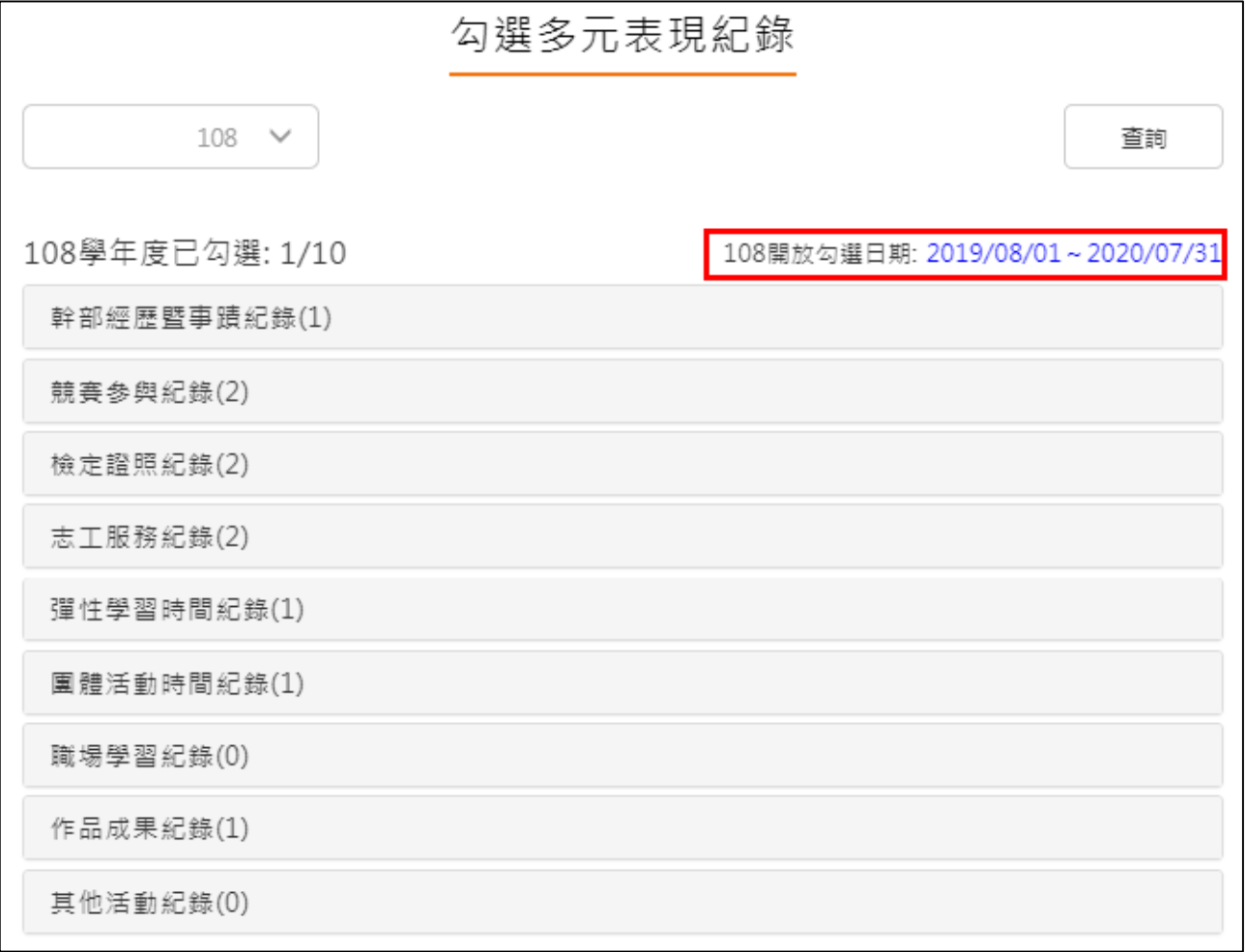

#### **需在截止日期內勾選或取消勾選**。如下圖

競賽參與紀錄(2) 已勾選:1

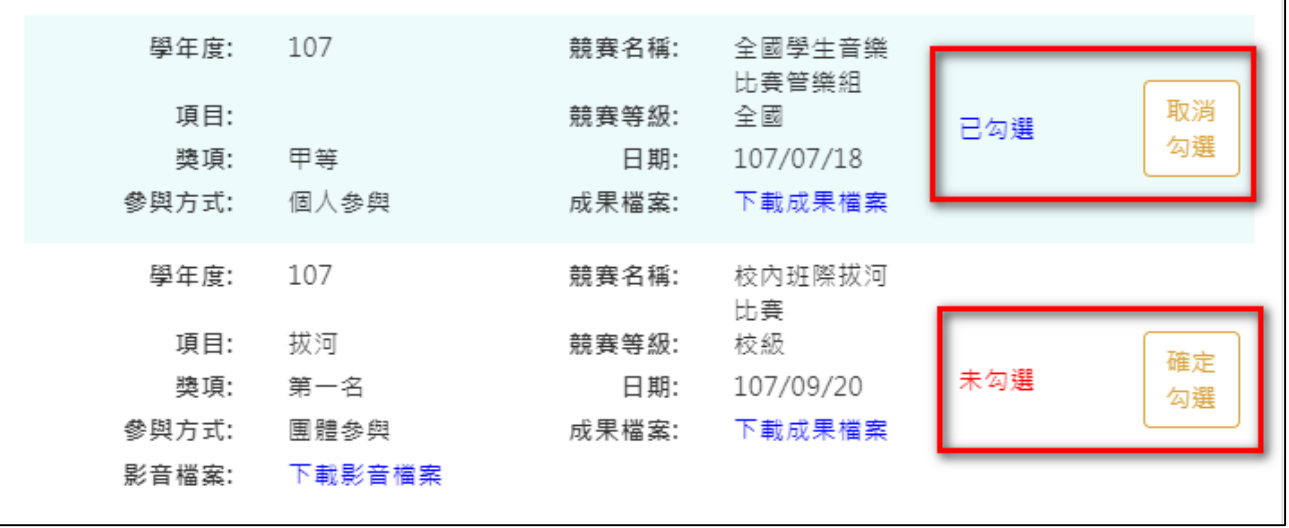

#### 勾選多元表現

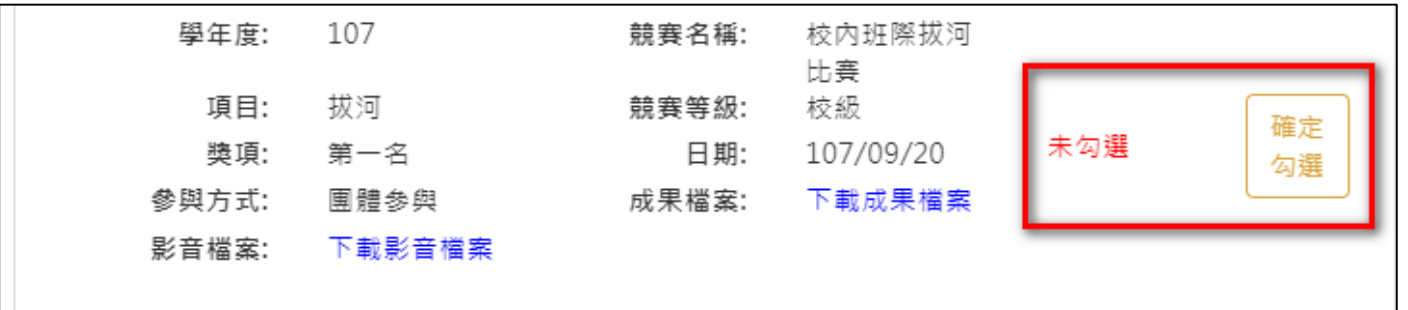

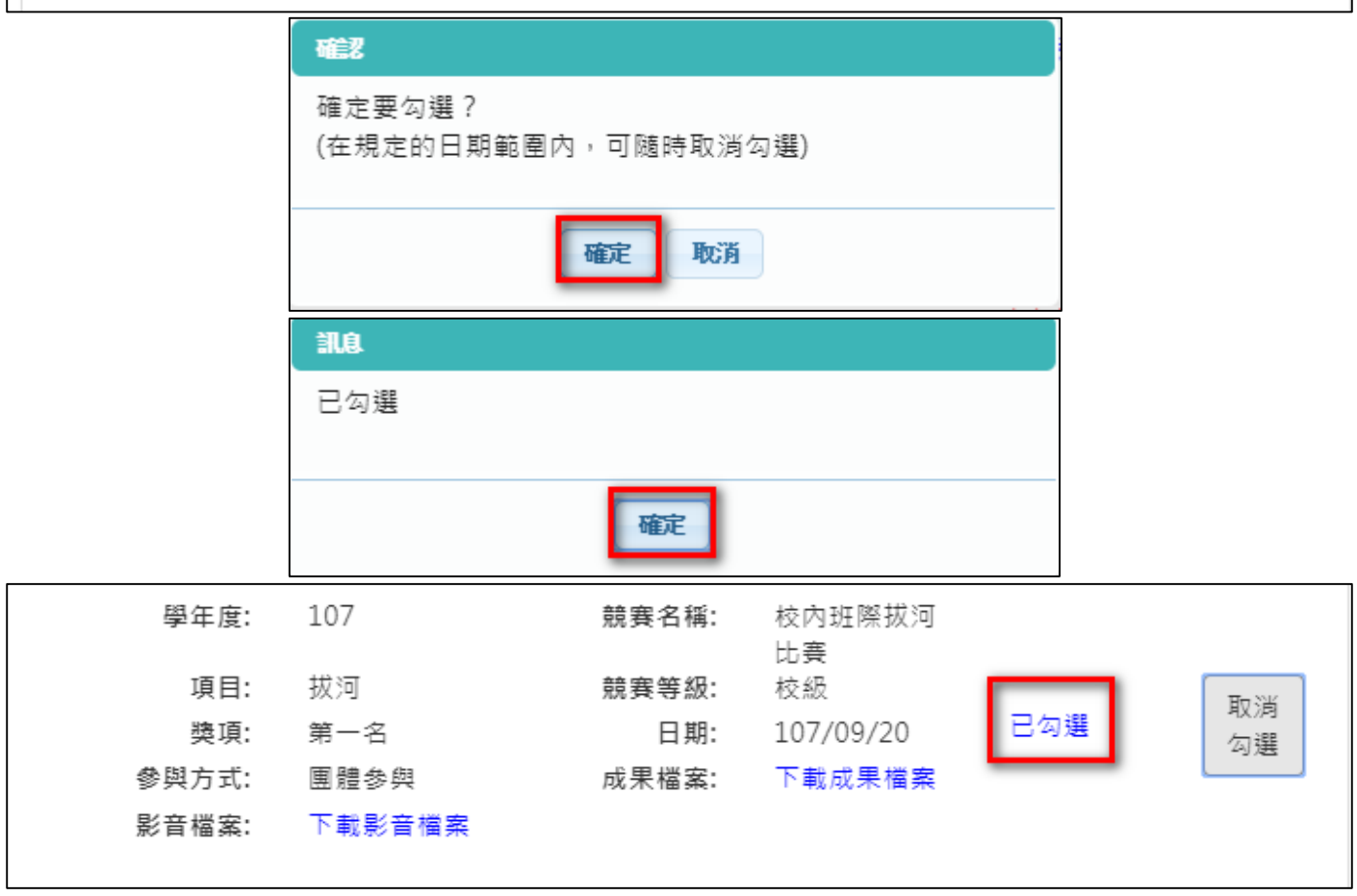

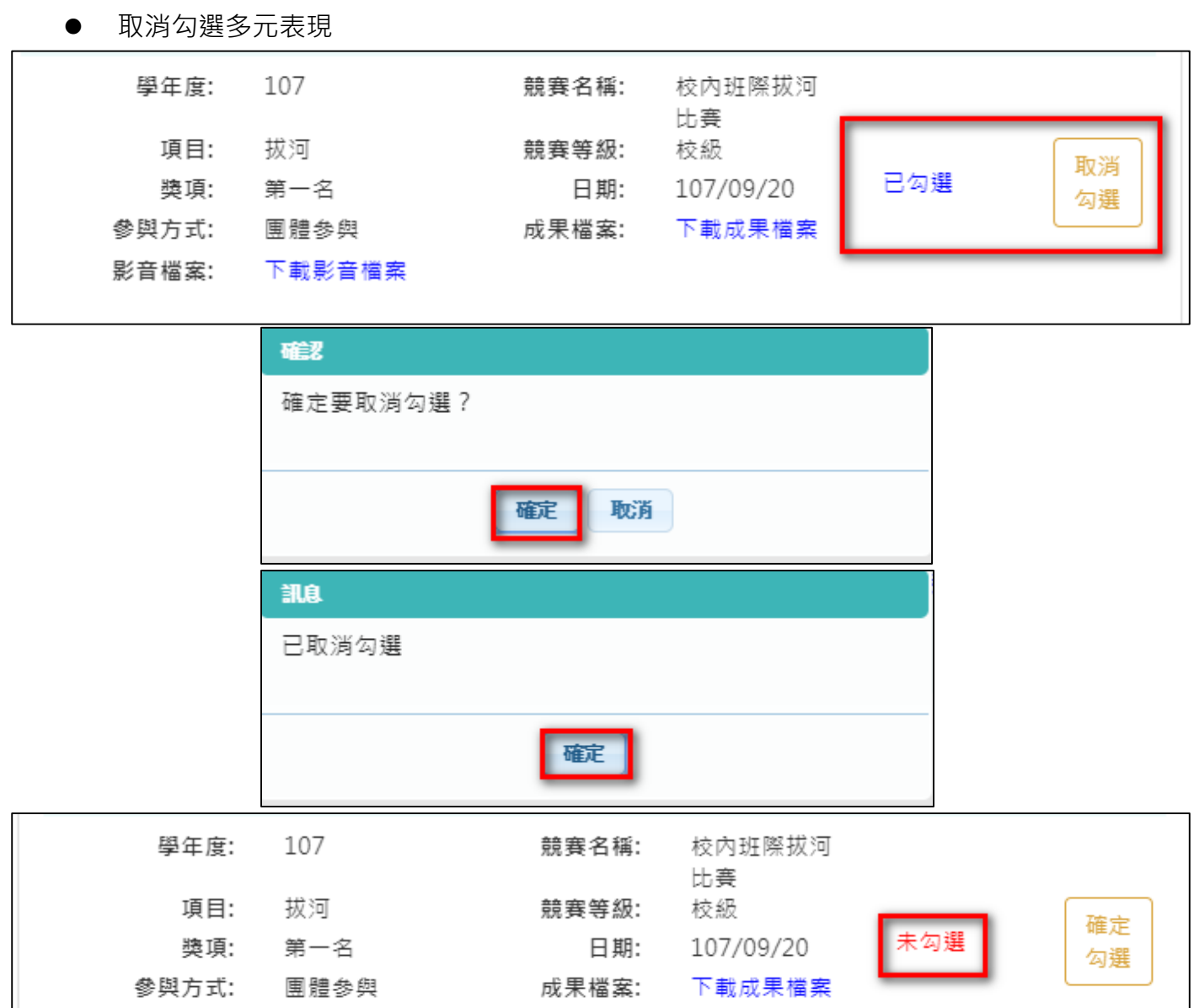

影音檔案: 下載影音檔案

#### 檢視已勾選多元表現

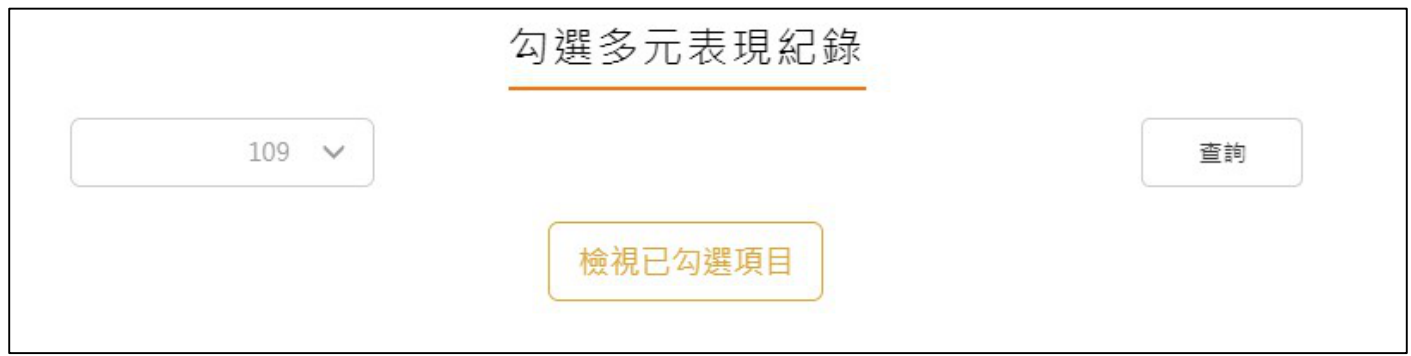

## 可以檢視已勾選之多元表現清單

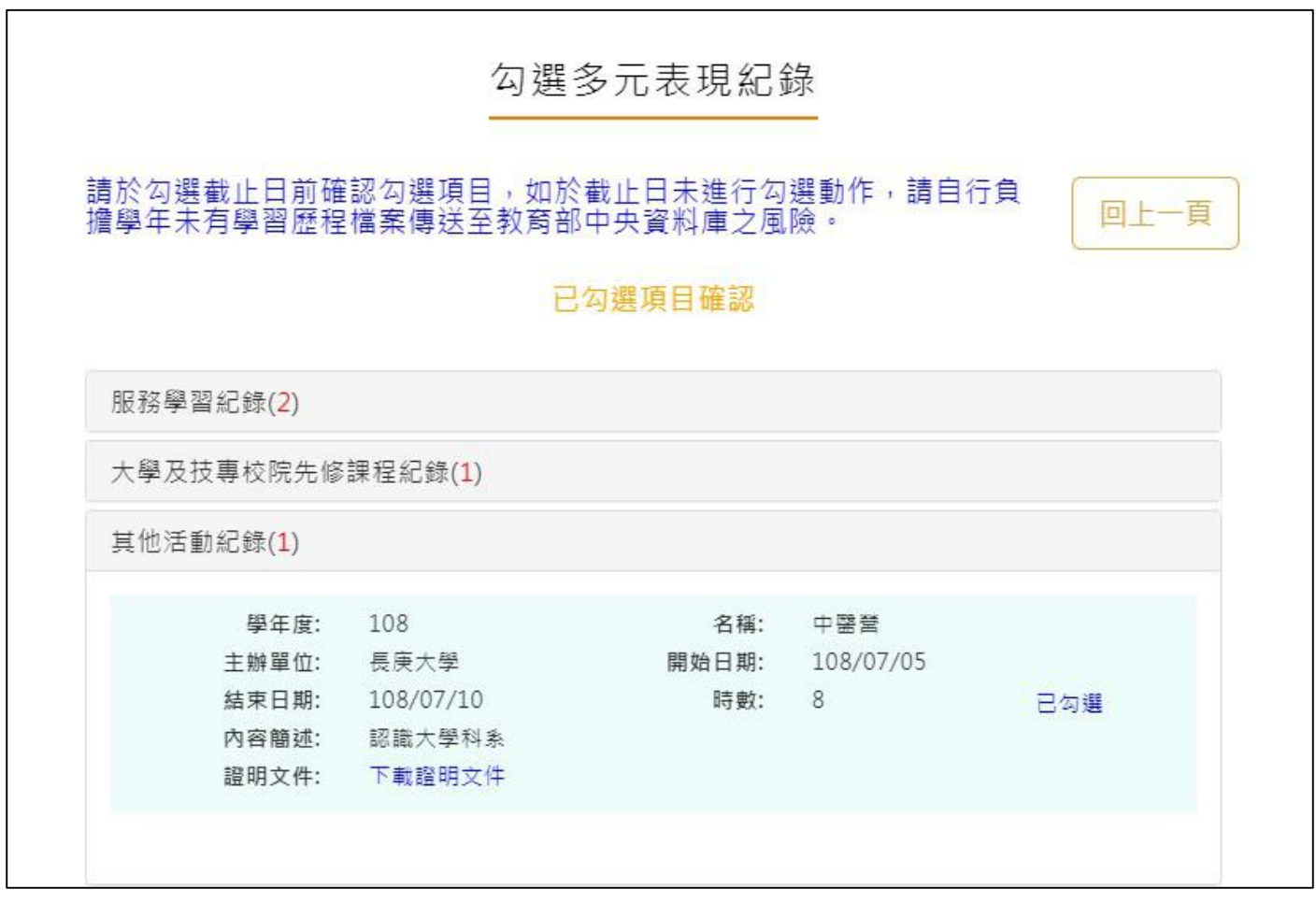

## 2.3.12 查詢多元表現提交中央資料庫紀錄

<span id="page-46-0"></span>● 此作業為後續學校已提交教育部中央資料庫後,提供查詢記錄。

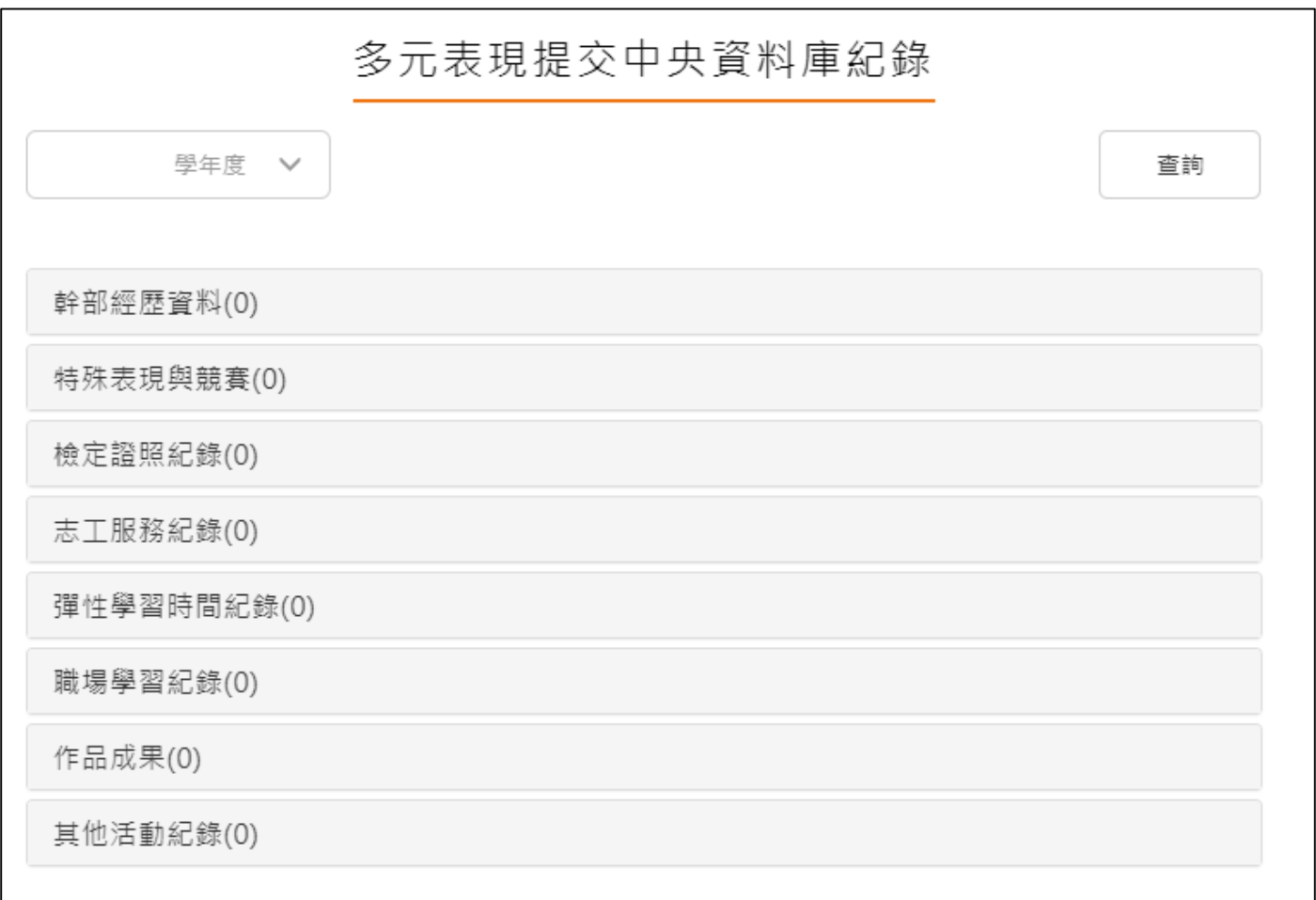

# <span id="page-47-1"></span><span id="page-47-0"></span>**2.4 其他(非提交中央資料庫項目,由學生自行選擇是否使用)**

## **自傳**

新增/檢視自傳

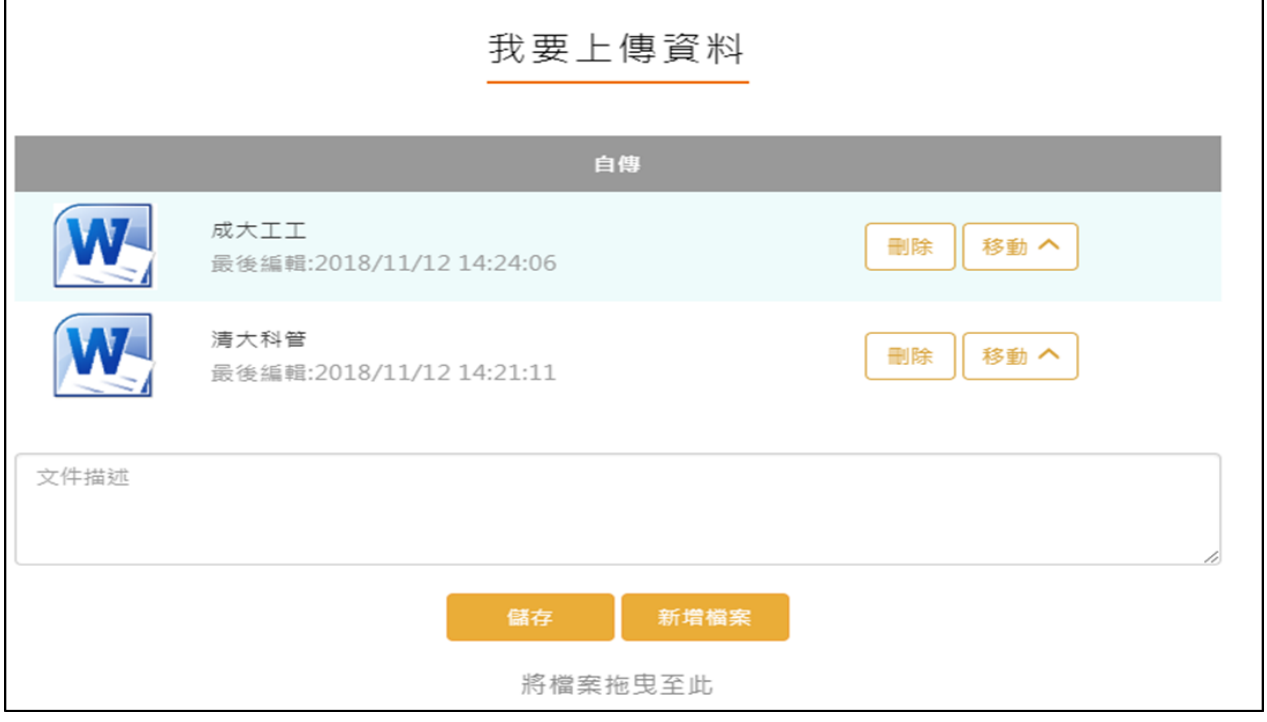

## **學習計畫**

<span id="page-47-2"></span>新增/檢視學習計畫

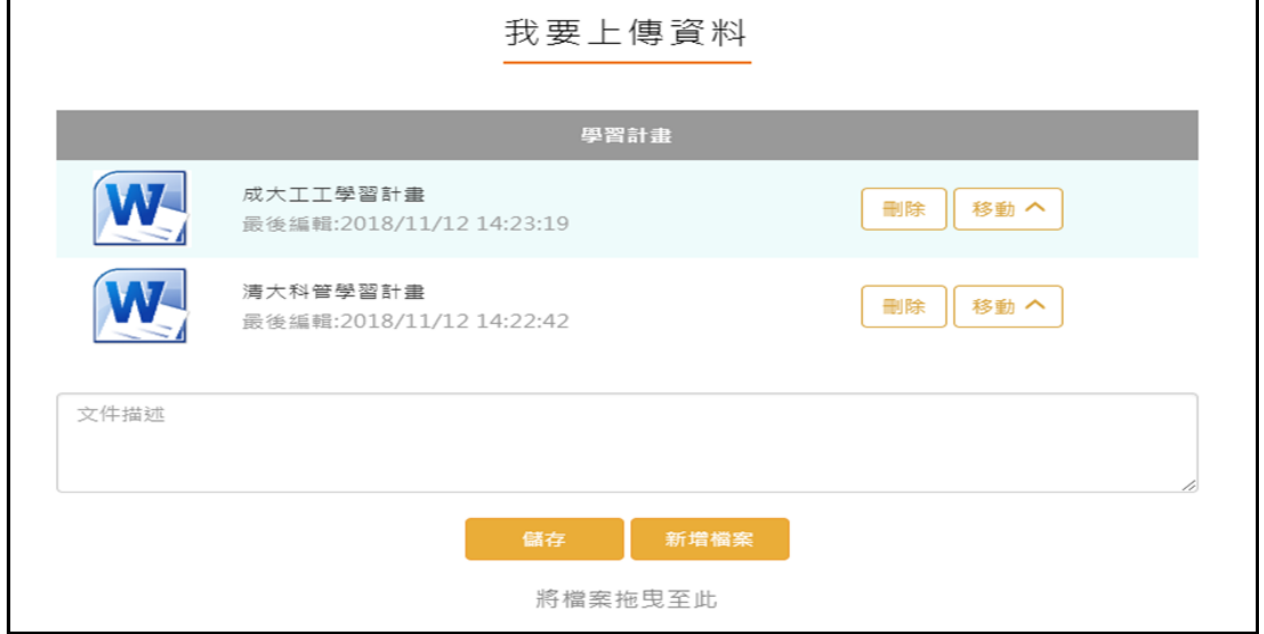

## **心理測驗**

- <span id="page-48-0"></span>查詢-可以查詢由校務行政系統匯入的心理測驗資料。
- 新增-可以自行新增校外的心理測驗資料。

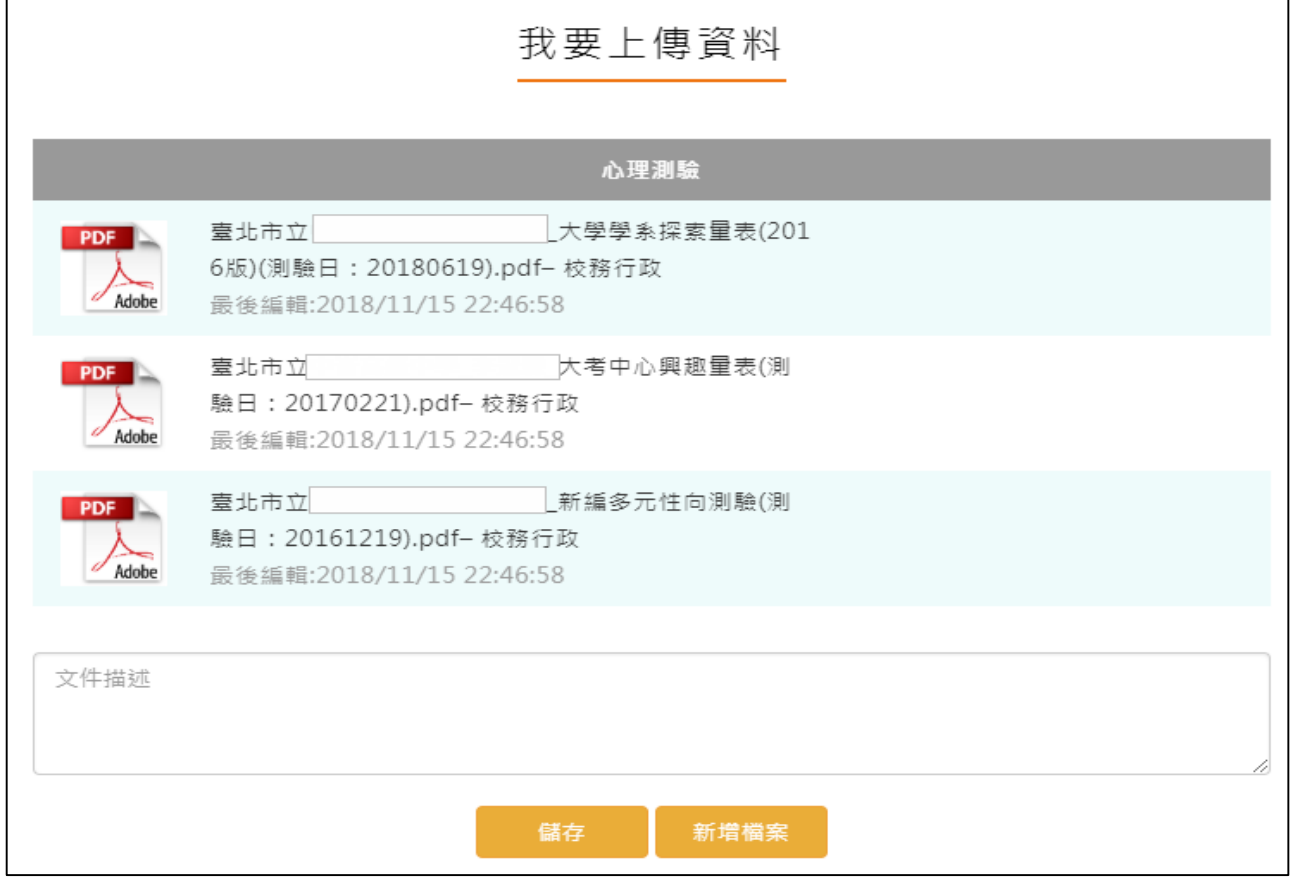

## 2.4.4 健康狀況資料

#### <span id="page-48-1"></span>新增/檢視健康狀況資料

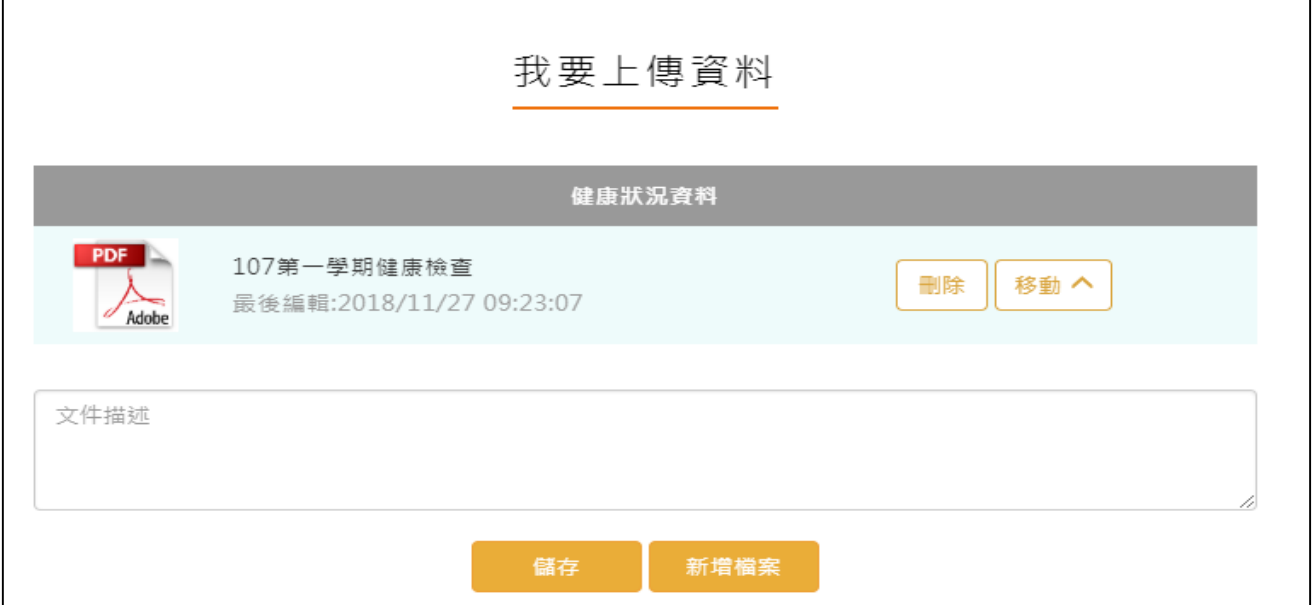

## 2.4.5 小論文資料

## <span id="page-49-0"></span>新增/檢視小論文資料

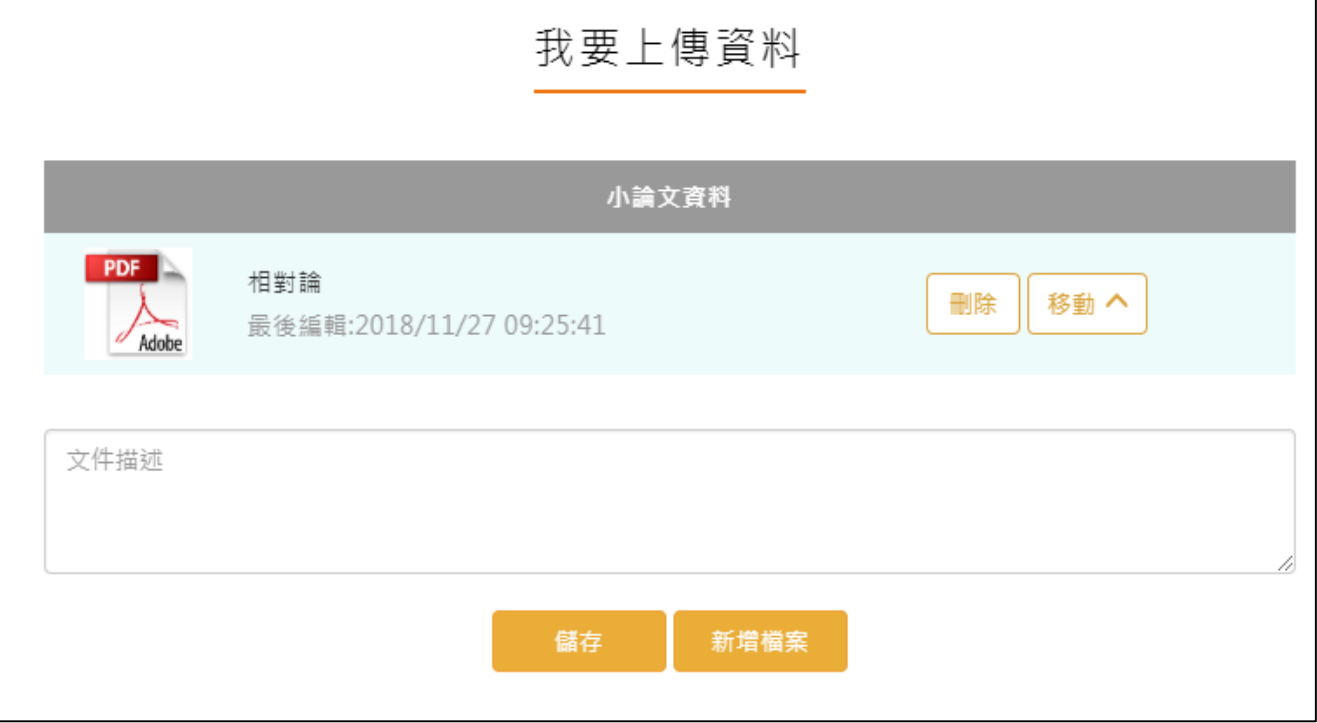

## **體適能資料**

<span id="page-49-1"></span>新增/檢視體適能資料

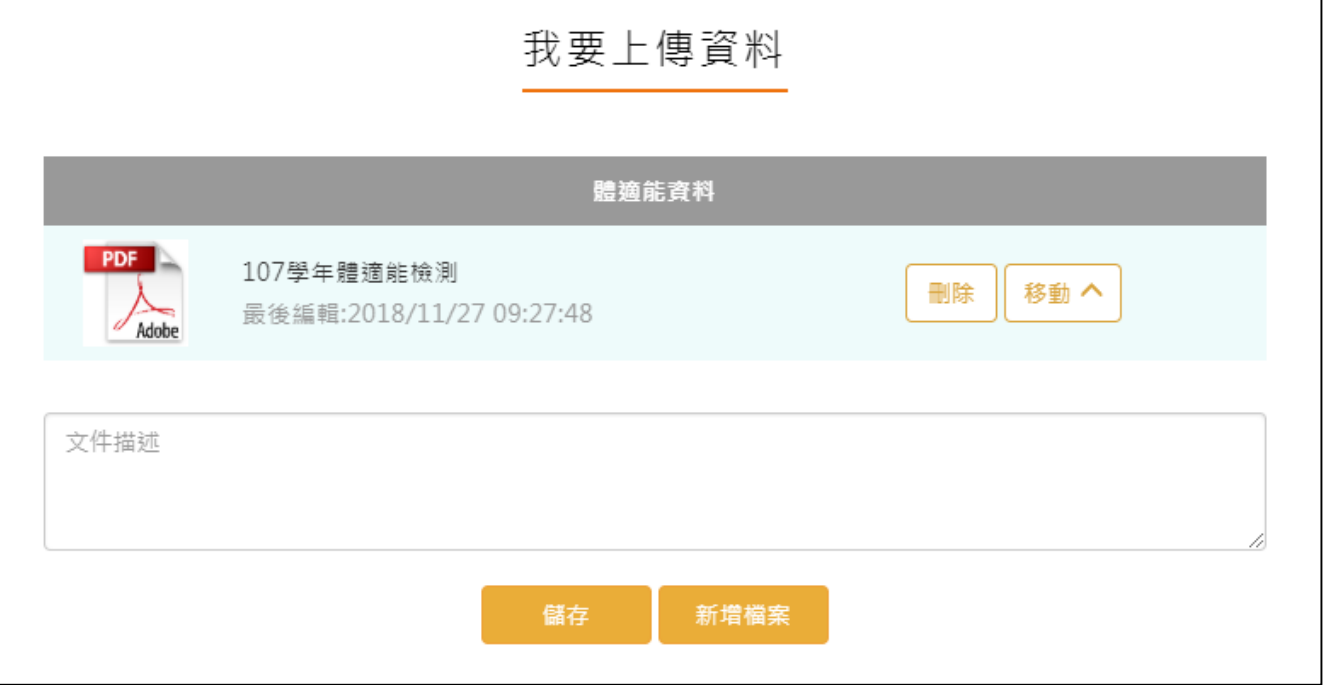

#### 2.4.7 大學端需求

<span id="page-50-0"></span>● 學生可依據要申請的大學校系要求,上傳相關的資料至大學端需求這個櫃子,最後可使用分 享檔案這功能產生出資料,讓學生快速的整理備審資料。

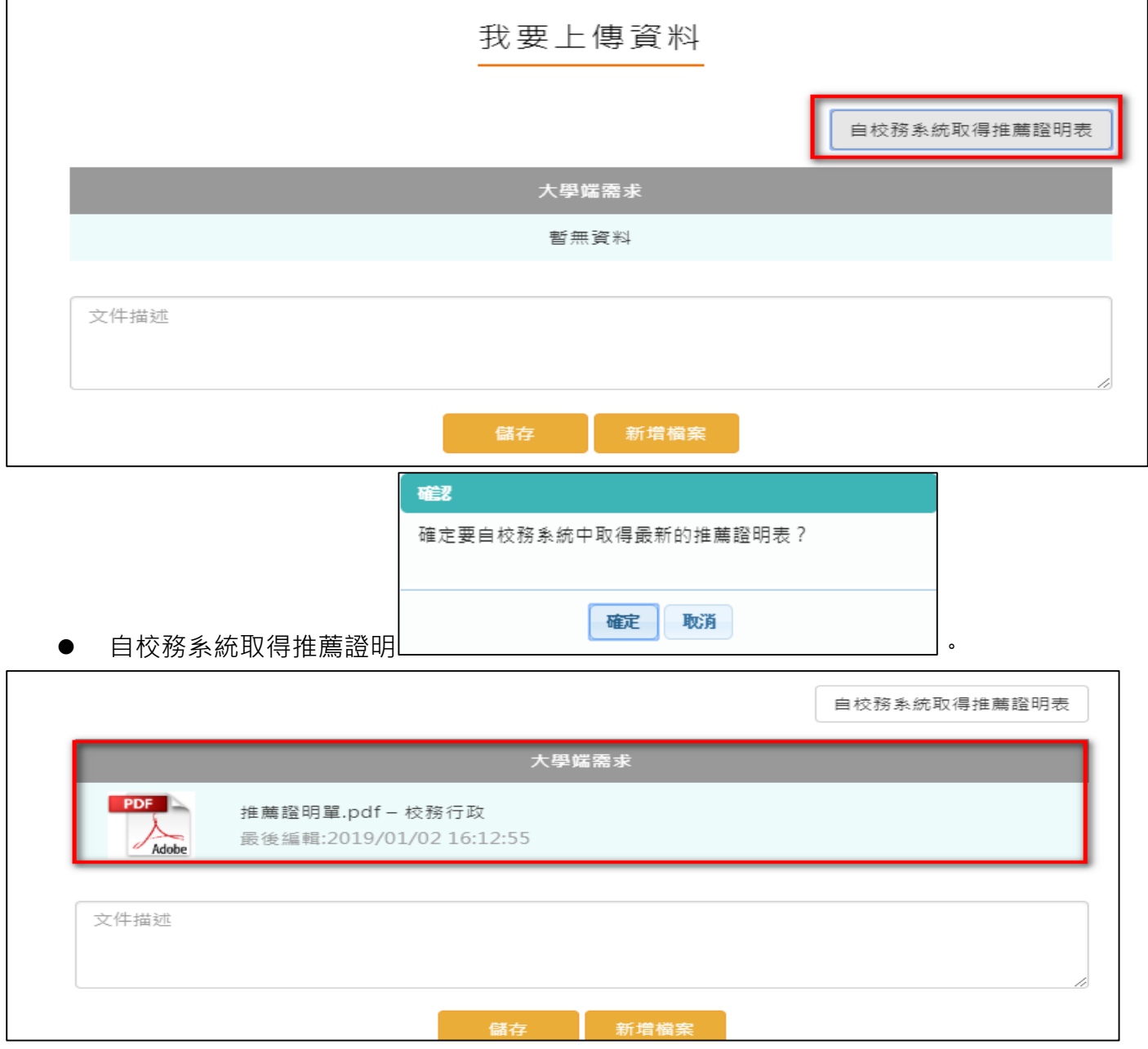

#### 110.04.13 製作

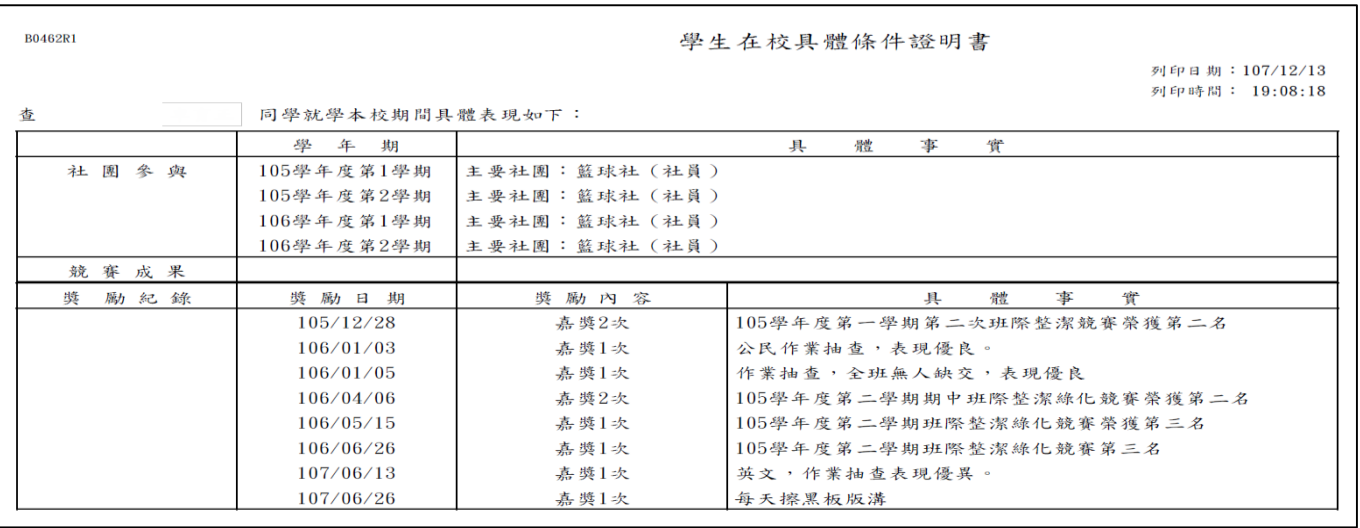

#### **自主學習計畫上傳**

- <span id="page-52-0"></span>● 此作業為自主學習計畫上傳,提供學校數位化自主學習計畫審核流程,是否使用此功能為學 校自行自訂。
- 請先選擇上傳對應學科,再選擇學科教師後,將文件上傳。

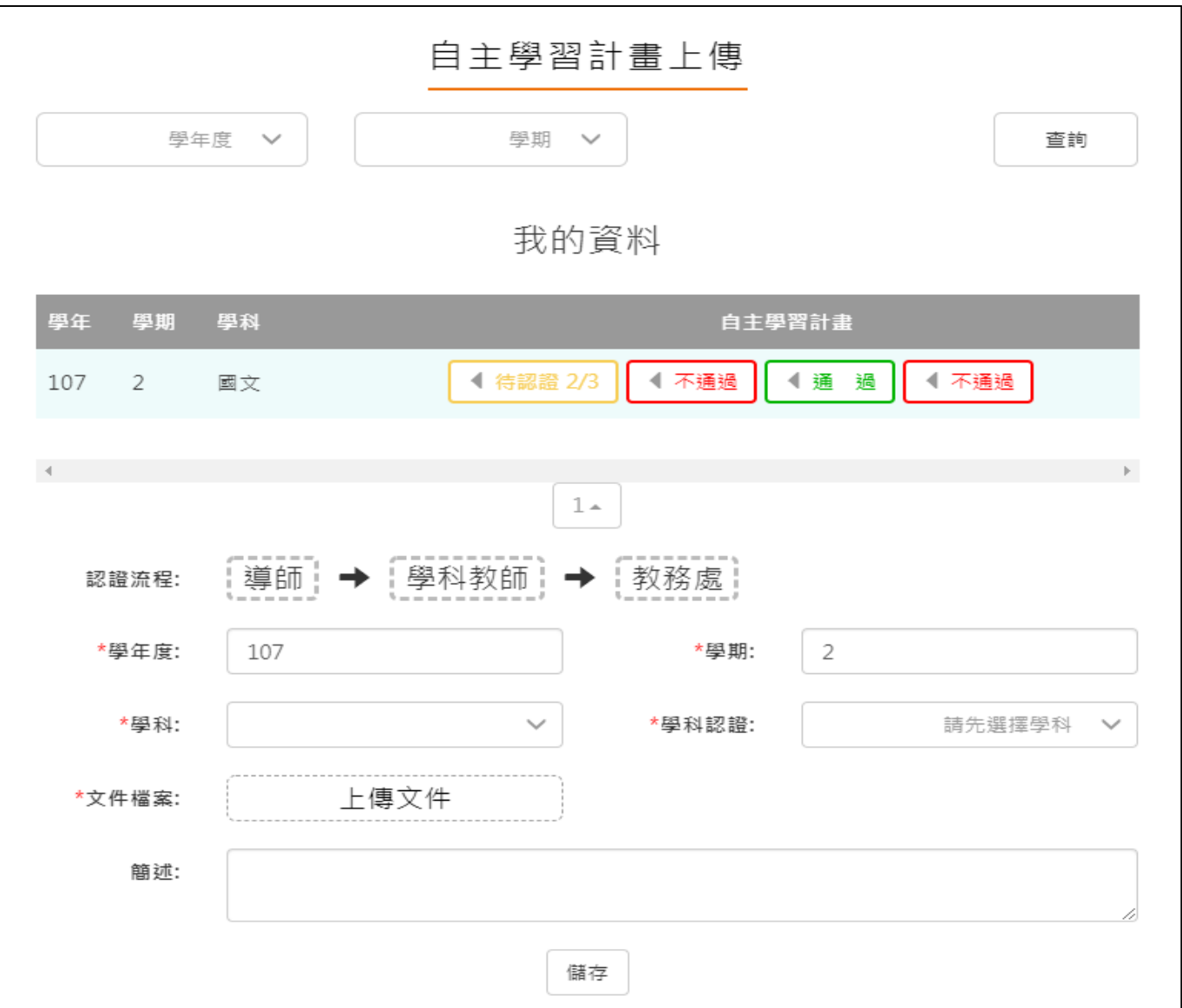

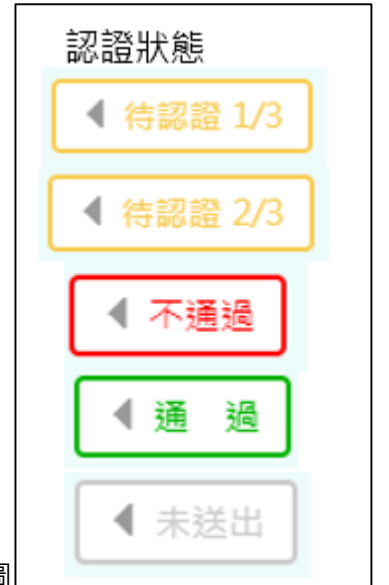

<span id="page-53-0"></span>依照學校設定認證順序更新認證狀態,如右圖 。

## **自主學習計畫認證**

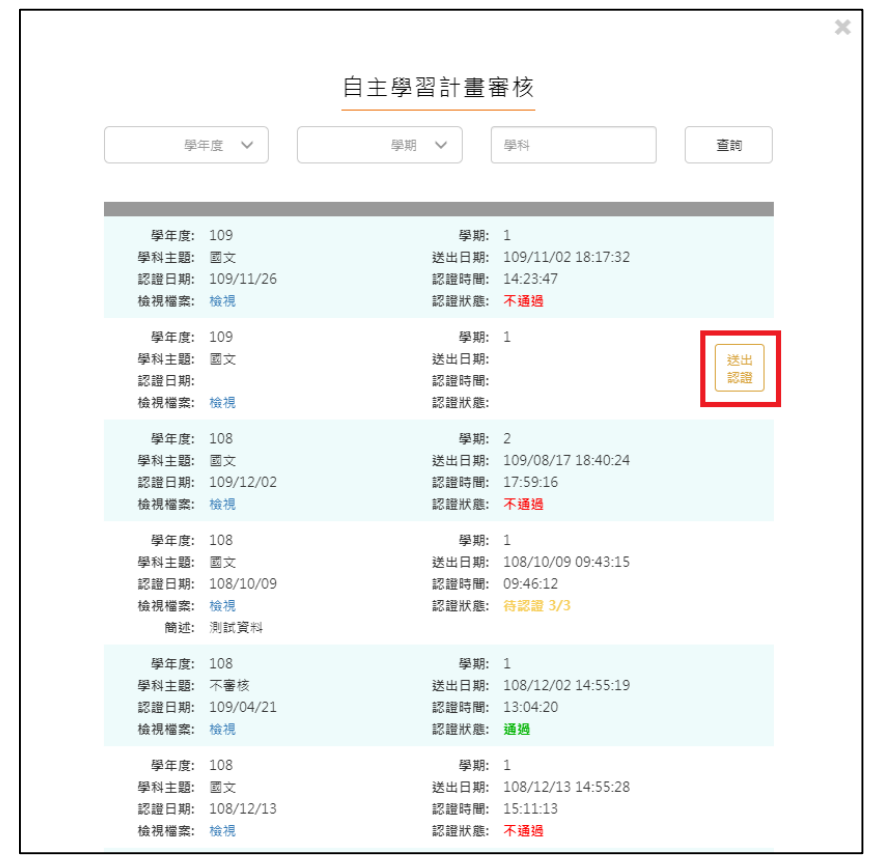

● 此作業為送出自主學習計畫認證,依照該校設定認證流程進行認證。

## **出缺勤紀錄**

- <span id="page-54-0"></span>該資料由校務行政系統匯入,不可修改。
- 該功能只提供學生使用篩選條件查詢紀錄,可以依缺勤時間排序。如下圖

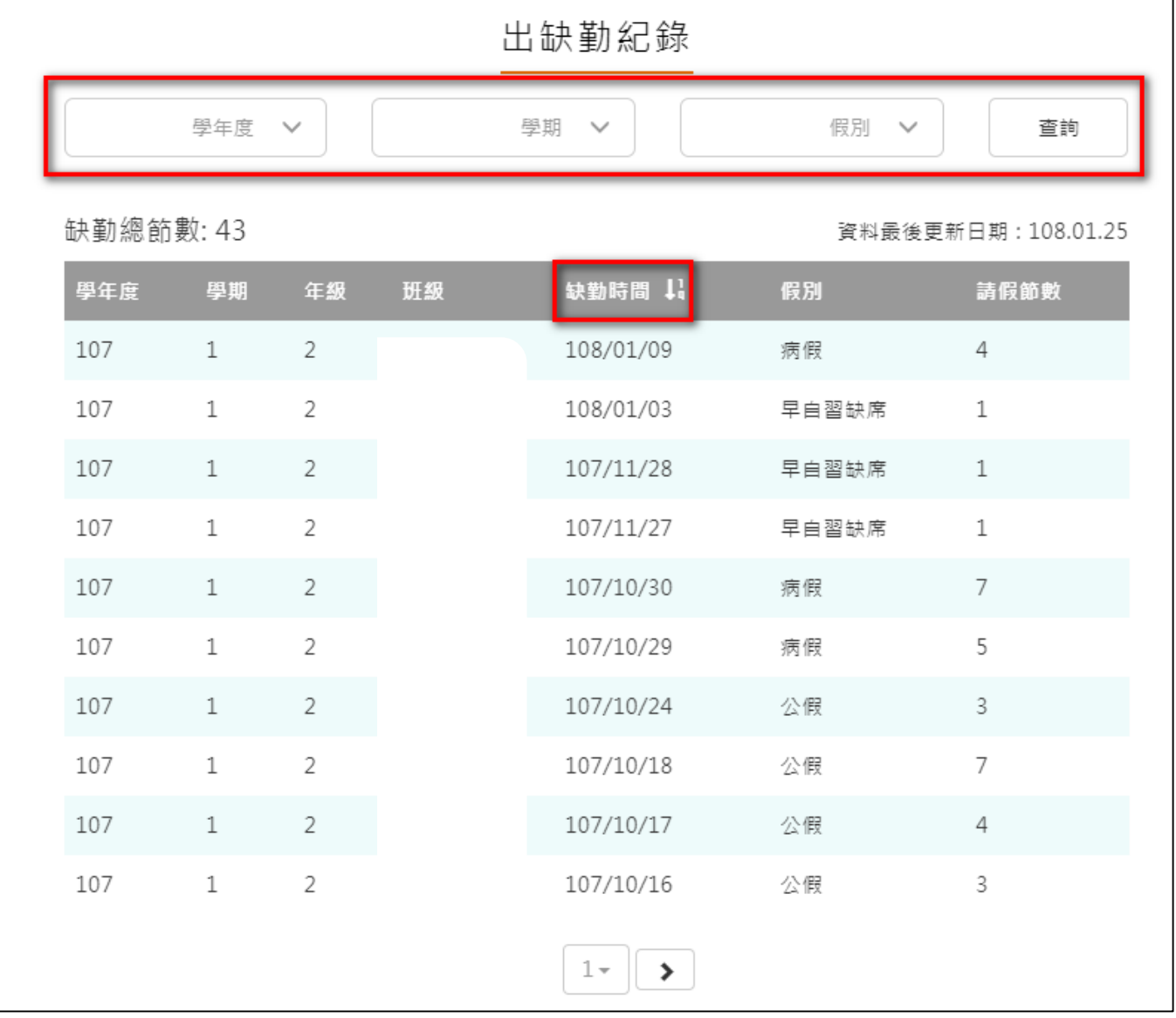

Ì

## **獎懲紀錄**

- <span id="page-55-0"></span>該資料由校務行政系統匯入,不可修改。
- 該功能只提供學生使用篩選條件查詢紀錄。如下圖

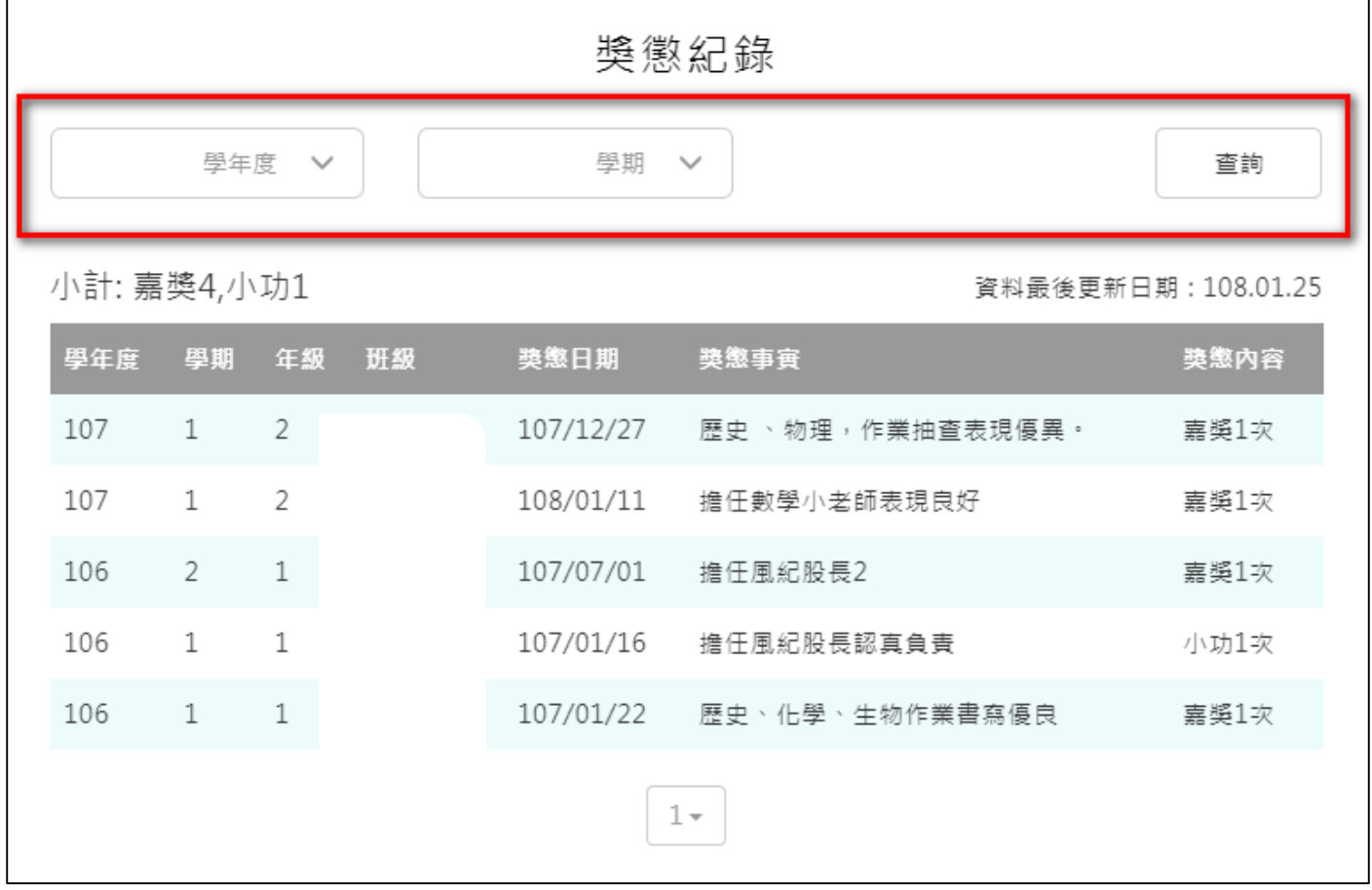

# **申請學校**

# <span id="page-56-0"></span>**3.1 新增申請學校**

● 學生可由此建立自己要申請的學校與校系,本系統會一起帶出該校該系所需要的申請相關資 料,讓學生可依據要求做相關的資料準備。

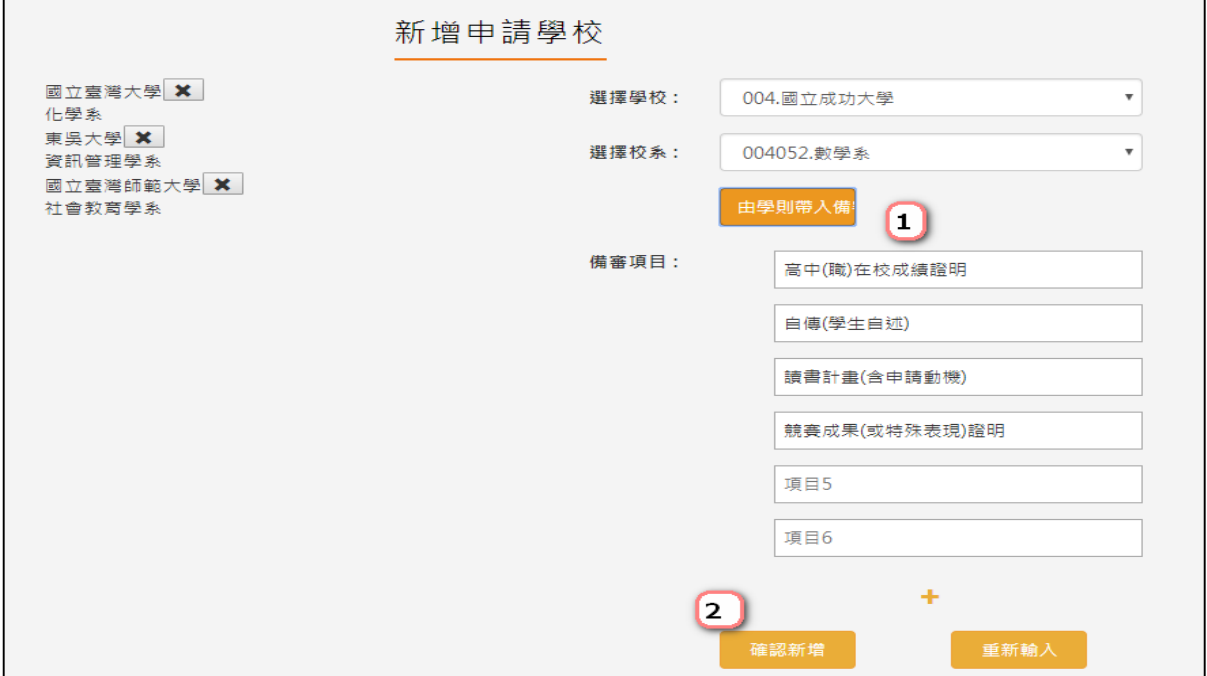

## <span id="page-56-1"></span>**3.2 管理學校備審資料**

● 學生可在此將學校系所要求之資料, 從檔案櫃子中選入。

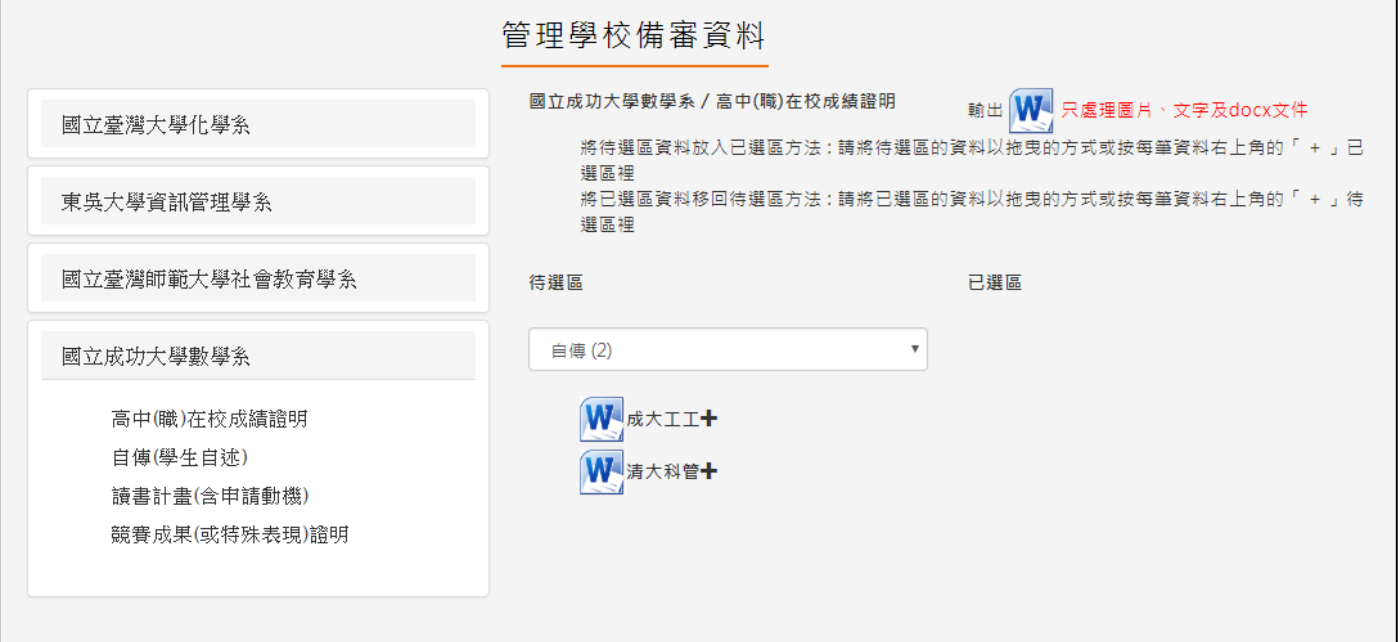

## <span id="page-57-0"></span>**3.3 管理成品區**

● 學生也可直接上傳電腦中的成品文件至學校校系資料中。

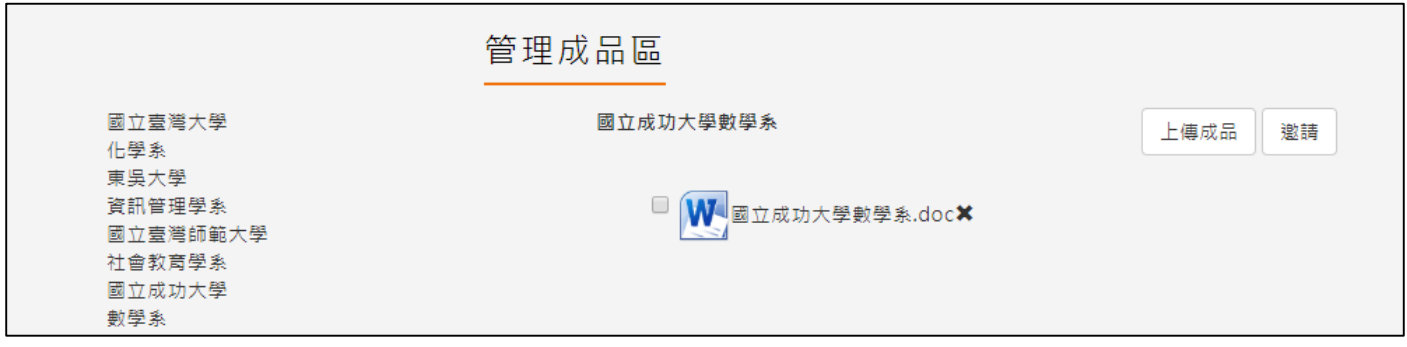

# **校友分享**

● 同學若對自己的檔案櫃相關資料很滿意,可以由此做檔案分享,分享給學弟妹參考。

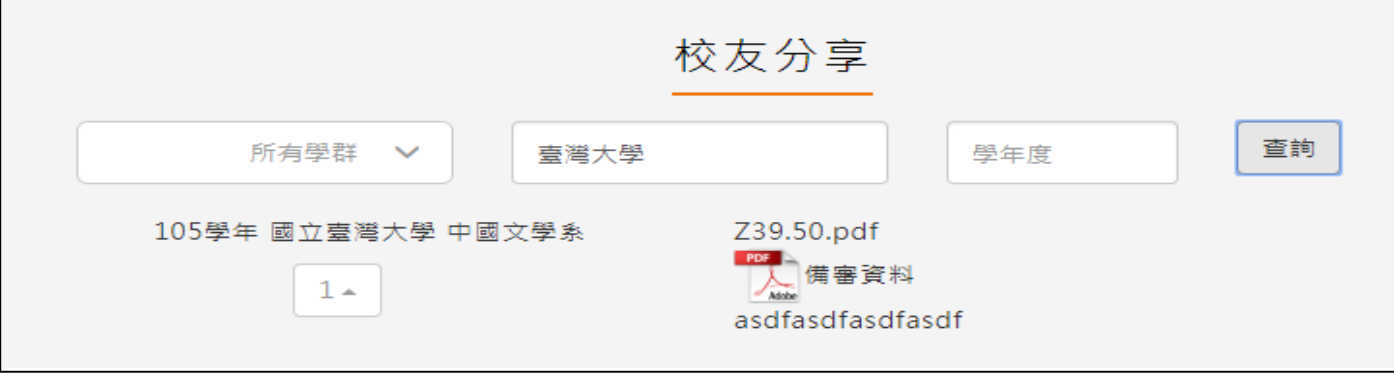

# **分享檔案**

- 學生可由此產出完整的學習歷程檔案,也可以分享給老師,讓老師協助你修改學習歷程資 料。
- 左半部的部分封面可以選擇 5 種風格預設封面或自行上傳封面。
- 右半部的部分學生也可邀請導師/輔導老師給予建議。

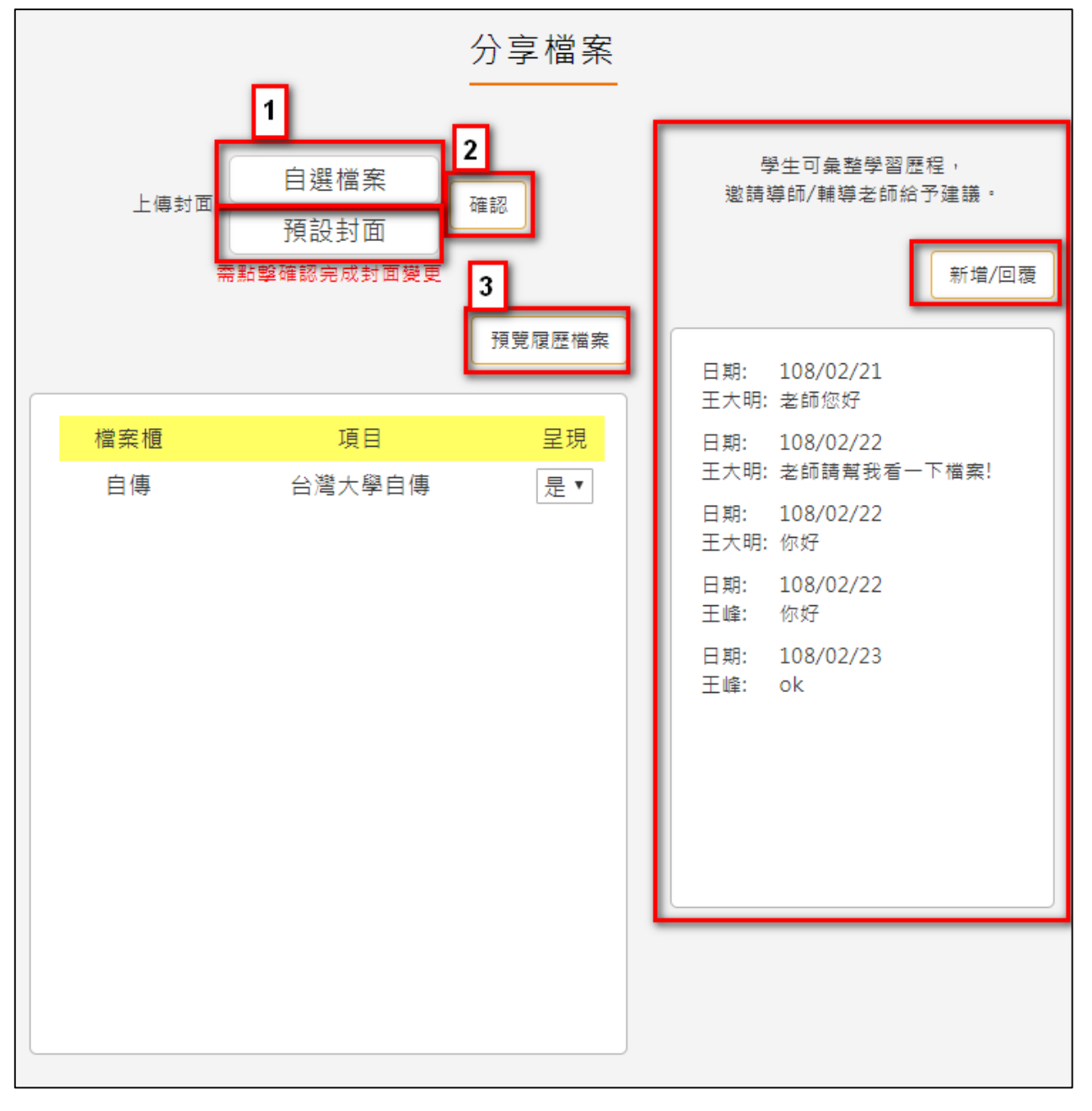

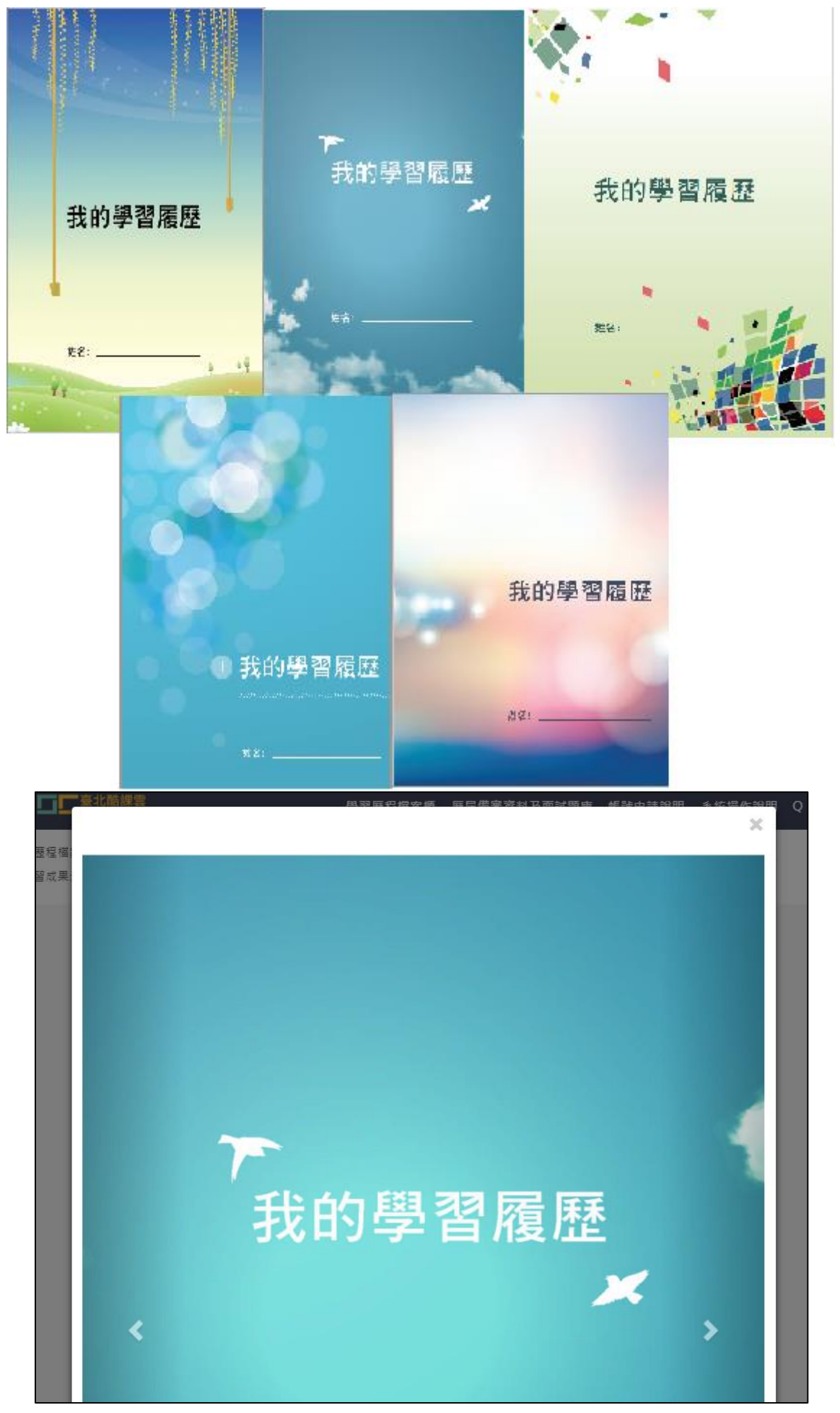